# カタログ等資料中の旧社名の扱いについて

2010 年 4 月 1 日を以って NEC エレクトロニクス株式会社及び株式会社ルネサステクノロジ が合併し、両社の全ての事業が当社に承継されております。従いまして、本資料中には旧社 名での表記が残っておりますが、当社の資料として有効ですので、ご理解の程宜しくお願い 申し上げます。

ルネサスエレクトロニクス ホームページ(http://www.renesas.com)

2010 年 4 月 1 日 ルネサスエレクトロニクス株式会社

【発行】ルネサスエレクトロニクス株式会社(http://www.renesas.com)

【問い合わせ先】http://japan.renesas.com/inquiry

#### ご注意書き

- 1. 本資料に記載されている内容は本資料発行時点のものであり、予告なく変更することがあります。当社製品 のご購入およびご使用にあたりましては、事前に当社営業窓口で最新の情報をご確認いただきますとともに、 当社ホームページなどを通じて公開される情報に常にご注意ください。
- 2. 本資料に記載された当社製品および技術情報の使用に関連し発生した第三者の特許権、著作権その他の知的 財産権の侵害等に関し、当社は、一切その責任を負いません。当社は、本資料に基づき当社または第三者の 特許権、著作権その他の知的財産権を何ら許諾するものではありません。
- 3. 当社製品を改造、改変、複製等しないでください。
- 4. 本資料に記載された回路、ソフトウェアおよびこれらに関連する情報は、半導体製品の動作例、応用例を説 明するものです。お客様の機器の設計において、回路、ソフトウェアおよびこれらに関連する情報を使用す る場合には、お客様の責任において行ってください。これらの使用に起因しお客様または第三者に生じた損 害に関し、当社は、一切その責任を負いません。
- 5. 輸出に際しては、「外国為替及び外国貿易法」その他輸出関連法令を遵守し、かかる法令の定めるところに より必要な手続を行ってください。本資料に記載されている当社製品および技術を大量破壊兵器の開発等の 目的、軍事利用の目的その他軍事用途の目的で使用しないでください。また、当社製品および技術を国内外 の法令および規則により製造・使用・販売を禁止されている機器に使用することができません。
- 6. 本資料に記載されている情報は、正確を期すため慎重に作成したものですが、誤りがないことを保証するも のではありません。万一、本資料に記載されている情報の誤りに起因する損害がお客様に生じた場合におい ても、当社は、一切その責任を負いません。
- 7. 当社は、当社製品の品質水準を「標準水準」、「高品質水準」および「特定水準」に分類しております。また、 各品質水準は、以下に示す用途に製品が使われることを意図しておりますので、当社製品の品質水準をご確 認ください。お客様は、当社の文書による事前の承諾を得ることなく、「特定水準」に分類された用途に当 社製品を使用することができません。また、お客様は、当社の文書による事前の承諾を得ることなく、意図 されていない用途に当社製品を使用することができません。当社の文書による事前の承諾を得ることなく、 「特定水準」に分類された用途または意図されていない用途に当社製品を使用したことによりお客様または 第三者に生じた損害等に関し、当社は、一切その責任を負いません。なお、当社製品のデータ・シート、デ ータ・ブック等の資料で特に品質水準の表示がない場合は、標準水準製品であることを表します。
	- 標準水準: コンピュータ、OA 機器、通信機器、計測機器、AV 機器、家電、工作機械、パーソナル機器、 産業用ロボット
	- 高品質水準: 輸送機器(自動車、電車、船舶等)、交通用信号機器、防災・防犯装置、各種安全装置、生命 維持を目的として設計されていない医療機器(厚生労働省定義の管理医療機器に相当)
	- 特定水準: 航空機器、航空宇宙機器、海底中継機器、原子力制御システム、生命維持のための医療機器(生 命維持装置、人体に埋め込み使用するもの、治療行為(患部切り出し等)を行うもの、その他 直接人命に影響を与えるもの)(厚生労働省定義の高度管理医療機器に相当)またはシステム 等
- 8. 本資料に記載された当社製品のご使用につき、特に、最大定格、動作電源電圧範囲、放熱特性、実装条件そ の他諸条件につきましては、当社保証範囲内でご使用ください。当社保証範囲を超えて当社製品をご使用さ れた場合の故障および事故につきましては、当社は、一切その責任を負いません。
- 9. 当社は、当社製品の品質および信頼性の向上に努めておりますが、半導体製品はある確率で故障が発生した り、使用条件によっては誤動作したりする場合があります。また、当社製品は耐放射線設計については行っ ておりません。当社製品の故障または誤動作が生じた場合も、人身事故、火災事故、社会的損害などを生じ させないようお客様の責任において冗長設計、延焼対策設計、誤動作防止設計等の安全設計およびエージン グ処理等、機器またはシステムとしての出荷保証をお願いいたします。特に、マイコンソフトウェアは、単 独での検証は困難なため、お客様が製造された最終の機器・システムとしての安全検証をお願いいたします。
- 10. 当社製品の環境適合性等、詳細につきましては製品個別に必ず当社営業窓口までお問合せください。ご使用 に際しては、特定の物質の含有・使用を規制する RoHS 指令等、適用される環境関連法令を十分調査のうえ、 かかる法令に適合するようご使用ください。お客様がかかる法令を遵守しないことにより生じた損害に関し て、当社は、一切その責任を負いません。
- 11. 本資料の全部または一部を当社の文書による事前の承諾を得ることなく転載または複製することを固くお 断りいたします。
- 12. 本資料に関する詳細についてのお問い合わせその他お気付きの点等がございましたら当社営業窓口までご 照会ください。
- 注1. 本資料において使用されている「当社」とは、ルネサスエレクトロニクス株式会社およびルネサスエレク トロニクス株式会社がその総株主の議決権の過半数を直接または間接に保有する会社をいいます。
- 注 2. 本資料において使用されている「当社製品」とは、注 1 において定義された当社の開発、製造製品をいい ます。

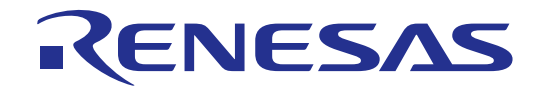

# M30850T2-CPE

ユーザーズマニュアル

M32C/80,84,85,86グループ用コンパクトエミュレータ

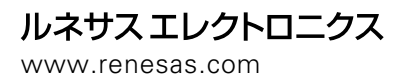

Rev.3.00 2005.12

- 安全設計に関するお願い -

1. 弊社は品質、信頼性の向上に努めておりますが、半導体製品は故障が発生したり、 誤動作する場合があります。弊社の半導体製品の故障又は誤動作によって結果とし て、人身事故火災事故、社会的損害などを生じさせないような安全性を考慮した冗 長設計、延焼対策設計、誤動作防止設計などの安全設計に十分ご留意ください。

本資料ご利用に際しての留意事項

- 1. 本資料は、お客様が用途に応じた適切なルネサス テクノロジ製品をご購入いただく ための参考資料であり、本資料中に記載の技術情報についてルネサス テクノロジが 所有する知的財産権その他の権利の実施、使用を許諾するものではありません。
- 2. 本資料に記載の製品データ、図、表、プログラム、アルゴリズム その他応用回路例 の使用に起因する損害、第三者所有の権利に対する侵害に関し、ルネサス テクノロ ジは責任を負いません。
- 3. 本資料に記載の製品データ、図、表、プログラム、アルゴリズムその他全ての情報 は本資料発行時点のものであり、ルネサス テクノロジは、予告なしに、本資料に記 載した製品または仕様を変更することがあります。ルネサス テクノロジ半導体製品 のご購入に当たりましては、事前にルネサス テクノロジ、ルネサス販売または特約 店へ最新の情報をご確認頂きますとともに、ルネサス テクノロジホームページ (http://www.renesas.com)などを通じて公開される情報に常にご注意ください。
- 4. 本資料に記載した情報は、正確を期すため、慎重に制作したものですが万一本資料 の記述誤りに起因する損害がお客様に生じた場合には、ルネサス テクノロジはその 責任を負いません。
- 5. 本資料に記載の製品データ、図、表に示す技術的な内容、プログラム及びアルゴリ ズムを流用する場合は、技術内容、プログラム、アルゴリズム単位で評価するだけ でなく、システム全体で十分に評価し、お客様の責任において適用可否を判断して ください。ルネサス テクノロジは、適用可否に対する責任は負いません。
- 6. 本資料に記載された製品は、人命にかかわるような状況の下で使用される機器ある いはシステムに用いられることを目的として設計、製造されたものではありませ ん。本資料に記載の製品を運輸、移動体用、医療用、航空宇宙用、原子力制御用、 海底中継用機器あるいはシステムなど、特殊用途へのご利用をご検討の際には、ル ネサス テクノロジ、ルネサス販売または特約店へご照会ください。
- 7. 本資料の転載、複製については、文書によるルネサス テクノロジの事前の承諾が必 要です。
- 8. 本資料に関し詳細についてのお問い合わせ、その他お気付きの点がございましたら ルネサス テクノロジ、ルネサス販売または特約店までご照会ください。

# <span id="page-4-0"></span>はじめに

 この度は、株式会社ルネサス テクノロジ製コンパクトエミュレータM30850T2-CPEをご購入いただき、誠にあ りがとうございます。M30850T2-CPEは、M32C/80,84,85,86グループ用のリアルタイムトレース機能付きコンパク トエミュレータです。

 本ユーザーズマニュアルは、M30850T2-CPEの仕様とセットアップ方法を中心に説明するものです。付属の M32C コンパクトエミュレータデバッガ、CコンパイラM3T-NC308WA(無償評価版)、統合開発環境Highperformance Embedded Worhshopに関しては、各製品に付属するオンラインマニュアルを参照してください。

 本製品の梱包内容は、本資料の「1.1 [梱包内容](#page-14-0)([13](#page-14-0)ページ)」に記載していますので確認してください。なお、本 製品についてお気付きの点がございましたら、最寄りの株式会社ルネサス テクノロジ、株式会社ルネサス ソリュ ーションズ、株式会社ルネサス販売または特約店へお問い合わせください。

 本製品を使用する上で、関連するユーザーズマニュアルを下表に示します。関連ユーザーズマニュアルの最新版 は、以下の弊社 開発環境ホームページで入手可能です。

[ホームページアドレス] <http://japan.renesas.com/tools>

関連マニュアル

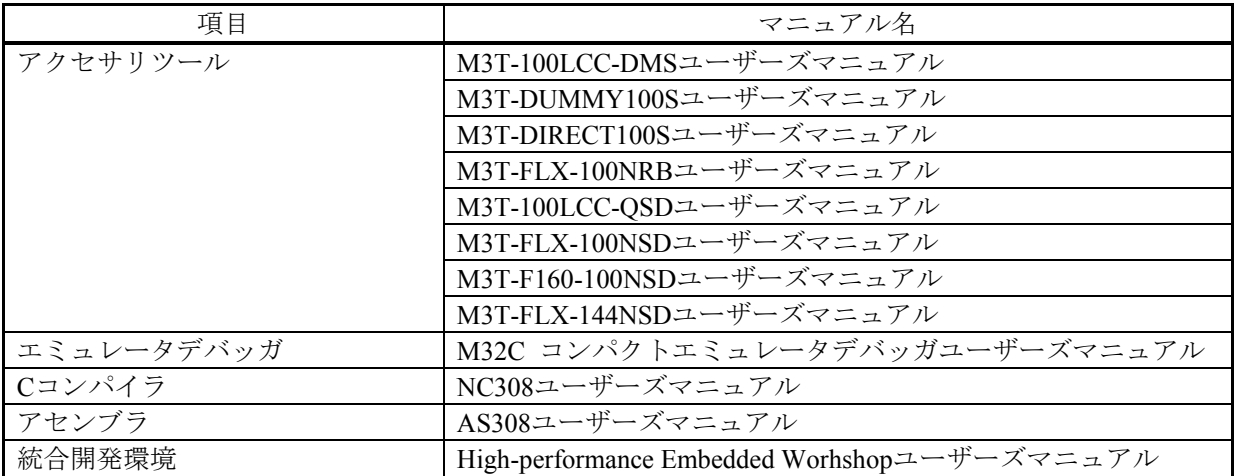

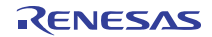

# <span id="page-5-0"></span>重要事項

本エミュレータをご使用になる前に、必ずユーザーズマニュアルをよく読んで理解してください。 ユーザーズマニュアルは、必ず保管し、使用上不明な点がある場合は再読してください。

#### エミュレータとは:

 本資料においてエミュレータとは、株式会社ルネサス テクノロジが製作した次の製品を指します。 (1)コンパクトエミュレータ本体、(2)ユーザシステム接続用パッケージ変換基板 お客様のユーザシステムおよびホストマシンは含みません。

#### エミュレータの使用目的:

 本エミュレータは、ルネサス16/32ビットシングルチップマイクロコンピュータM16Cファミリ/M32C/80シリー ズ M32C/80,84,85,86グループを使用したシステムの開発を支援する装置です。ソフトウェアとハードウェアの両 面から、システム開発を支援します。

この使用目的に従って、本エミュレータを正しく使用してください。本目的以外の使用を堅くお断りします。

#### エミュレータを使用する人は:

 本エミュレータは、ユーザーズマニュアルをよく読み、理解した人のみがご使用ください。 本エミュレータを使用する上で、電気回路、論理回路およびマイクロコンピュータの基本的な知識が必要です。

#### エミュレータご利用に際して:

- (1)本エミュレータは、プログラムの開発、評価段階に使用する開発支援装置です。開発の完了したプログラムを 量産される場合には、必ず事前に実装評価、試験などにより、お客様の責任において適用可否を判断してくださ い。
- (2)本エミュレータを使用したことによるお客様での開発結果については、一切の責任を負いません。
- (3)弊社は、本製品不具合に対する回避策の提示または、不具合改修などについて、有償もしくは無償の対応に努 めます。ただし、いかなる場合でも回避策の提示または不具合改修を保証するものではありません。
- (4)本エミュレータは、プログラムの開発、評価用に実験室での使用を想定して準備された製品です。国内の使用 に際し、電気用品安全法及び電磁波障害対策の適用を受けておりません。
- (5)弊社は、潜在的な危険が存在するおそれのあるすべての起こりうる諸状況や誤使用を予見できません。したが って、このユーザーズマニュアルと本エミュレータに貼付されている警告がすべてではありません。お客様の責 任で、本エミュレータを正しく安全に使用してください。
- (6)本エミュレータは、ULなどの安全規格、IECなどの規格を取得しておりません。したがって、日本国内から海 外に持ち出される場合は、この点をご承知おきください。

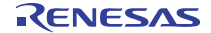

#### 使用制限:

 本エミュレータは、開発支援用として開発したものです。したがって、機器組み込み用として使用しないでくだ さい。また、以下に示す開発用途に対しても使用しないでください。

(1)運輸、移動体用

(2)医療用(人命にかかわる装置用)

#### (3)航空宇宙用

#### (4)原子力制御用

(5)海底中継用

 このような目的で本エミュレータの採用をお考えのお客様は、ルネサス テクノロジ、ルネサス ソリューション ズ、ルネサス販売または特約店へご連絡頂きますようお願い致します。

#### 製品の変更について:

 弊社は、本エミュレータのデザイン、性能を絶えず改良する方針をとっています。したがって、予告なく仕様、 デザイン、およびユーザーズマニュアルを変更することがあります。

#### 権利について:

- (1)本資料に記載された情報、製品または回路の使用に起因する損害または特許権その他権利の侵害に関しては、 弊社は一切その責任を負いません。
- (2)本資料によって第三者または弊社の特許権その他権利の実施権を許諾するものではありません。
- (3)このユーザーズマニュアルおよび本エミュレータは著作権で保護されており、すべての権利は弊社に帰属して います。このユーザーズマニュアルの一部であろうと全部であろうといかなる箇所も、弊社の書面による事前の 承諾なしに、複写、複製、転載することはできません。

#### 図について:

このユーザーズマニュアルの一部の図は、実物と違っていることがあります。

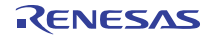

# <span id="page-7-0"></span>安全事項

#### シグナルワードの定義

 ユーザーズマニュアルおよびエミュレータへの表示では、エミュレータを正しくお使い頂き、あなたや他の人々 への危害や財産への損害を未然に防止するために、いろいろな絵表示をしています。

 安全事項では、その絵表示と意味を示し、本エミュレータを安全に正しくご使用されるための注意事項を説明し ます。

ここに記載している内容をよく理解してからお使いください。

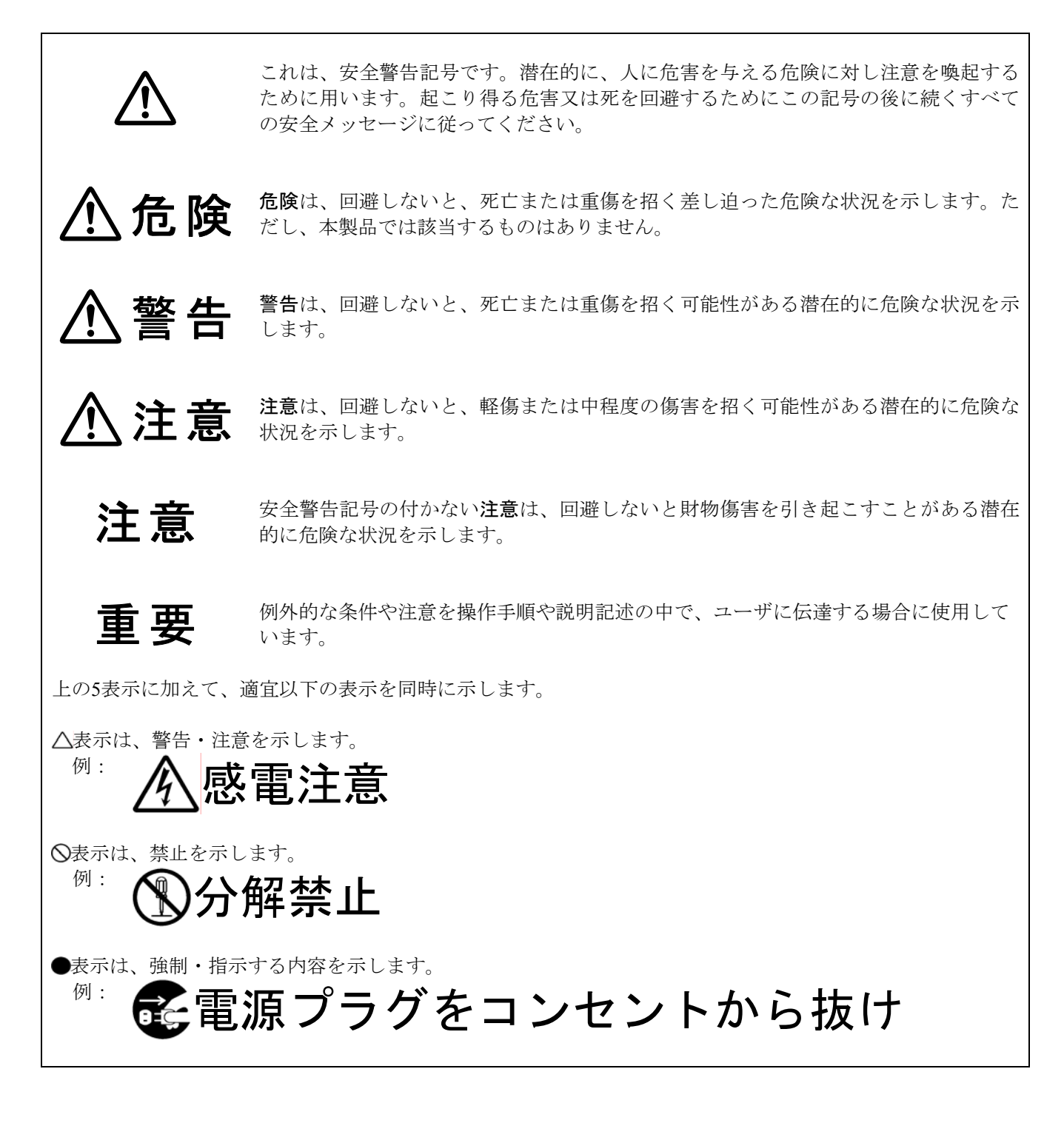

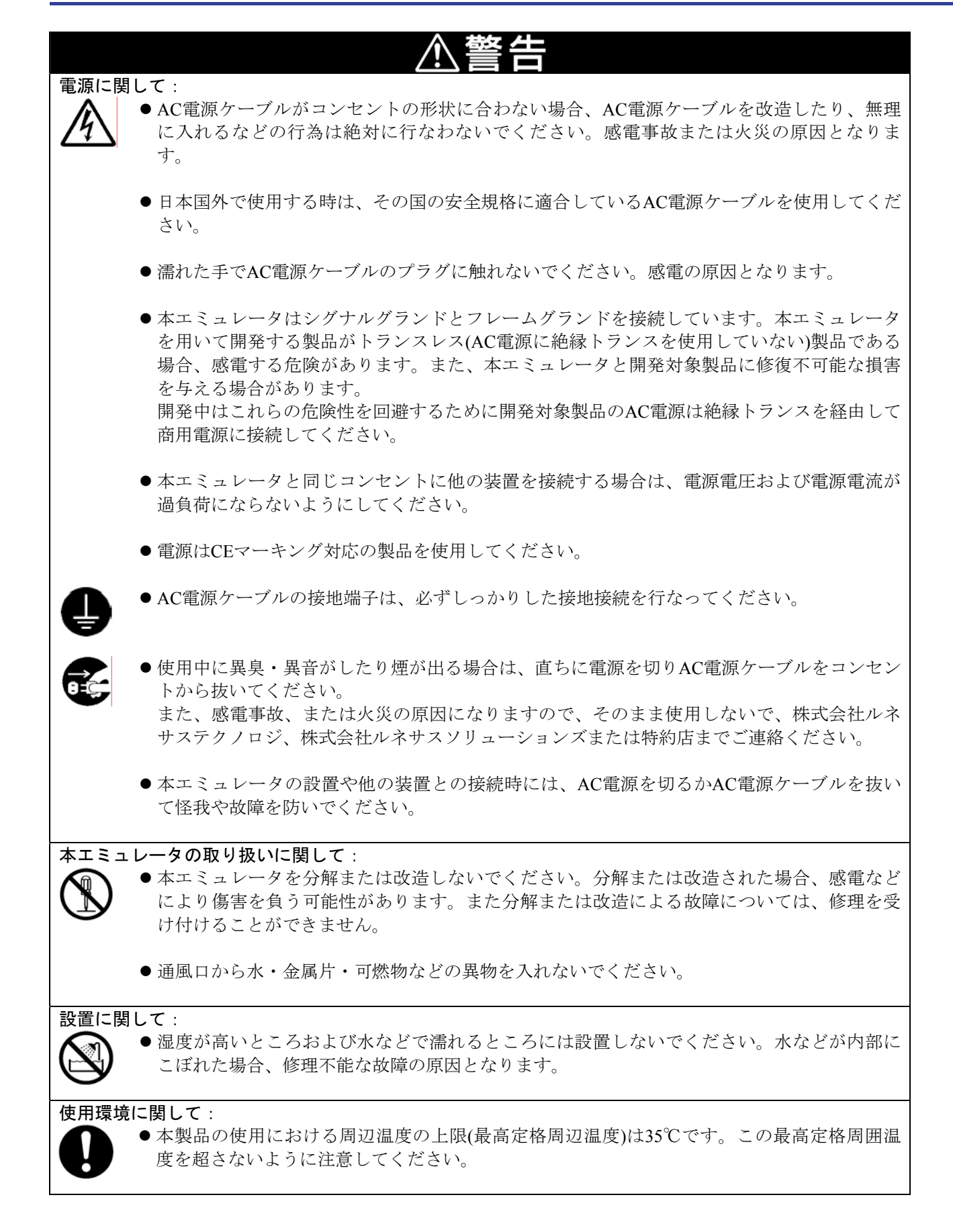

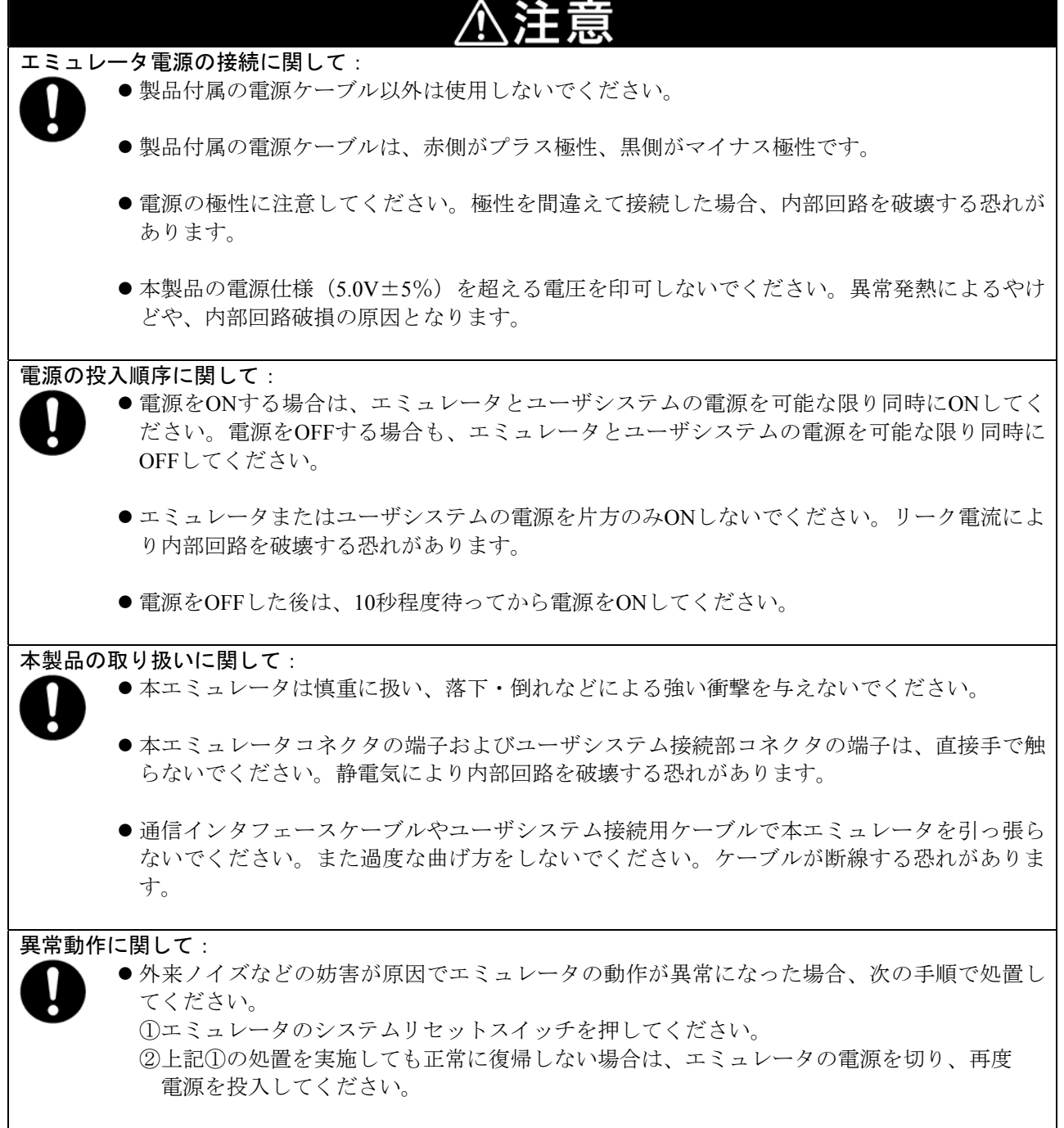

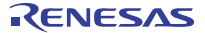

# 目次

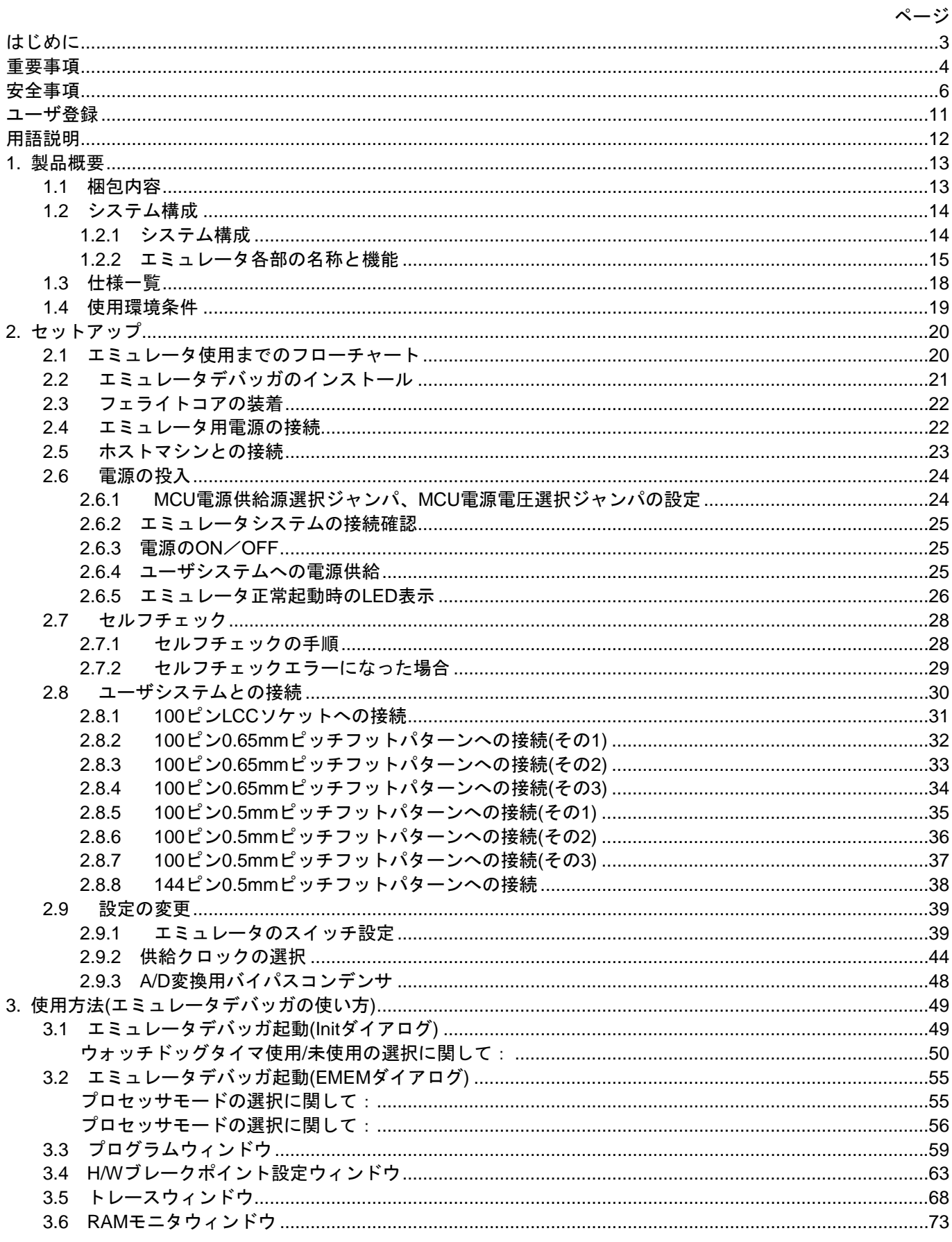

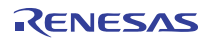

 $\overline{a}$ 

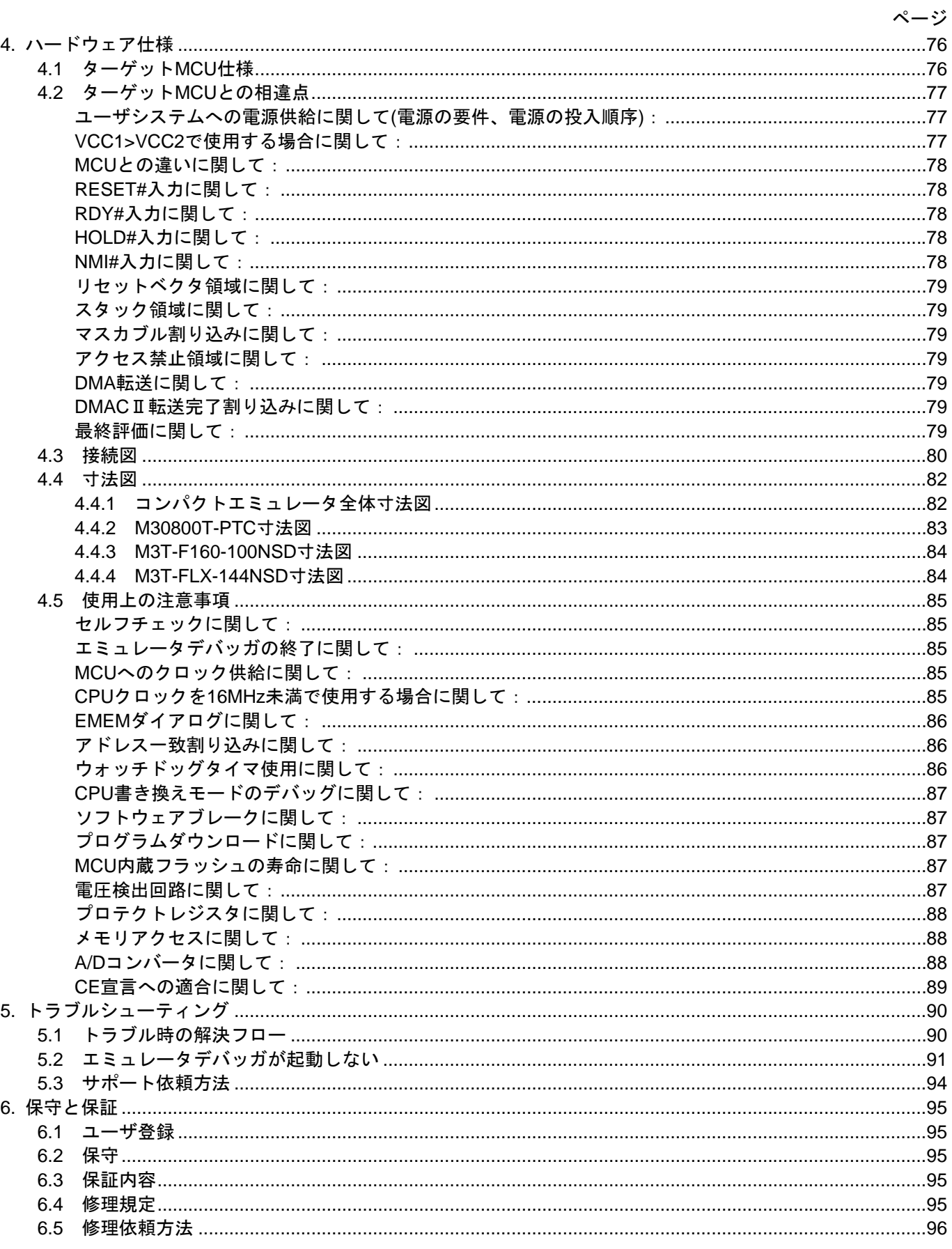

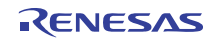

# <span id="page-12-0"></span>ユーザ登録

 ご購入頂いた際には、必ずユーザ登録をお願いします。本製品には、ハードウェアツールユーザ登録用紙が添付 されています。必要事項をご記入の上、以下電子メールアドレスに送信ください。登録内容は、アフターサービス の情報としてのみ利用させて頂きます。なお、ご登録なき場合は、フィールドチェンジ、不具合情報の連絡等の保 守サービスが受けられなくなりますので、必ず登録頂きますようお願い致します。

またユーザ登録については、以下のホームページを参照してください。

[ホームページアドレス] <http://japan.renesas.com/tools>

[ユーザ登録に関するお問合せ先] [regist\\_tool@renesas.com](mailto:regist_tool@renesas.com)

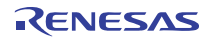

# <span id="page-13-0"></span>用語説明

本書で使用する用語は、以下に示すように定義して使用します。

- $\bullet$  エミュレータM30850T2-CPE M32C/80,84,85,86グループ用のコンパクトエミュレータである本製品を指します。
- MCU実装基板M30850T2-EPBM エバリュエーションMCUが実装されているMCU実装基板を指します。
- ●エミュレータシステム

エミュレータM30850T2-CPEを中心としたエミュレータシステムを指します。最小構成のシステムは、エミュ レータM30850T2-CPE、M32C コンパクトエミュレータデバッガおよびホストマシンで構成できます。

● M32C コンパクトエミュレータデバッガ ホストマシンからUSBインタフェースを介してエミュレータを制御するソフトウェアツールを意味します。

● ファームウェア

エミュレータ内部に格納されている制御プログラムを指します。エミュレータデバッガとの通信内容を解析し て、エミュレータのハードウェアを制御します。エミュレータデバッガのバージョンアップ時等には、エミュ レータデバッガからダウンロードすることができます。

- ホストマシン エミュレータを制御するためのパーソナルコンピュータを指します。
- ソフトウェアブレーク

ソフトウェアブレークとは、指定アドレスの命令を実行する手前でブレークする機能のことです。設定したア ドレスの命令は実行されません。

●ハードウェアブレーク

ハードウェアブレークとは、メモリのデータ書き込み/読み込みを検出したとき、もしくは外部トレースケーブ ルから入力された信号の立ち上がり/立ち下がりエッジを検出したときにブレークする機能のことです。前者を アドレスブレーク、後者をトリガブレークといいます。ソフトウェアブレークが設定されたアドレスの命令が 実行されないのに対して、ハードウェアブレークは命令が実行された後にブレークします。

- $\bullet$  ターゲットMCU デバッグ対象のMCUを指します。
- ユーザシステム デバッグ対象のMCUを使用した、お客様のアプリケーションシステムを指します。
- ユーザプログラム デバッグ対象のアプリケーションプログラムを指します。
- エバリュエーションMCU エミュレータに実装し、エミュレータ専用のモードで動作させるMCUを指します。
- ●信号名の最後につく"#"の意味 本書では、"L"アクティブの信号を表記するため信号名の末尾に"#"を付加しています(例:RESET#)。

# <span id="page-14-0"></span>1. 製品概要

 この章では、本製品の梱包内容、システム構成、エミュレータ機能等の仕様および使用環境条件ついて説明して います。

#### 1.1 梱包内容

 本製品は、以下の基板および部品によって構成されます。開封されたときにすべて揃っているかを確認してくだ さい。

#### 表1.1 梱包内容一覧

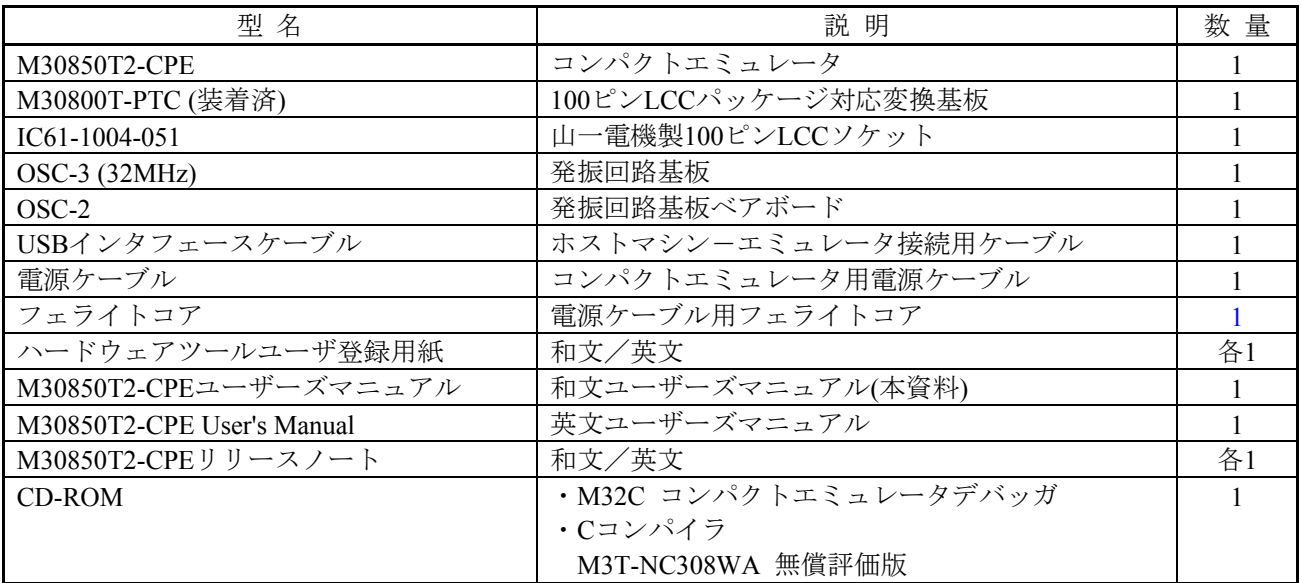

※M30850T2-CPEの梱包箱とクッション材は、故障時の修理やその他の輸送用として保管してください。 また、輸送される場合は、精密機器扱いで輸送してください。やむをえず他の手段で輸送する場合は、 精密機器として厳重に梱包してください。

※梱包製品についてお気付きの点がございましたら、最寄りの株式会社ルネサス テクノロジ、株式会社 ルネサス ソリューションズ、株式会社ルネサス販売または特約店へお問い合わせください。

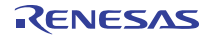

#### <span id="page-15-0"></span>1.2 システム構成

#### 1.2.1 システム構成

図1.1に、本製品をご使用になる場合のシステム構成図を示します。

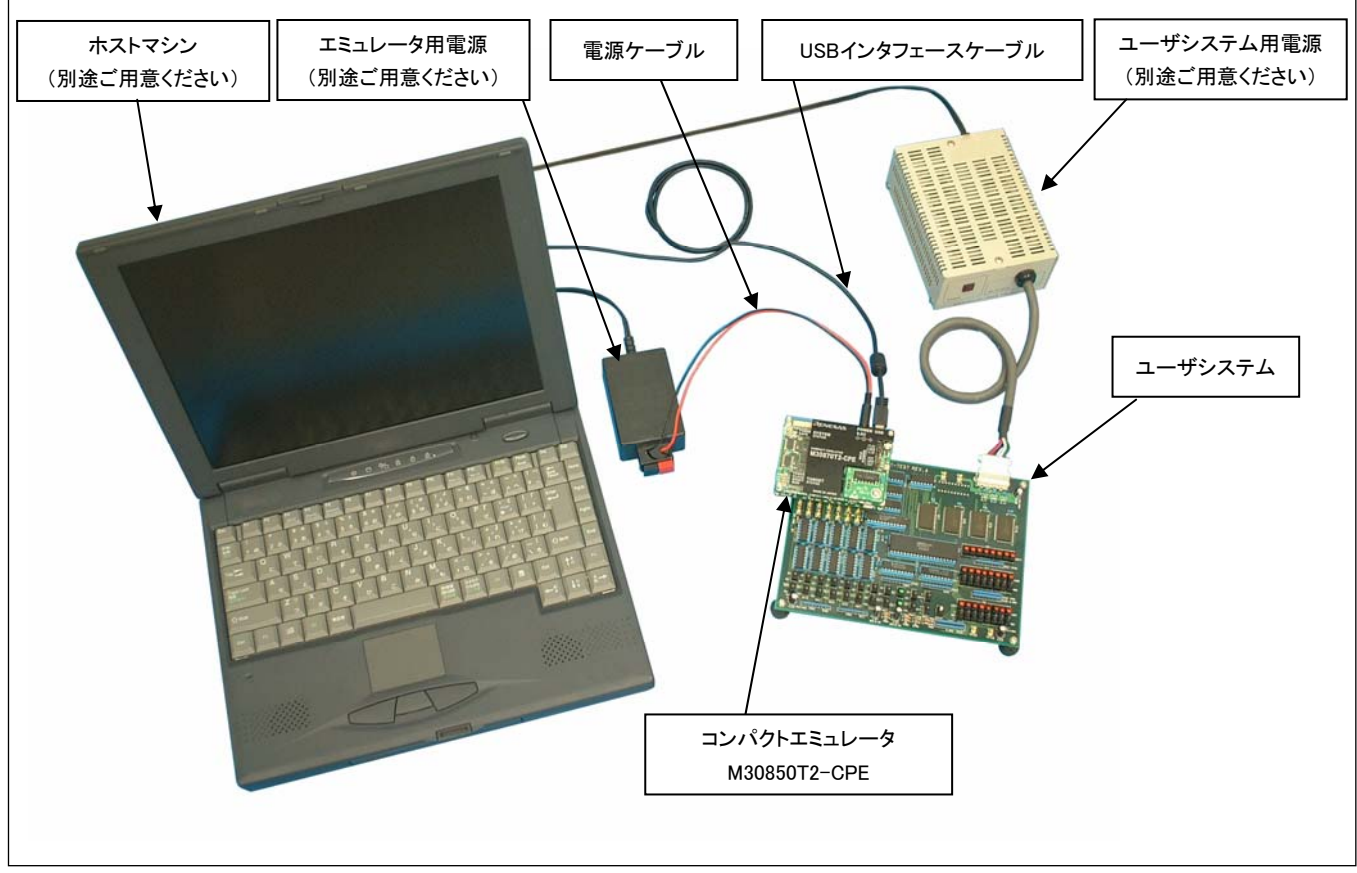

図1.1 システム構成図

- ①コンパクトエミュレータM30850T2-CPE【本製品】
	- M32C/80,84,85,86グループ用のリアルタイムトレース機能付きコンパクトエミュレータです。 以降エミュレータと呼びます。
- ②USBインタフェースケーブル【本製品に付属】

ホストマシンとエミュレータのインターフェース用のケーブルです。

③エミュレータ用電源

エミュレータ用の電源です。5.0V±5%のDC電源を供給してください。

- 電源はCEマーキング対応の製品を別途ご用意ください。電源ケーブルは本製品に添付しております。
- ※:ACアダプタによっては電源電圧が負荷により大きく変動するものがありますのでご注意ください。 スイッチング電源を内蔵したACアダプタまたは安定化電源のご使用をお薦めします。

④ユーザシステム

お客様のアプリケーションシステムです。

本エミュレータはユーザシステムがない状態でも使用することができます。

<span id="page-16-0"></span>⑤ユーザシステム用電源

 ユーザシステム用の電源です。本エミュレータにはユーザシステムへの電源供給機能はありません。ユーザシス テムへはエミュレータとは別に電源を供給してください。

⑥ホストマシン

さい。

エミュレータを制御するパーソナルコンピュータです。

⑦ユーザシステム接続用ピッチ変換基板M30800T-PTC【本製品に付属】 ユーザシステム上のMCUフットパターンへ接続するための100ピン0.65mmピッチLCCソケット接続用変換基板 です。ユーザシステムへの接続についての詳細は、「2.8 [ユーザシステムとの接続](#page-31-0)([30](#page-31-0)ページ)」を参照してくだ

1.2.2 エミュレータ各部の名称と機能

図1.2に、エミュレータ各部の名称を示します。

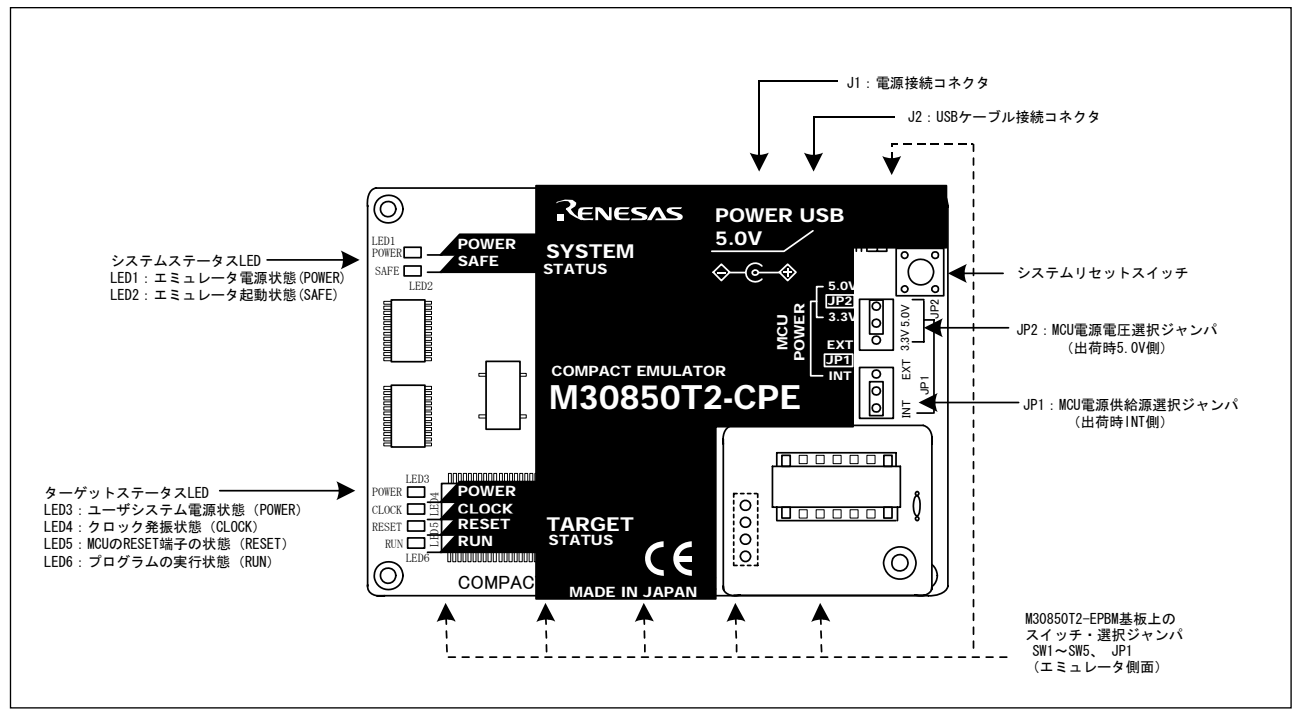

図1.2 エミュレータ各部の名称(M30850T2-CPE上面)

#### (1)システムステータスLED

 システムステータスLEDは、エミュレータの動作状態などを表示します。表1.2に、システムステータスLEDの 表示内容を示します。

表1.2 システムステータスLEDの表示内容

| 称<br>名       | 番号    | 色 | 状態  | 表示内容                        |
|--------------|-------|---|-----|-----------------------------|
| <b>POWER</b> | LED1  | 橙 | 点 灯 | エミュレータの電源がONの状態であることを示します。  |
|              |       |   | 消灯  | エミュレータの電源がOFFの状態であることを示します。 |
| <b>SAFE</b>  | LED2. | 緑 | 点 灯 | エミュレータが正常に起動したことを示します。      |
|              |       |   | 消灯  | エミュレータが正常に起動していないことを示します。   |

#### (2)ターゲットステータスLED

 ターゲットステータスLEDは、ターゲットMCUの電源・動作状態などを表示します。表1.3に、ターゲットステ ータスLEDの表示内容を示します。

| 名称           | 番号   | 色 | 状態  | 表示内容                           |
|--------------|------|---|-----|--------------------------------|
| <b>POWER</b> | LED3 | 橙 | 点灯  | ターゲットMCUに電源が供給されていることを示します。    |
|              |      |   | 消灯  | ターゲットMCUに電源が供給されていないことを示します。   |
| <b>CLOCK</b> | LED4 | 緑 | 点 灯 | ターゲットMCU内部クロックが発振していることを示します。  |
|              |      |   | 消灯  | ターゲットMCU内部クロックが発振していないことを示します。 |
| <b>RESET</b> | LED5 | 赤 | 点灯  | ターゲットMCUがリセット中であることを示します。      |
|              |      |   | 消灯  | ターゲットMCUがリセット解除の状態であることを示します。  |
| <b>RUN</b>   | LED6 | 緑 | 点灯  | ユーザプログラムが実行中であることを示します。        |
|              |      |   | 消灯  | ユーザプログラムが停止していることを示します。        |

表1.3 ターゲットステータスLEDの表示内容

#### (3)システムリセットスイッチ

 システムリセットを押すことにより、エミュレータシステムを初期化することができます。表1.4に、エミュレ ータの各状態におけるシステムリセットの機能を示します。

表1.4 システムリセットスイッチの機能

| エミュレータの状態        | 機能                                               |
|------------------|--------------------------------------------------|
|                  | ユーザプログラム停止中にシステム   エミュレータを初期化しエミュレータデバッガからのコマンド待 |
| リセットスイッチを押した場合   | ち状態に入ります。                                        |
| ユーザプログラム実行中にシステム | ユーザプログラムを停止後、エミュレータを初期化しエミュレー                    |
| リセットスイッチを押した場合   | タデバッガからのコマンド待ち状態に入ります。                           |

システムリセットに関して:

- システムリセットスイッチを押した場合、エミュレータデバッガを再起動してください。エ ミュレータデバッガの表示と実際の値(エミュレータ内部の値)が一致しなくなる場合があ ります。
- ●エミュレータデバッガを再起動しても正常に動作しない場合は、一旦エミュレータの電源を 切り、再度電源を投入してください。

#### (4)電源接続コネクタ(J1)

 本エミュレータにエミュレータ用電源を接続するための電源接続コネクタです。エミュレータ用電源の接続につ いての詳細は、「[2.4](#page-23-0)[エミュレータ用電源の接続](#page-23-0)[\(22](#page-23-0)ページ)」を参照してください。

#### (5)USBケーブル接続コネクタ(J2)

 本エミュレータにホストマシンを接続するためのUSBケーブル接続コネクタです。ホストマシンとの接続につい ての詳細は、「[2.5](#page-24-0)[ホストマシンとの接続](#page-24-0)[\(23](#page-24-0)ページ)」を参照してください。

#### (6)MCU電源供給源選択ジャンパ(JP1)

MCUへの電源供給源を設定するジャンパスイッチです。MCU電源供給源選択ジャンパについての詳細は、 「2.6.1 MCU電源供給源選択ジャンパ、MCU[電源電圧選択ジャンパの設定](#page-25-0)[\(24](#page-25-0)ページ)」を参照してください。

#### (7)MCU電源電圧選択ジャンパ(JP2)

MCUの電源電圧を設定するジャンパスイッチです。本設定は、MCU電源供給源選択ジャンパがINT側設定時の み有効です。MCU電源電圧選択ジャンパについての詳細は、「2.6.1 MCU[電源供給源選択ジャンパ、](#page-25-0)MCU電源電 [圧選択ジャンパの設定](#page-25-0)(24ページ)」を参照してください。

#### (8) M30850T2-EPBM基板上のスイッチ・選択ジャンパ

 ユーザシステムと接続する場合に接続状態に合わせエミュレータ内部接続を変更するスイッチです。 設定についての詳細は、「2.9 [設定の変更](#page-40-0)(39ページ)」を参照してください。

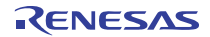

# <span id="page-19-0"></span>1.3 仕様一覧

表1.5、表1.6に M30850T2-CPEの仕様を示します。

#### 表1.5 M30850T2-CPEの仕様1

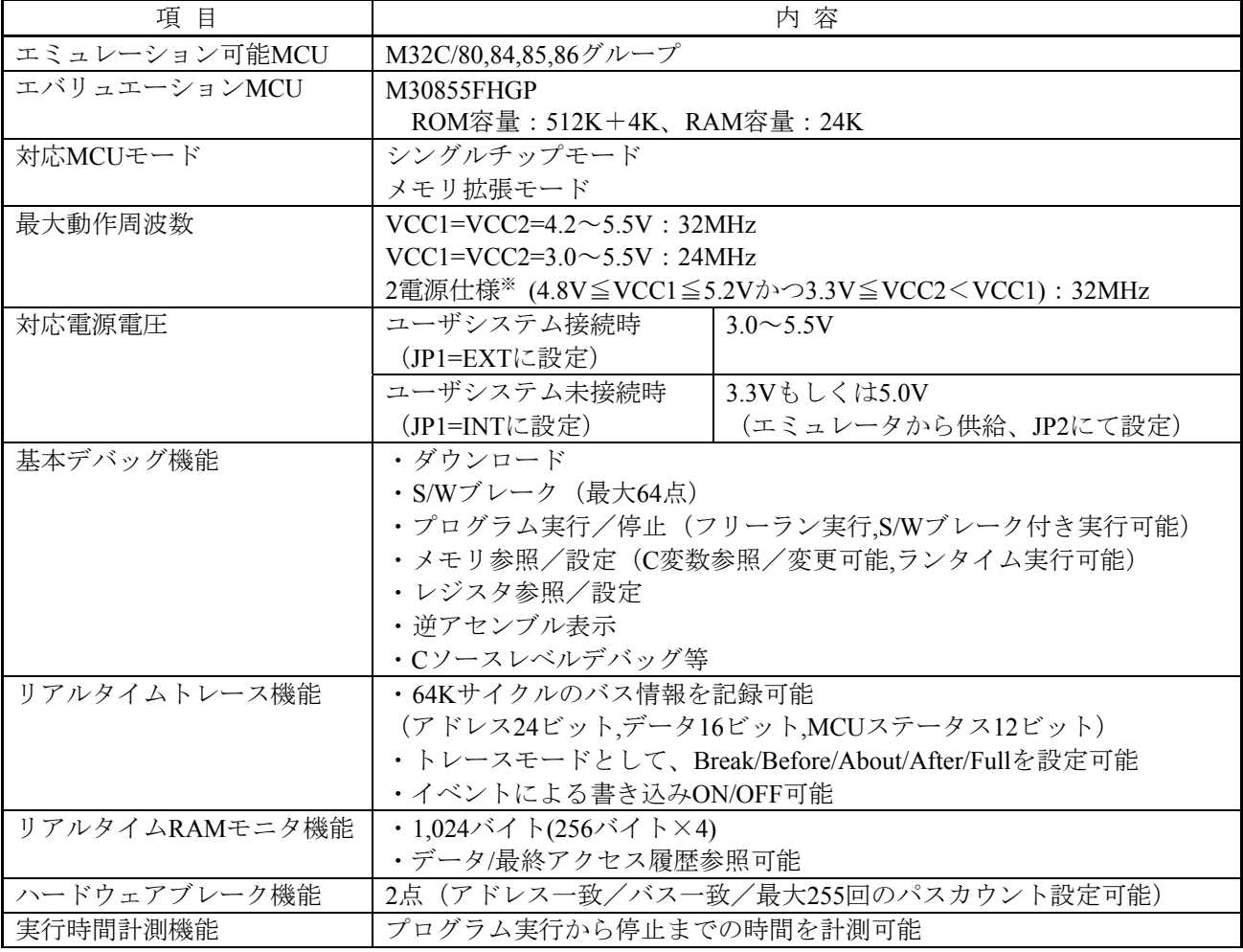

※本製品を2電源仕様でご使用の際は、以下にご注意願います。

・VCC1>VCC2で使用する場合、VCC2は3.3V以上の電圧で使用してください。

 ・CPUクロックを30MHz超えてVCC1>VCC2で使用する場合、インテリジェントI/O機能のSFR領域読み 出し時はSFR領域ウェイトを2wait設定(PM13ビットを"1"設定)にしてご使用ください。

本制限事項はエミュレータ使用時のみに発生し、実MCUでは発生しません。

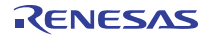

#### <span id="page-20-0"></span>表1.6 M30850T2-CPEの仕様1

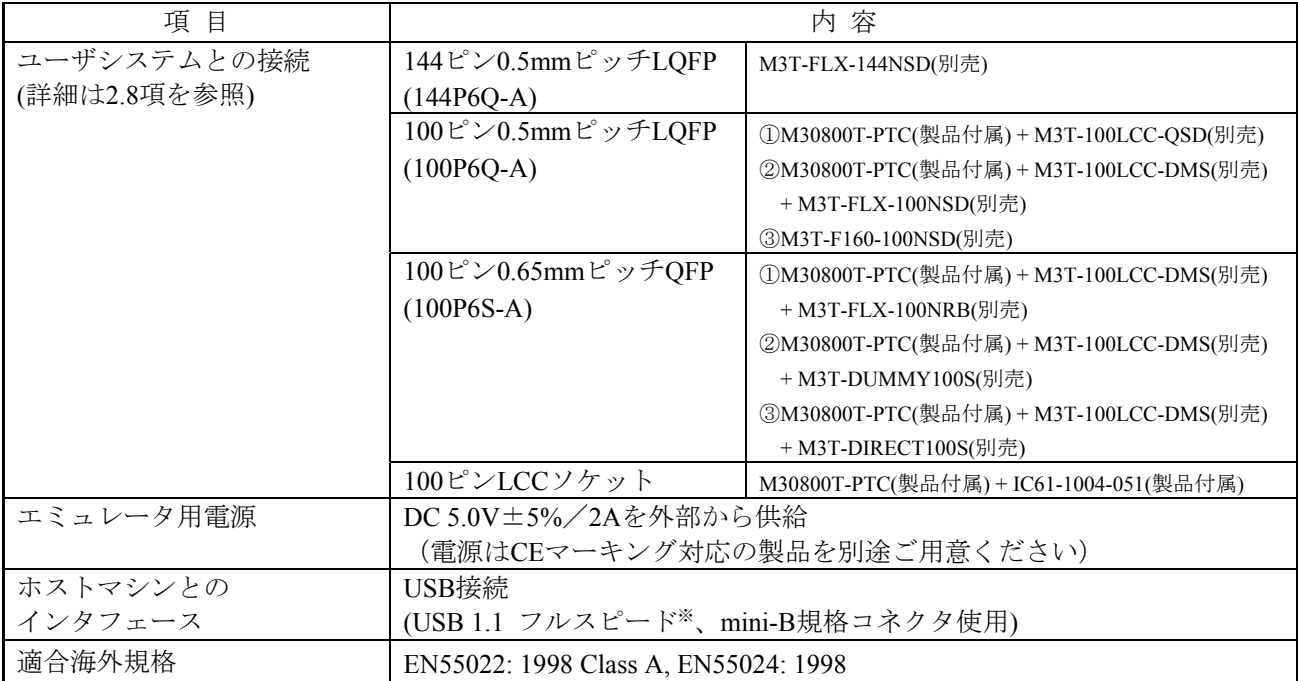

※ USB2.0対応のホストマシンにも接続できます。

USBインタフェースは、すべてのホストマシン、USBデバイス、USBハブの組み合わせでの動作を保証するも のではありません。

# 1.4 使用環境条件

 本エミュレータを使用する場合、表1.7、表1.8に示す使用環境条件条件、ホストマシン動作環境を必ず守って ご使用ください。

表1.7 使用環境条件

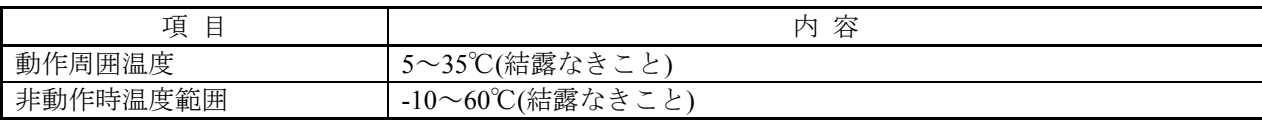

#### 表1.8 ホストマシン動作環境

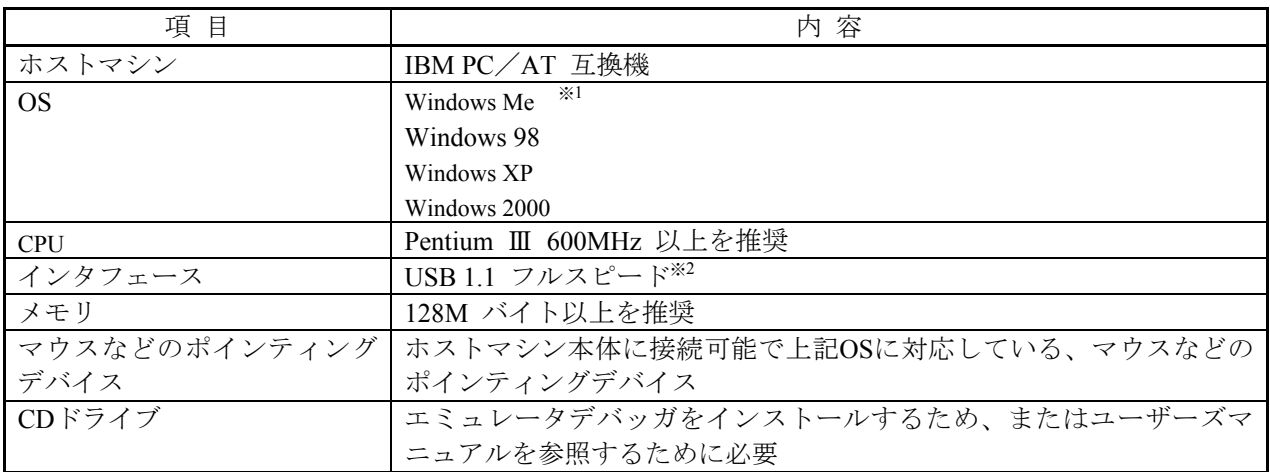

※1 Windows およびWindows NT は、米国Microsoft Corporation の米国およびその他の国における商標または 登録商標です。

※2 USB2.0対応のホストマシンにも接続できます。

USBインタフェースは、すべてのホストマシン、USBデバイス、USBハブの組み合わせでの動作を保証するも のではありません。

# <span id="page-21-0"></span>2. セットアップ

 この章では、本製品をご使用になる場合の準備、エミュレータ起動までの手順、設定の変更方法について説明し ています。

# 2.1 エミュレータ使用までのフローチャート

 図2.1に、エミュレータ使用までの流れを示します。詳細については、本ページ以降の各節を参照してください。 また、正常に起動しない場合は、[90](#page-91-0)ページの「5. [トラブルシューティング](#page-91-0)」を参照してください。

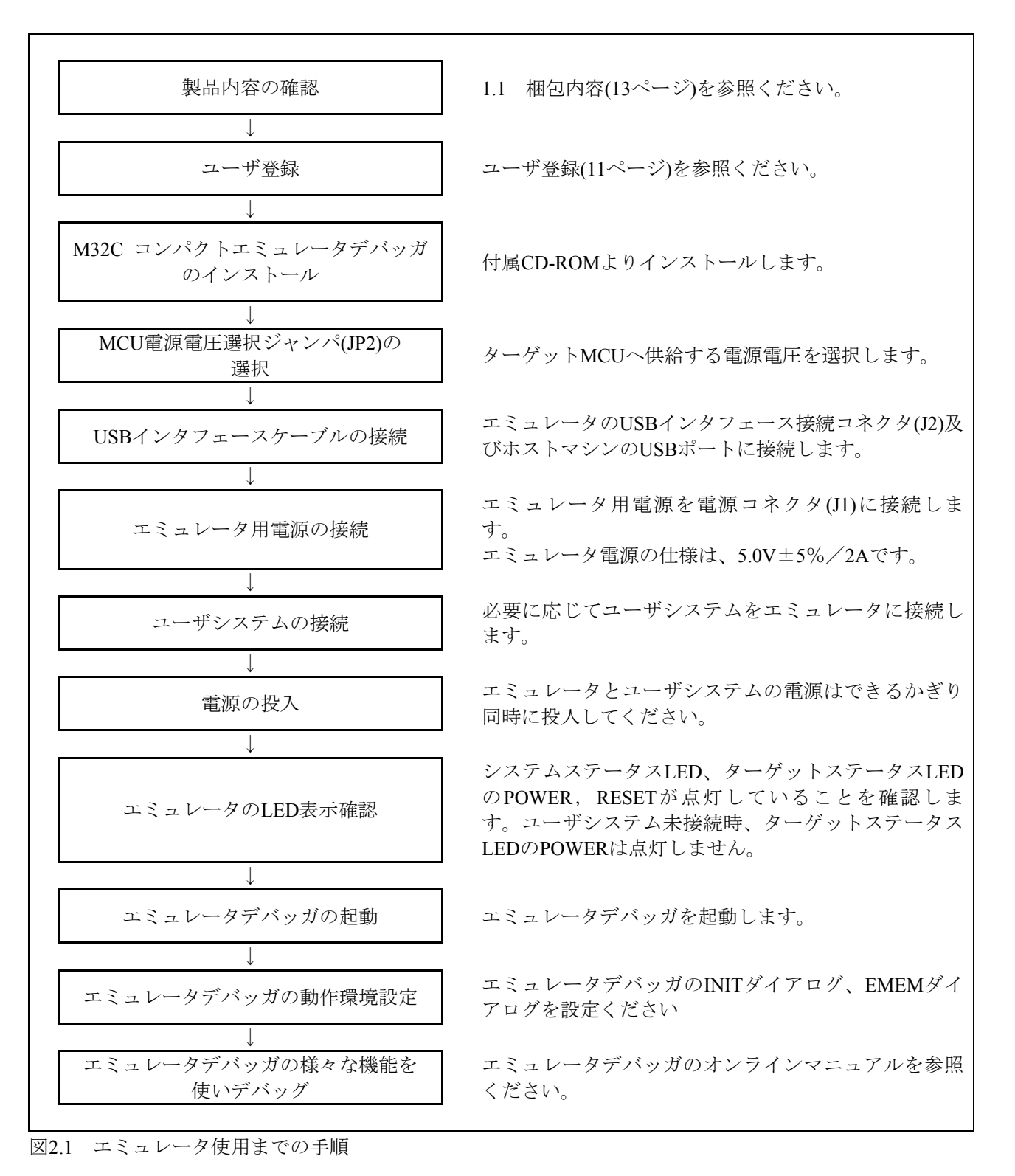

# <span id="page-22-0"></span>2.2 エミュレータデバッガのインストール

 ホストマシンのOSにWindows XP/2000をご使用の場合は、administratorの権限を持つユーザが実行して下さい。 administratorの権限を持たないユーザでは、インストールを完了することができませんので、ご注意下さい。

CD-ROMドライブに付属CD-ROMを入れることで、auto\_run.exeが起動し、インストール用のHTMLページが開 きます。必要に応じてCコンパイラ、エミュレータデバッガ、USBドライバをインストールしてください。

なお、インストール途中でユーザ情報(ご契約者、所属、連絡先、インストール先)を入力するをダイアログが表示 されます。入力された情報はメールによる技術サポートのフォーマットとなります。

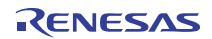

# <span id="page-23-0"></span>2.3 フェライトコアの装着

 本製品に添付されているフェライトコアを電源ケーブルのDCプラグから近い部分に装着してください。 装着しない場合、電波障害を引き起こす可能性があります。

電源ケーブルは図2.2のようにフェライトコアに1回巻きつけてから、"カチッ"と音がするまで押さえてください。

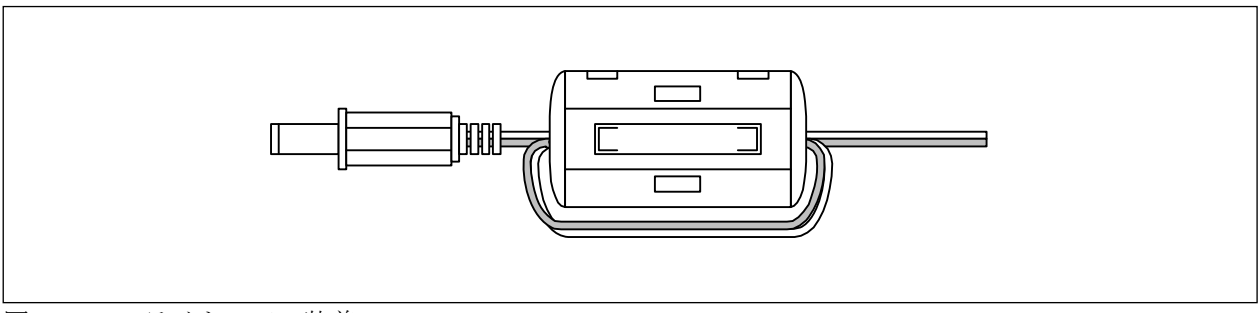

図2.2 フェライトコアの装着

# 2.4 エミュレータ用電源の接続

エミュレータ用電源を電源コネクタ(J1)に接続します。表2.1に、エミュレータ用電源の仕様を示します。

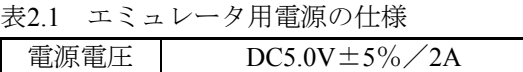

図2.3に電源コネクタ(J1)の仕様を、図2.4に適合プラグの仕様を示します。

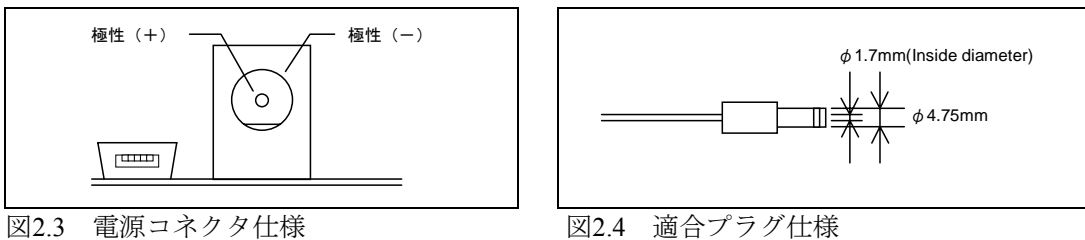

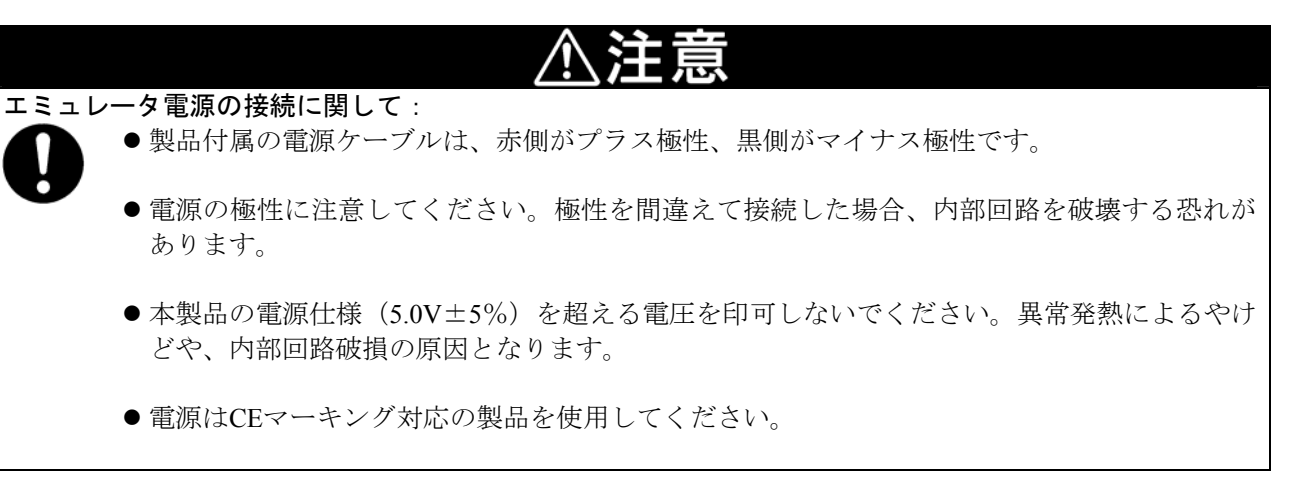

## <span id="page-24-0"></span>2.5 ホストマシンとの接続

 エミュレータ本体とホストマシンをUSBインタフェースケーブルで接続してください。 本製品に付属しているUSBインタフェースケーブルをエミュレータのUSBインタフェース接続コネクタ (J2) お

よびホストマシンのUSBポートに接続します(図2.5 参照)。

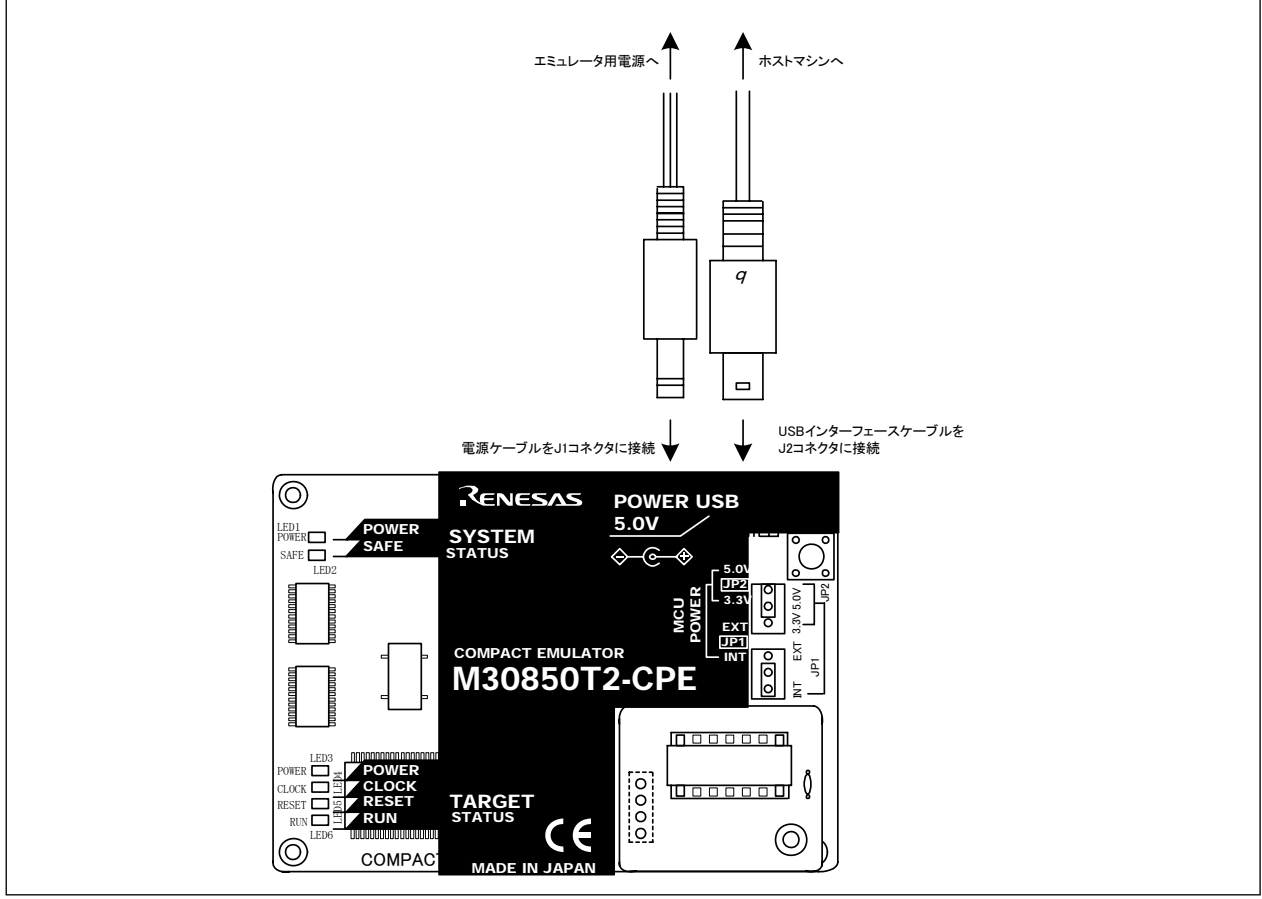

図2.5 エミュレータシステムの接続

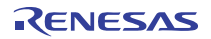

# <span id="page-25-0"></span>2.6 電源の投入

#### 2.6.1 MCU電源供給源選択ジャンパ、MCU電源電圧選択ジャンパの設定

 エミュレータの「MCU電源供給源選択ジャンパ」および「MCU電源電圧選択ジャンパ」を使用条件に合わせて 設定してください。

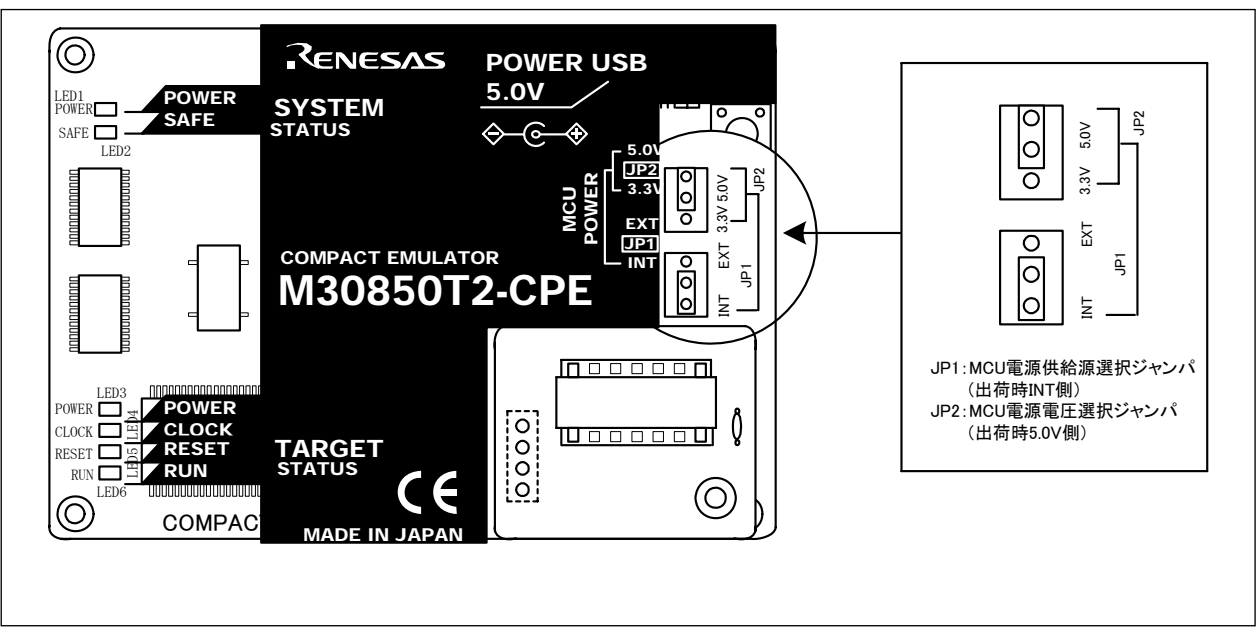

図2.6 エミュレータのジャンパ位置

 エミュレータ上のエバリュエーションMCUへの電源供給源および電源電圧を選択するジャンパです。表2.2に示 すように、ユーザシステムの接続状態に合わせて、ジャンパを設定してください。

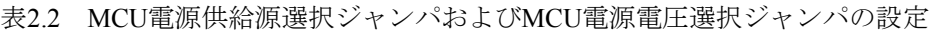

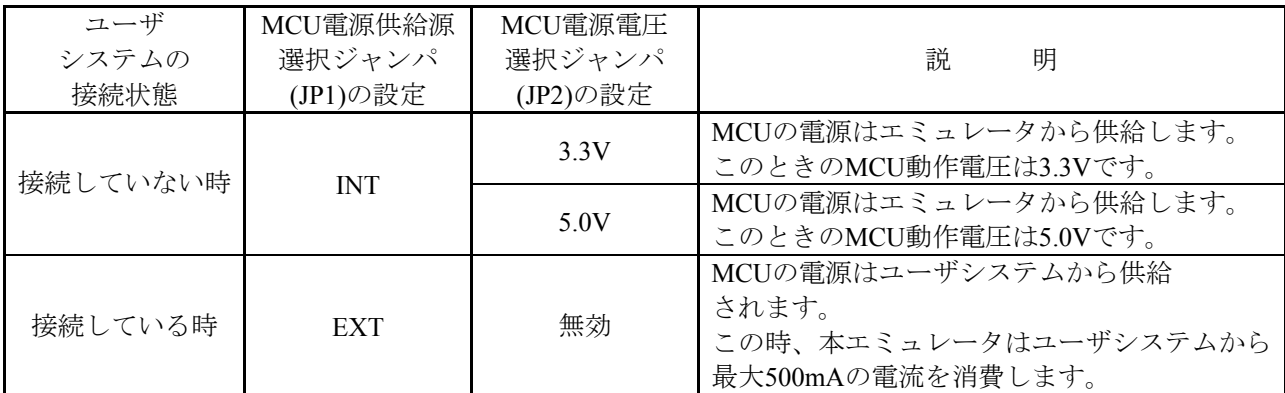

ジャンパの設定に関して:

● ジャンパ設定の変更やケーブルの接続等は、必ず電源を切った状態で実施してください。内 部回路を破壊する恐れがあります。

● MCU電源供給源選択ジャンパをINT、MCU電源電圧選択ジャンパを5.0Vに設定した場合、 M30850T2-EPBM基板上の選択ジャンパJP1はVCC1=VCC2側に設定してください。

#### <span id="page-26-0"></span>2.6.2 エミュレータシステムの接続確認

 ホストマシンと通信インタフェースケーブル、通信インタフェースケーブルとエミュレータ、エミュレータとユ ーザシステムの接続をもう一度確認してください。

#### 2.6.3 電源のON/OFF

 電源をONする場合は、エミュレータとユーザシステムの電源を可能な限り同時にONしてください。電源をOFF する場合も、エミュレータとユーザシステムの電源を可能な限り同時にOFFしてください。

またエミュレータまたはユーザシステムの電源を片方のみONしないでください。リーク電流により内部回路を破 壊する恐れがあります。

電源をOFFした後は、10秒程待ってから電源をONしてください。

#### 2.6.4 ユーザシステムへの電源供給

 エミュレータからユーザシステムへの電源供給はできませんので、ユーザシステムには別途電源を供給してくだ さい。本製品はユーザシステムから最大500mAの電流を消費します。ユーザシステムの電源はこの分を考慮した容 量にしてください。

ユーザシステムの電源電圧は、以下の範囲内で使用し、電源投入後変化させないでください。

①M30850T2-EPBM基板上の選択ジャンパJP1の設定がVCC1=2側の場合

 $3.0V \leq$ VCC1=VCC2 $\leq$  5.5V

②M30850T2-EPBM基板上の選択ジャンパJP1の設定がVCC1>2側の場合

 $4.8V \leq VCC1 \leq 5.2V$ 

 $3.3V \leq VCC2 \leq VCC1$ 

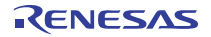

#### <span id="page-27-0"></span>2.6.5 エミュレータ正常起動時のLED表示

 エミュレータ起動後、本製品が動作可能な状態になっているかどうか、エミュレータのステータスLEDにより確 認してください。図2.7に、エミュレータ ステータスLEDの位置を示します。

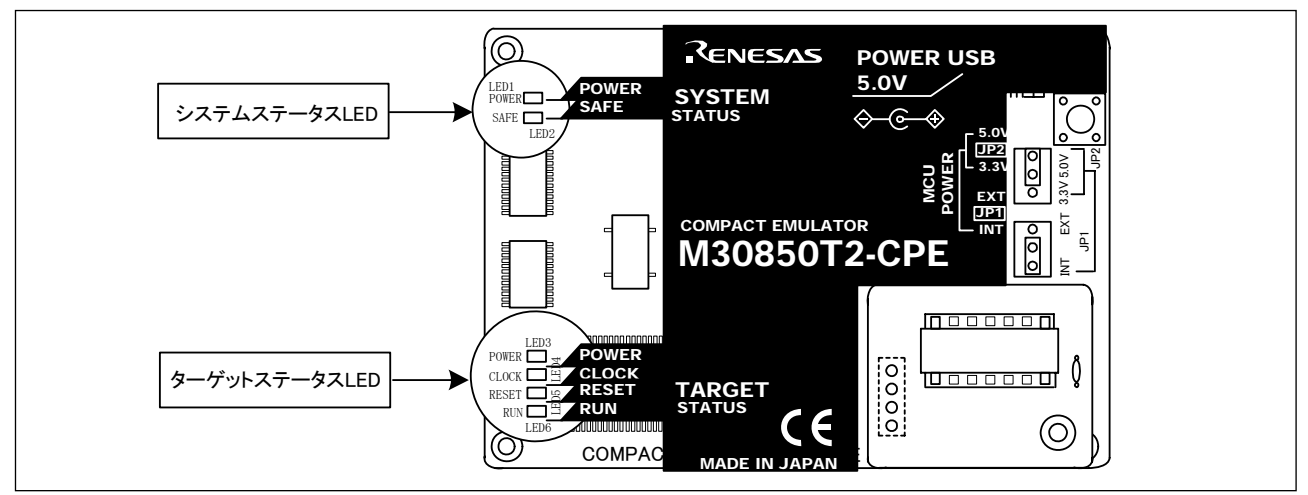

図2.7 システムステータスLEDとターゲットステータスLEDの位置

#### (1)システムステータスLED

 電源投入直後にシステムステータスLEDのLED1、LED2が点灯することを確認してください。点灯しない場合は、 エミュレータ用電源をただちに遮断し、エミュレータ電源の接続が正しいかを確認してください。

#### (2)ターゲットステータスLED

 ユーザシステム未接続時のターゲットステータスLEDの正常表示を図2.8に、接続時の正常表示を図2.9に示しま す。電源投入後、LED5(RESET)のみ点灯します。エミュレータデバッガ起動後、ターゲットステータスLEDが正 常表示になることを確認してください。

 ターゲットステータスLEDが図2.8および図2.9に示す状態にならない場合は、[90](#page-91-0)ページの「5. [トラブルシューテ](#page-91-0) [ィング」](#page-91-0)を参照してください。

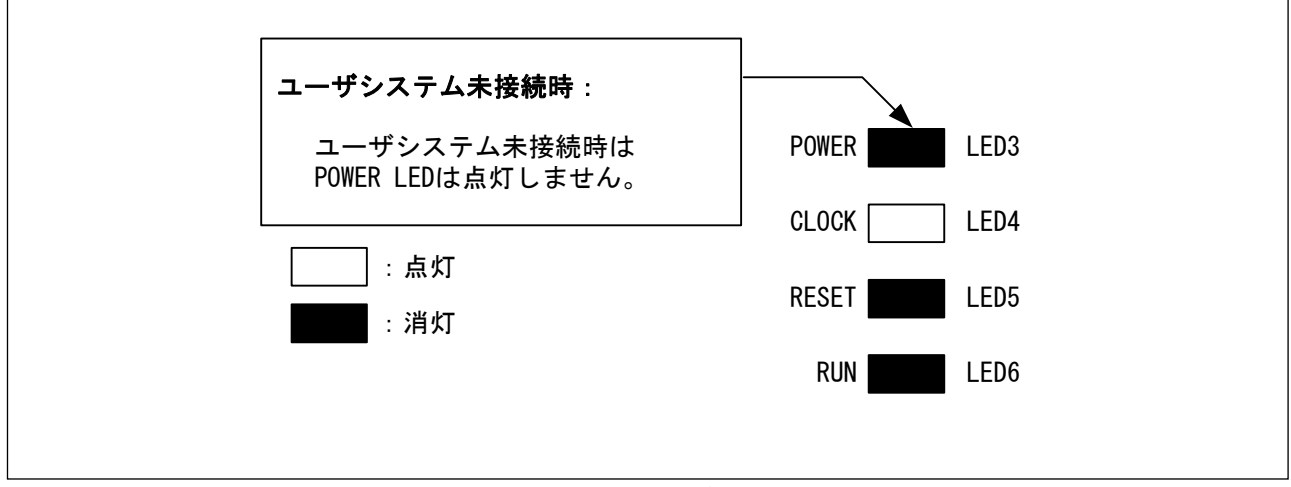

図2.8 正常時のターゲットステータスLED表示状態(ユーザシステム未接続時)

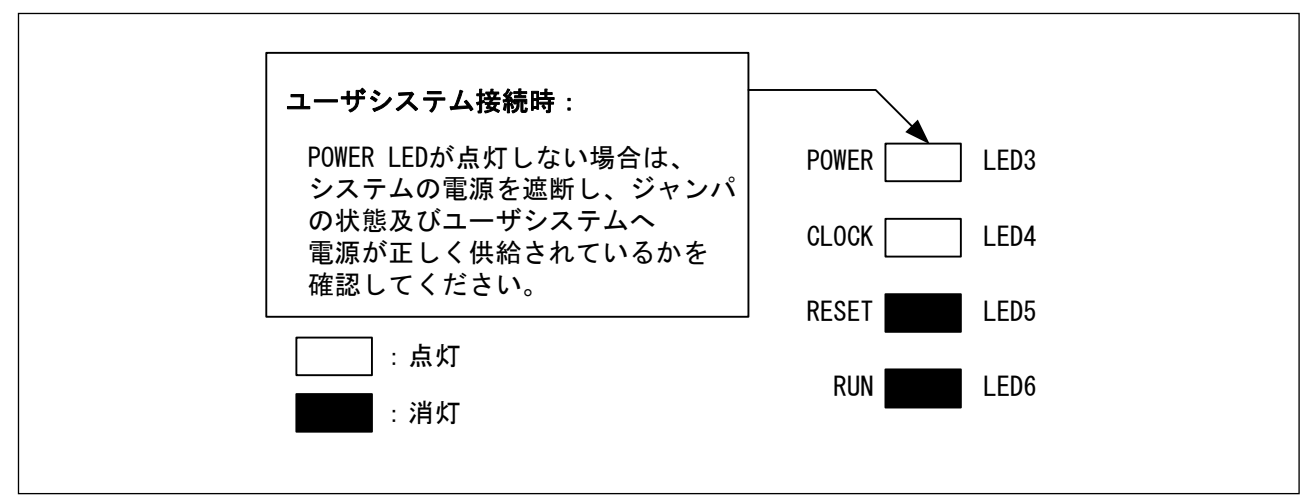

図2.9 正常時のターゲットステータスLED表示状態(ユーザシステム接続時)

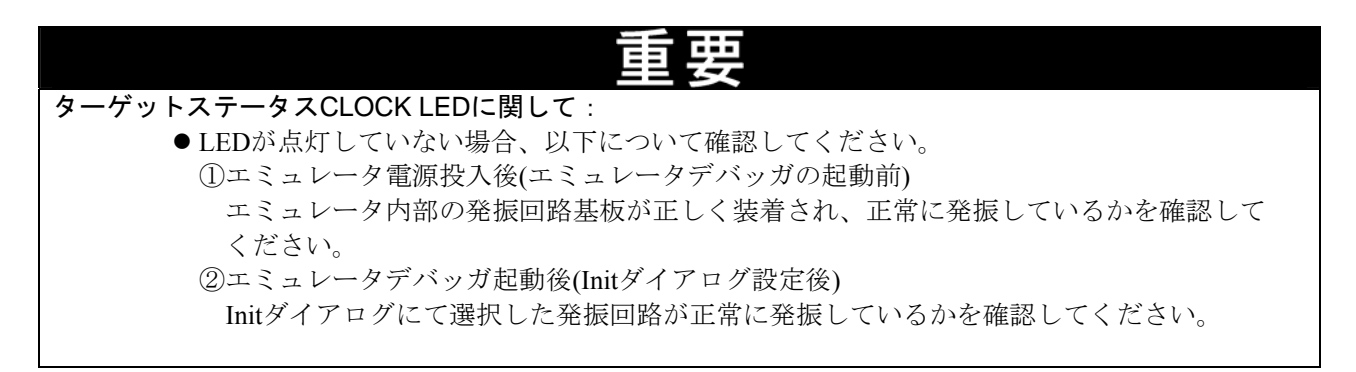

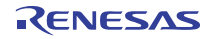

## <span id="page-29-0"></span>2.7 セルフチェック

#### 2.7.1 セルフチェックの手順

 セルフチェックは、エミュレータ機能が正常に動作するかを検査します。エミュレータのセルフチェック機能を 使用する場合は、下記に示す手順に沿って実行してください。図2.10に、セルフチェック時のLED表示を示します。

①ユーザシステムが接続されている場合は、ユーザシステムを外してください。 ②エミュレータのスイッチは、エミュレータ出荷時の状態で実施ください(表2.3参照)。 ③電源投入後2秒以内にエミュレータ上面のシステムリセットスイッチを押します。 ④SAFE LEDが点滅開始するのを確認後、もう一度システムリセットスイッチを押してください。 ⑤セルフチェックを開始します。約10秒で正常終了表示されれば、セルフチェック終了です。

表2.3 セルフチェック時のスイッチ設定

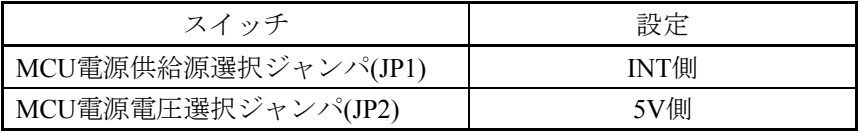

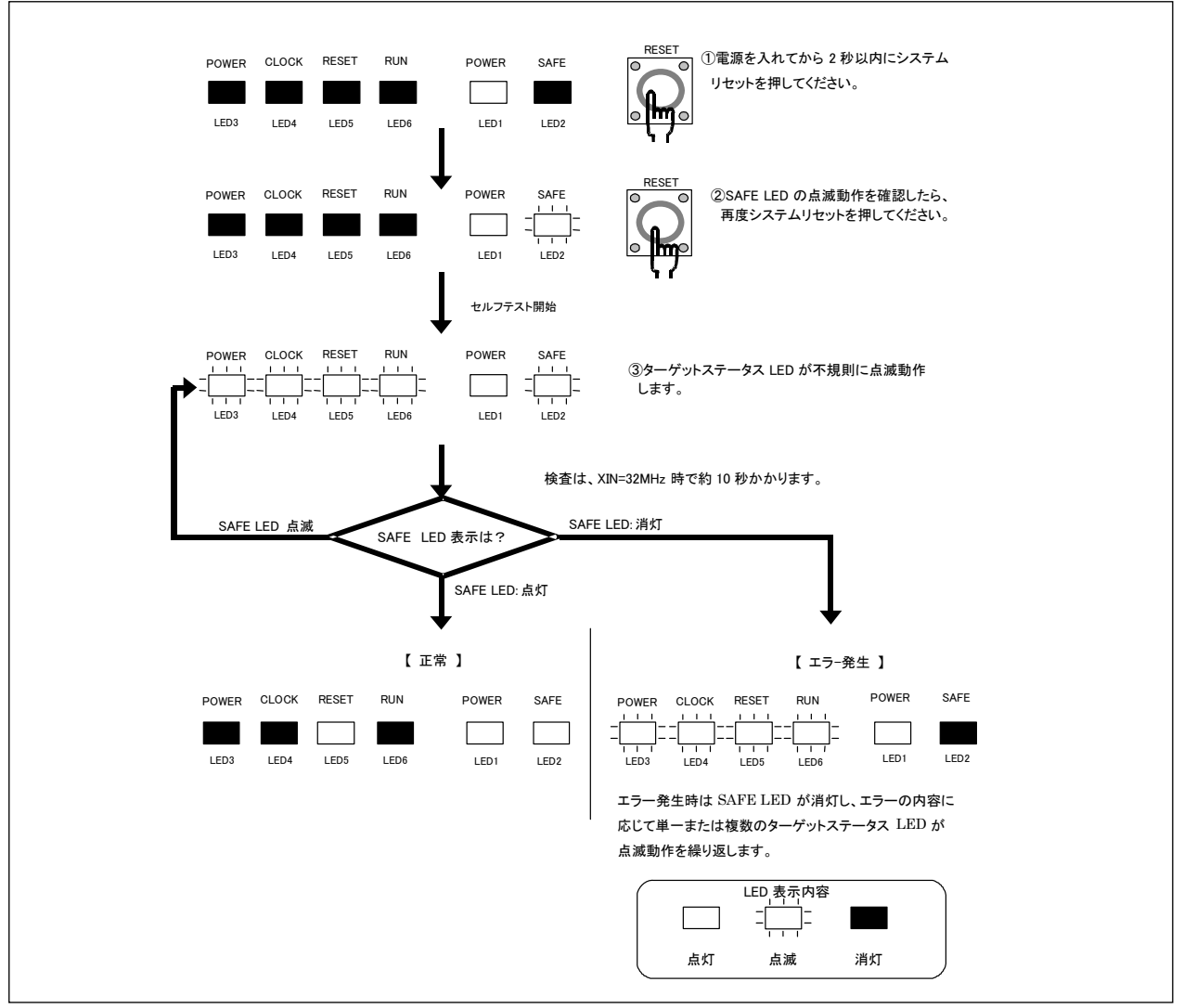

図2.10 セルフチェック時のLED表示

#### <span id="page-30-0"></span>2.7.2 セルフチェックエラーになった場合

 表2.4に、セルフチェックによりエラーとなった場合の対処方法を示します。エラー発生時には、エミュレータ の電源を切り、表2.4の対処を実施してください。

表2.4 セルフチェックエラー時のLED表示および対処方法

| LED表示                                             |                                                                                 |                                                     |                                                   |                                    |
|---------------------------------------------------|---------------------------------------------------------------------------------|-----------------------------------------------------|---------------------------------------------------|------------------------------------|
| - 10                                              |                                                                                 |                                                     |                                                   |                                    |
|                                                   | $1 - 1 - 1$<br>点滅                                                               | 消灯                                                  |                                                   | 症状および対処方法                          |
| <b>POWER</b>                                      | <b>CLOCK</b>                                                                    | <b>RESET</b>                                        | RUN                                               |                                    |
|                                                   |                                                                                 |                                                     |                                                   | エミュレータシステムが正常に動作できません。             |
|                                                   |                                                                                 |                                                     |                                                   | ⇒エミュレータへの電源供給をご確認ください。             |
|                                                   |                                                                                 |                                                     | E∏ E                                              | ⇒エミュレータが破損している可能性があります。弊社までご       |
|                                                   |                                                                                 |                                                     |                                                   | 連絡ください。                            |
|                                                   |                                                                                 | 1=                                                  |                                                   | エミュレータにクロックが供給されていません。             |
|                                                   |                                                                                 | $1\cdot 1\cdot 1$                                   |                                                   | ⇒発振回路基板(OSC-3)が装着されているかご確認ください。    |
|                                                   |                                                                                 | $\overline{-}$<br>1=                                |                                                   |                                    |
|                                                   |                                                                                 |                                                     |                                                   | エミュレータに電源が供給されていません。               |
|                                                   | $\mathbb{E}\left[\frac{1}{\sqrt{1+\frac{1}{2}}}\right]\mathbb{E}$               |                                                     |                                                   | ⇒電源ケーブルが正しくが装着されているかご確認ください。       |
|                                                   |                                                                                 |                                                     |                                                   | ⇒ジャンパスイッチの設定(表2.3)を確認ください。         |
|                                                   |                                                                                 |                                                     |                                                   | CPU書き換えモードデバッグにおいて、ブロック0領域(FFF000h |
|                                                   |                                                                                 |                                                     |                                                   | ~FFFFFFh番地)を書き換えた可能性があります。         |
|                                                   | $\mathbb{E}\left[\begin{array}{c} 0 & 0 \\ 0 & 0 \end{array}\right] \mathbb{E}$ |                                                     | $\Box$                                            | ⇒電源投入後2秒以内にシステムリセットスイッチを押し、エミ      |
|                                                   |                                                                                 |                                                     |                                                   | ュレータデバッガを起動してください。ファームウェアを再        |
|                                                   |                                                                                 |                                                     |                                                   | ダウンロードします。                         |
|                                                   | $\pm \Box$                                                                      | $\pm \Box$                                          |                                                   | エミュレータシステムが正常に動作できません。             |
|                                                   | $1\leq l\leq 1$                                                                 | $1\leq l\leq 1$                                     | $1\leq 1\leq 1$                                   | ⇒エミュレータが破損している可能性があります。弊社までご       |
|                                                   | $\vert \bar{z} \vert$<br>$\mathbf{I}=\mathbf{I}=\mathbf{I}$                     | Ξ<br>$\mathbb{E} \cdot \mathbb{E} \cdot \mathbb{E}$ | Ξ<br>$\mathbf{I}=\mathbf{I}=\mathbf{I}$           | 連絡ください。                            |
| $\pm$ 1.4<br>$\mathbb{Z}$ $\Box$<br>JΞ            |                                                                                 |                                                     |                                                   |                                    |
| $1 \cdot 1 \cdot 1$                               |                                                                                 |                                                     | $\mathbf{I}=\mathbf{I}-\mathbf{I}$                |                                    |
| IΞ<br>$\mathbf{1}=\mathbf{1}=\mathbf{1}$          |                                                                                 |                                                     | $\overline{\phantom{a}}$<br>$\Gamma = \Gamma = 1$ |                                    |
| $\Gamma$ , $\Gamma$ , $\Gamma$                    |                                                                                 | $\Gamma$ , $\Gamma$ , $\Gamma$                      |                                                   |                                    |
| Ī,<br>$\mathbf{1}=\mathbf{1}=\mathbf{1}$          |                                                                                 | E<br>$\mathbf{1}=\mathbf{1}=\mathbf{1}$             |                                                   |                                    |
| =                                                 |                                                                                 | $\vert$ :                                           |                                                   |                                    |
| $1 \leq l \leq 1$                                 | $1 - 1 - 1$                                                                     | $1 - 1 - 1$                                         |                                                   |                                    |
| 듸<br>IΞ<br>$\pm$ 1.4                              | $\vert$ =<br>$\mathbf{I}=\mathbf{I}=\mathbf{I}$                                 |                                                     |                                                   |                                    |
| Ξ                                                 | Ī,                                                                              |                                                     | Ξ                                                 |                                    |
| $1\leq 1\leq 1$<br>$\Gamma$ , $\Gamma$ , $\Gamma$ | $1\leq l\leq 1$<br>$\Gamma$ , $\Gamma$ , $\Gamma$                               | $\mathbb{E} \left[ 1, 1 \right]$                    | $\Gamma$ , $\Gamma$ , $\Gamma$                    |                                    |
| Ξ<br>$1 \cdot 1 \cdot 1$                          | 다<br>Ξ<br>$\Gamma$ , $\Gamma$ , $\Gamma$                                        | E<br>Ξ                                              |                                                   |                                    |
| $\Gamma$ , $\Gamma$ , $\Gamma$                    | $\Gamma$ , $\Gamma$ , $\Gamma$                                                  | $\mathbb{E} \cup \mathbb{E} \cup \mathbb{E}$        | $\mathbf{I} \cdot \mathbf{I} \cdot \mathbf{I}$    |                                    |
| $\mathbf{1}=\mathbf{1}=\mathbf{1}$                | IΞ<br>$\Gamma$ , $\Gamma$ , $\Gamma$                                            | $\Gamma$ , $\Gamma$ , $\Gamma$                      | $\mathbf{I}=\mathbf{I}=\mathbf{I}$                |                                    |

# Œ

セルフチェックに関して:

- ●セルフチェックは必ずユーザシステムを接続しない状態で実施してください。 セルフチェックを行う場合は、出荷時の発振回路基板(OSC-3、32MHz)をご使用ください。
- ●セルフチェックが正常に終了しない場合(ターゲットステータスエラーを除く)は、製品が故 障している可能性がありますので、購入された販売元の担当者までご連絡ください。

# <span id="page-31-0"></span>2.8 ユーザシステムとの接続

図2.11に、M30850T2-CPEとユーザシステムの接続形態を示します。

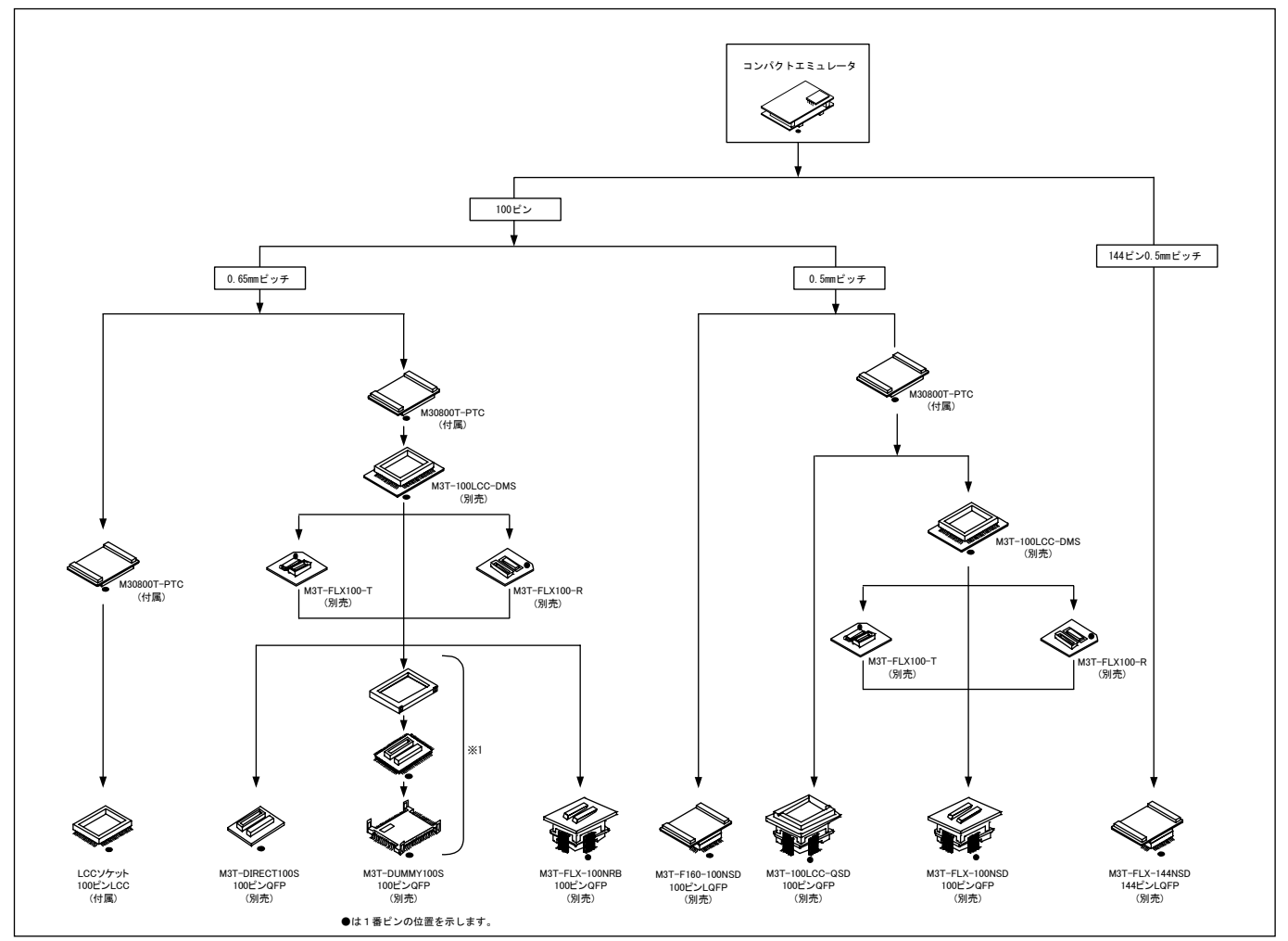

図2.11 M30850T2-CPEとユーザシステムの接続形態

#### <u>/i\</u> 汪 辰

# ユーザシステムとの接続に関して:

● 変換基板の逆差しは、エミュレータやユーザシステムに致命的な破壊を引き起こしますので 十分注意してください。

#### <span id="page-32-0"></span>2.8.1 100ピンLCCソケットへの接続

 ユーザシステム上に用意された、100ピンLCCソケット(山一電機製:IC61-1004-051等)へ装着する場合は以下の 手順で接続してください。

① M30850T2-CPEのCN2側をM30800T-PTCのCN2側に接続してください。

② M30800T-PTCを100ピンLCCソケットに装着してください。

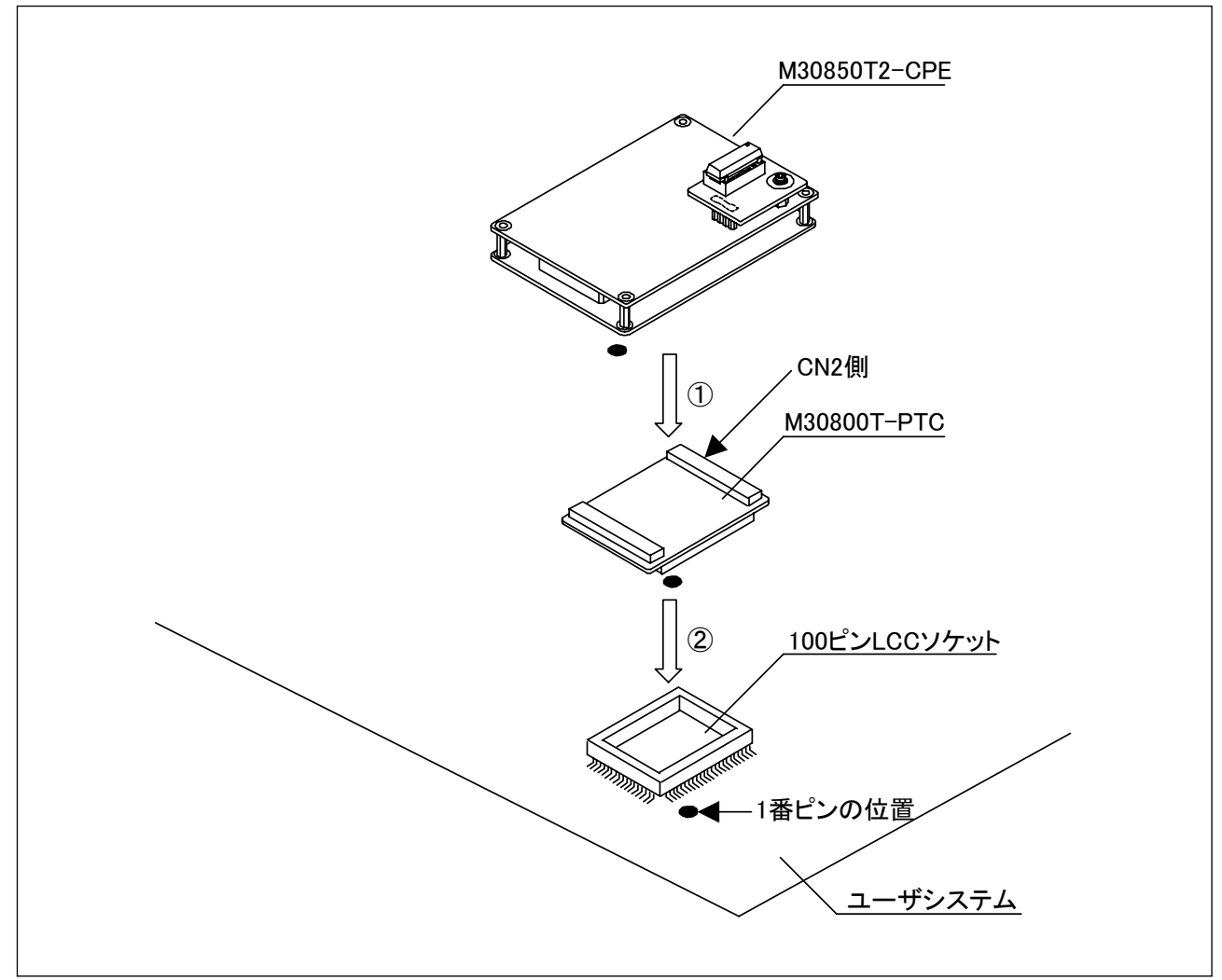

図2.12 100ピンLCCソケットへの接続

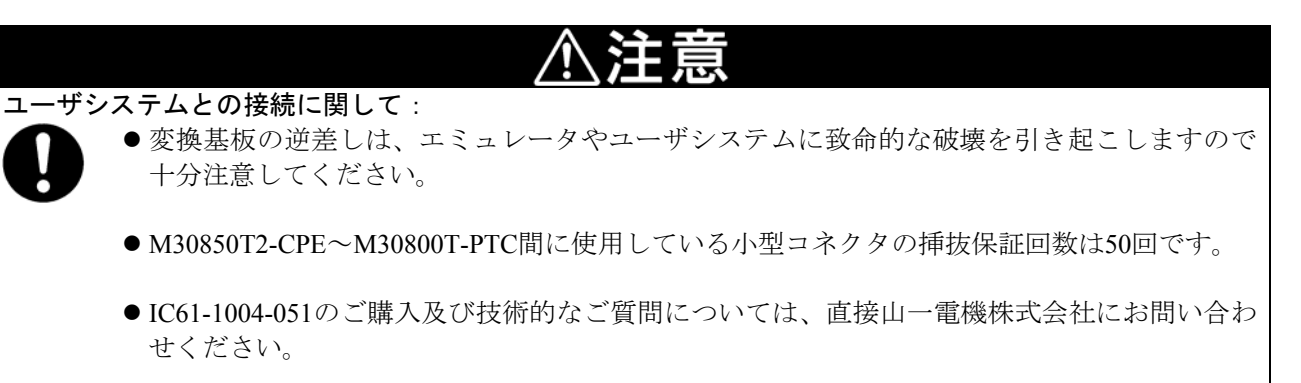

#### <span id="page-33-0"></span>2.8.2 100ピン0.65mmピッチフットパターンへの接続(その1)

 ユーザシステム上の100ピン0.65mmピッチフットパターンへの接続は、"M3T-DUMMY100S"(別売)を用いて接 続します。以下に接続時の手順、図 2.13に接続方法を示します。なお"M3T-100LCC-DMS"及び"M3T-DUMMY100S"の詳細につきましてはそれぞれのユーザーズマニュアルを参照ください。

- ① ユーザシステムに"M3T-DUMMY100S"を実装してください。
- ②"M3T-DUMMY100S"に"M3T-100LCC-DMS"を装着してください。
- ③"M30850T2-CPE"に"M30800T-PTC"を装着してください。
- ④"M3T-100LCC-DMS"に"M30800T-PTC"を装着してください。

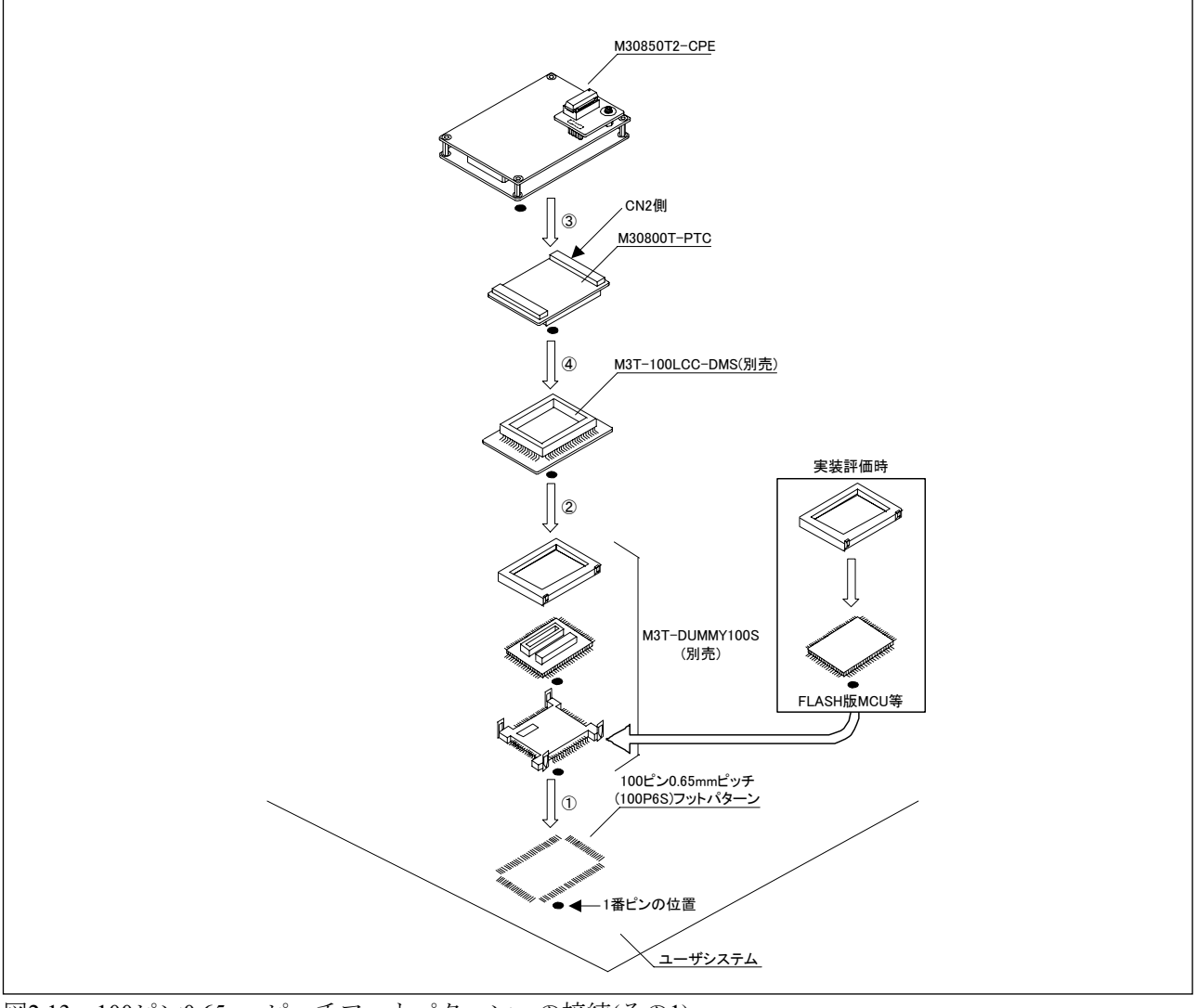

図2.13 100ピン0.65mmピッチフットパターンへの接続(その1)

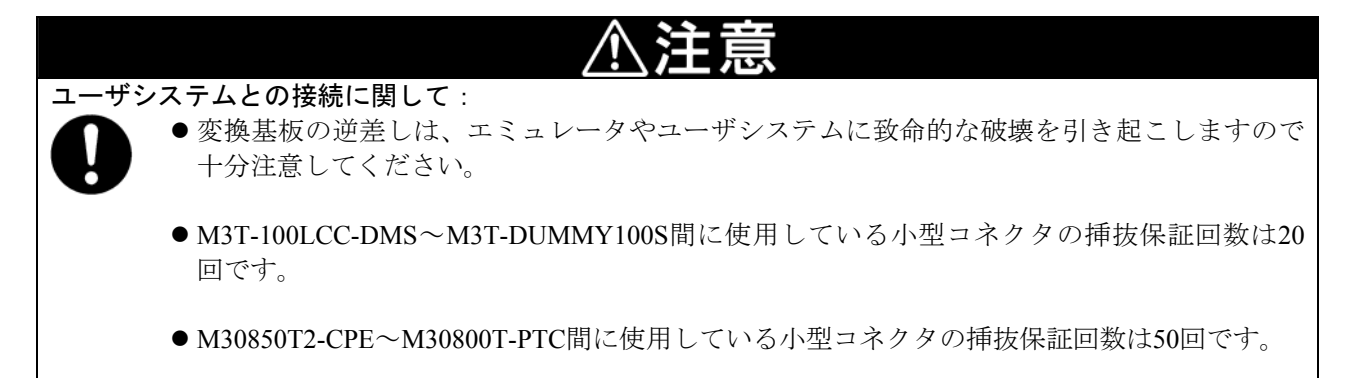

#### <span id="page-34-0"></span>2.8.3 100ピン0.65mmピッチフットパターンへの接続(その2)

 ユーザシステム上の100ピン0.65mmピッチフットパターンへの接続は、"M3T-DIRECT100S"(別売)を用いて接 続します。以下に接続時の手順、図 2.14に接続方法を示します。なお"M3T-100LCC-DMS"及び"M3T-DIRECT100S"の詳細につきましてはそれぞれのユーザーズマニュアルを参照ください。

- ① ユーザシステムに"M3T-DIRECT100S"を実装してください。
- ②"M3T-DIRECT100S"に"M3T-100LCC-DMS"を装着してください。
- ③"M30850T2-CPE"に"M30800T-PTC"を装着してください。
- ④"M3T-100LCC-DMS"に"M30800T-PTC"を装着してください。

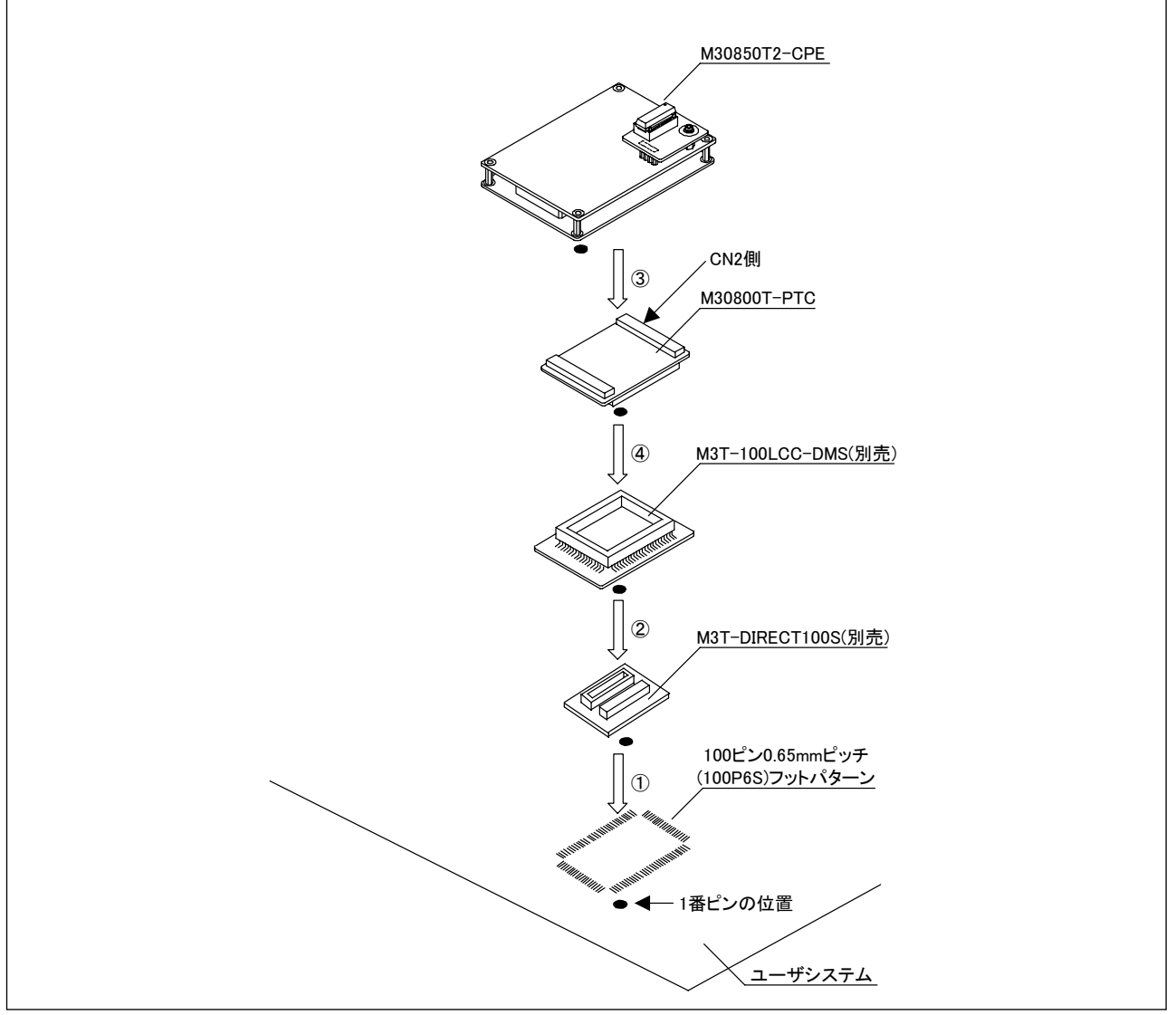

図2.14 100ピン0.5mmピッチフットパターンへの接続(その2)

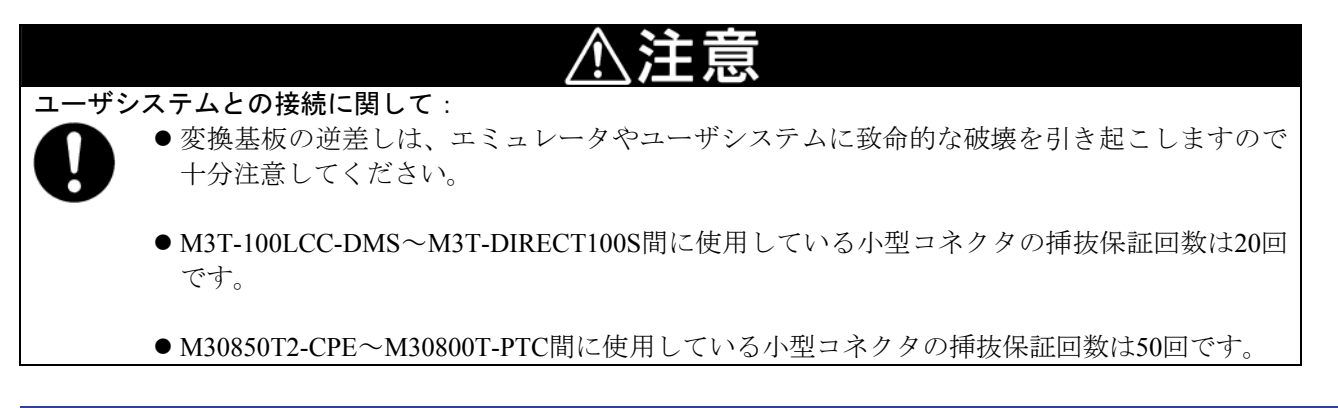

#### <span id="page-35-0"></span>2.8.4 100ピン0.65mmピッチフットパターンへの接続(その3)

 ユーザシステム上の100ピン0.65mmピッチフットパターンへの接続は、"M3T-FLX-100NRB"(別売)を用いて接 続します。以下に接続時の手順、図 2.15に接続方法を示します。なお"M3T-100LCC-DMS"及び"M3T-FLX-100NRB"の詳細につきましてはそれぞれのユーザーズマニュアルを参照ください。

① ユーザシステムに"M3T-FLX-100NRB"を実装してください。

- ②"M3T-FLX-100NRB"に"M3T-100LCC-DMS"を装着してください。
- ③"M30850T2-CPE"に"M30800T-PTC"を装着してください。
- ④"M3T-100LCC-DMS"に"M30800T-PTC"を装着してください。

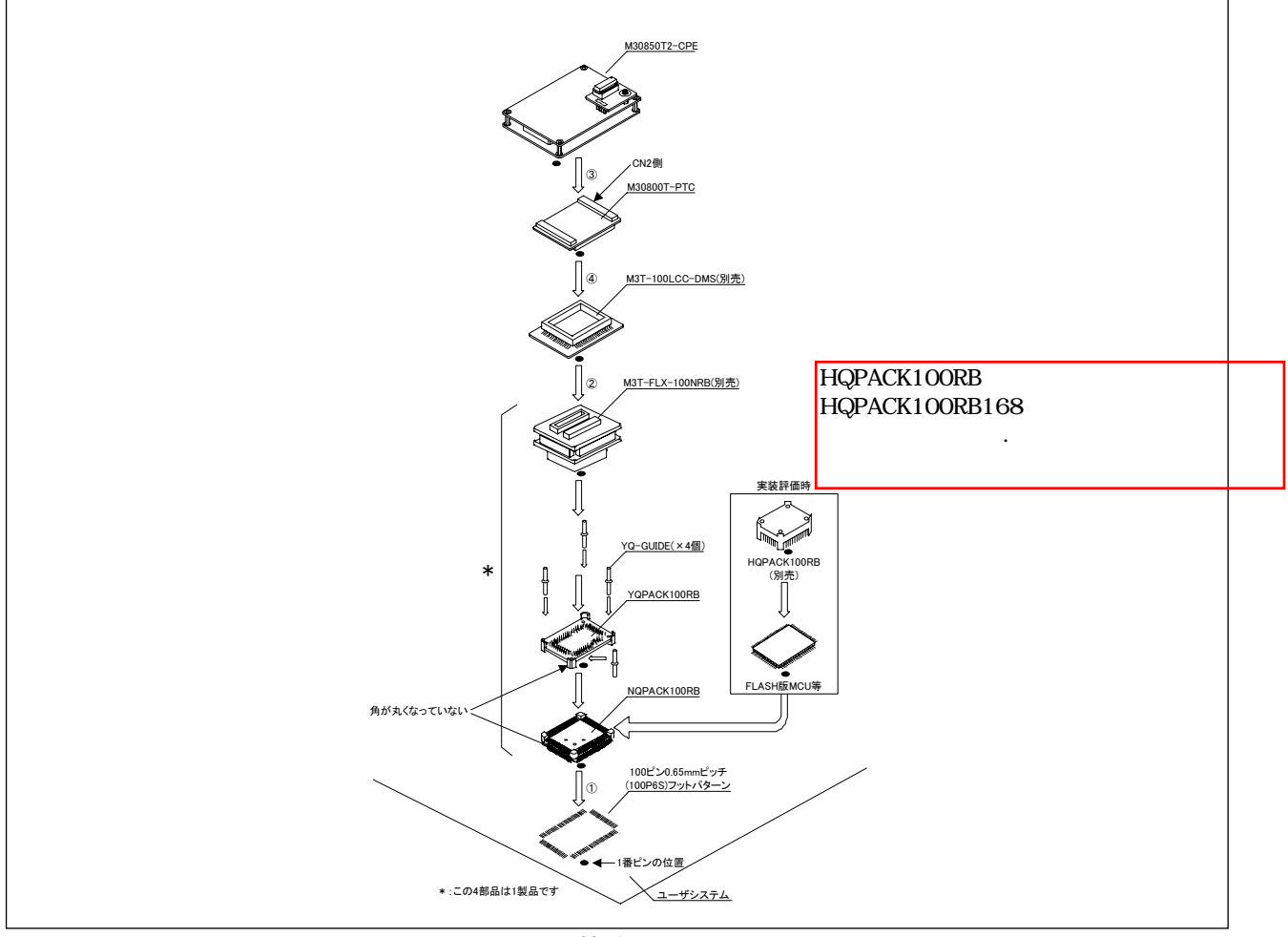

図2.15 100ピン0.65mmピッチフットパターンへの接続(その3)

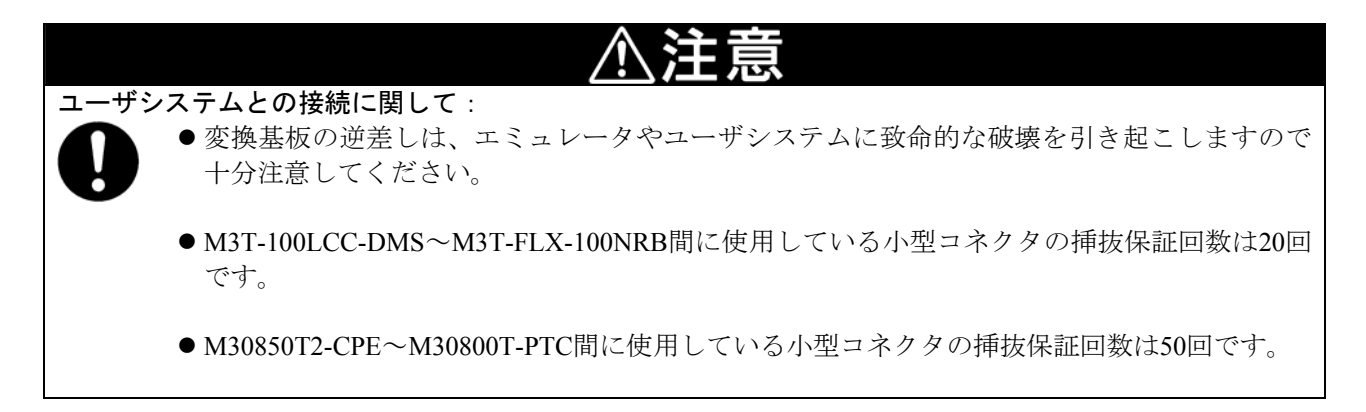

※ NQPACK, YQPACK, YQSOCKET, YQ-GUIDE, HQPACK, TQPACK, TQSOCKETは東京エレテック株式会社 の商標です。
#### 2.8.5 100ピン0.5mmピッチフットパターンへの接続(その1)

 ユーザシステム上の100ピン0.5mmピッチフットパターンへの接続は、"M3T-100LCC-QSD"(別売)を用いて接 続します。以下に接続時の手順、図 2.16に接続方法を示します。なお、"M3T-100LCC-QSD"の詳細につきまし ては"M3T-100LCC-QSD"のユーザーズマニュアルを参照ください。

① ユーザシステムに"M3T-100LCC-QSD"を実装してください。

②"M30850T2-CPE"に"M30800T-PTC"を装着してください。

③"M3T-100LCC-QSD"に"M30800T-PTC"を装着してください。

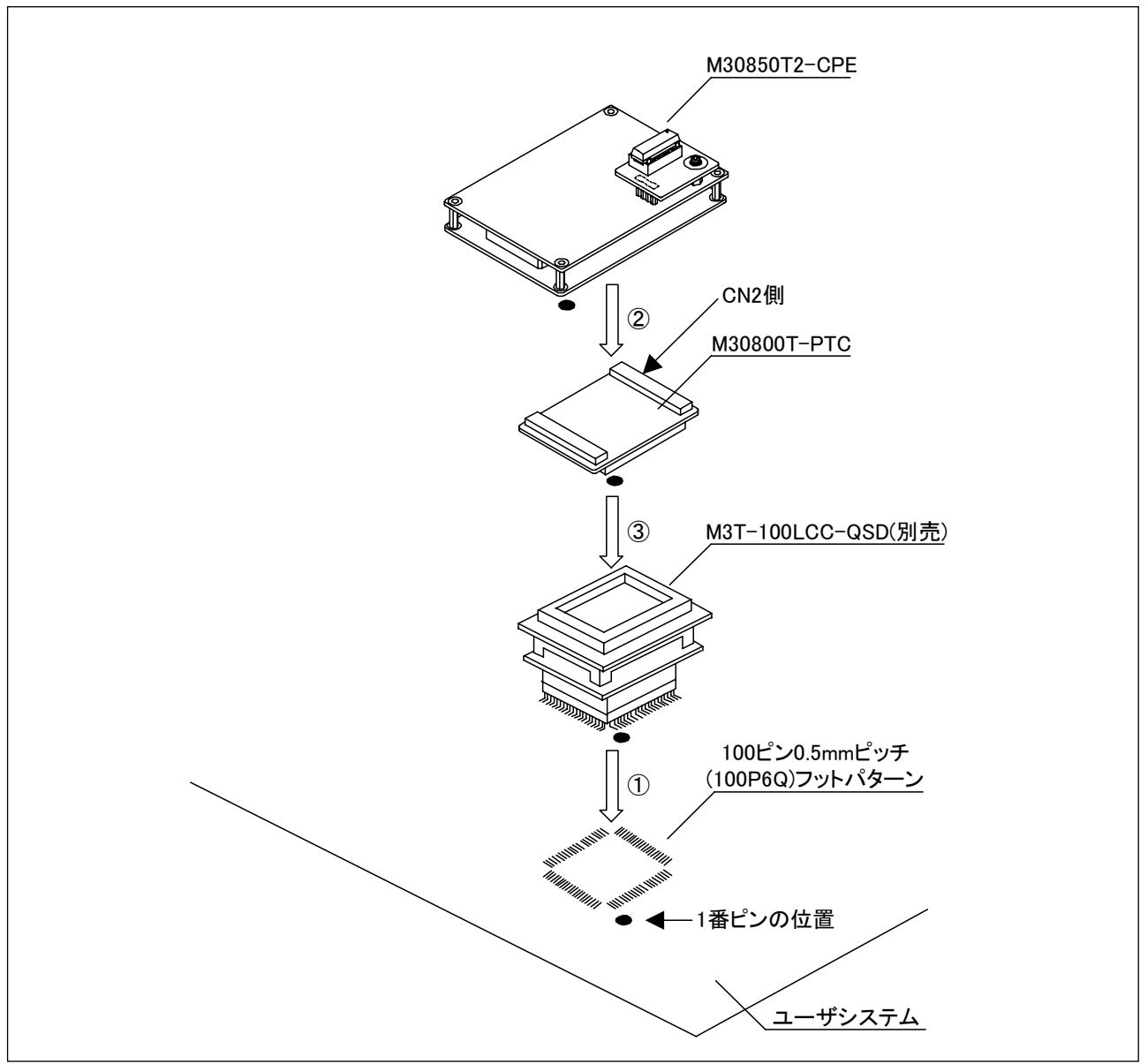

図2.16 100ピン0.5mmピッチフットパターンへの接続(その1)

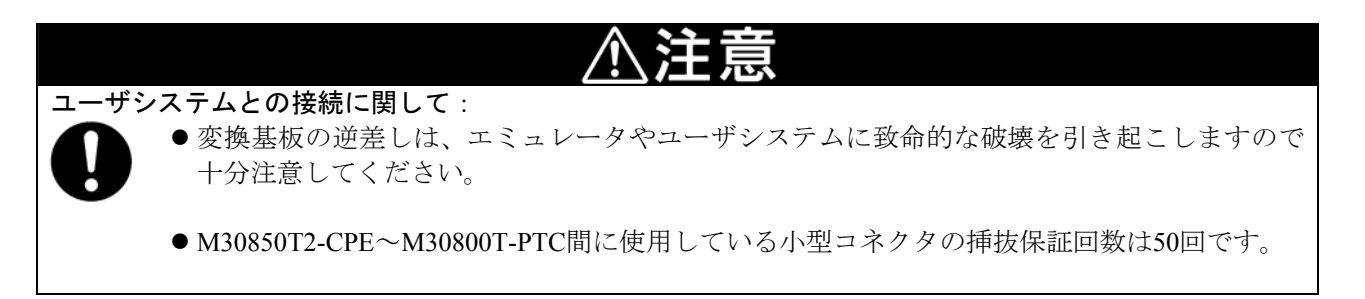

### 2.8.6 100ピン0.5mmピッチフットパターンへの接続(その2)

 ユーザシステム上の100ピン0.5mmピッチフットパターンへの接続は、"M3T-FLX-100NSD"(別売)を用いて接 続します。以下に接続時の手順、図 2.17に接続方法を示します。なお"M3T-100LCC-DMS"及び"M3T-FLX-100NSD"の詳細につきましてはそれぞれのユーザーズマニュアルを参照ください。

①ユーザシステムに"M3T-FLX-100NSD"を実装してください。

- ②"M3T-FLX-100NSD"に"M3T-100LCC-DMS"を装着してください。
- ③"M30850T2-CPE"に"M30800T-PTC"を装着してください。
- ④"M3T-100LCC-DMS"に"M30800T-PTC"を装着してください。

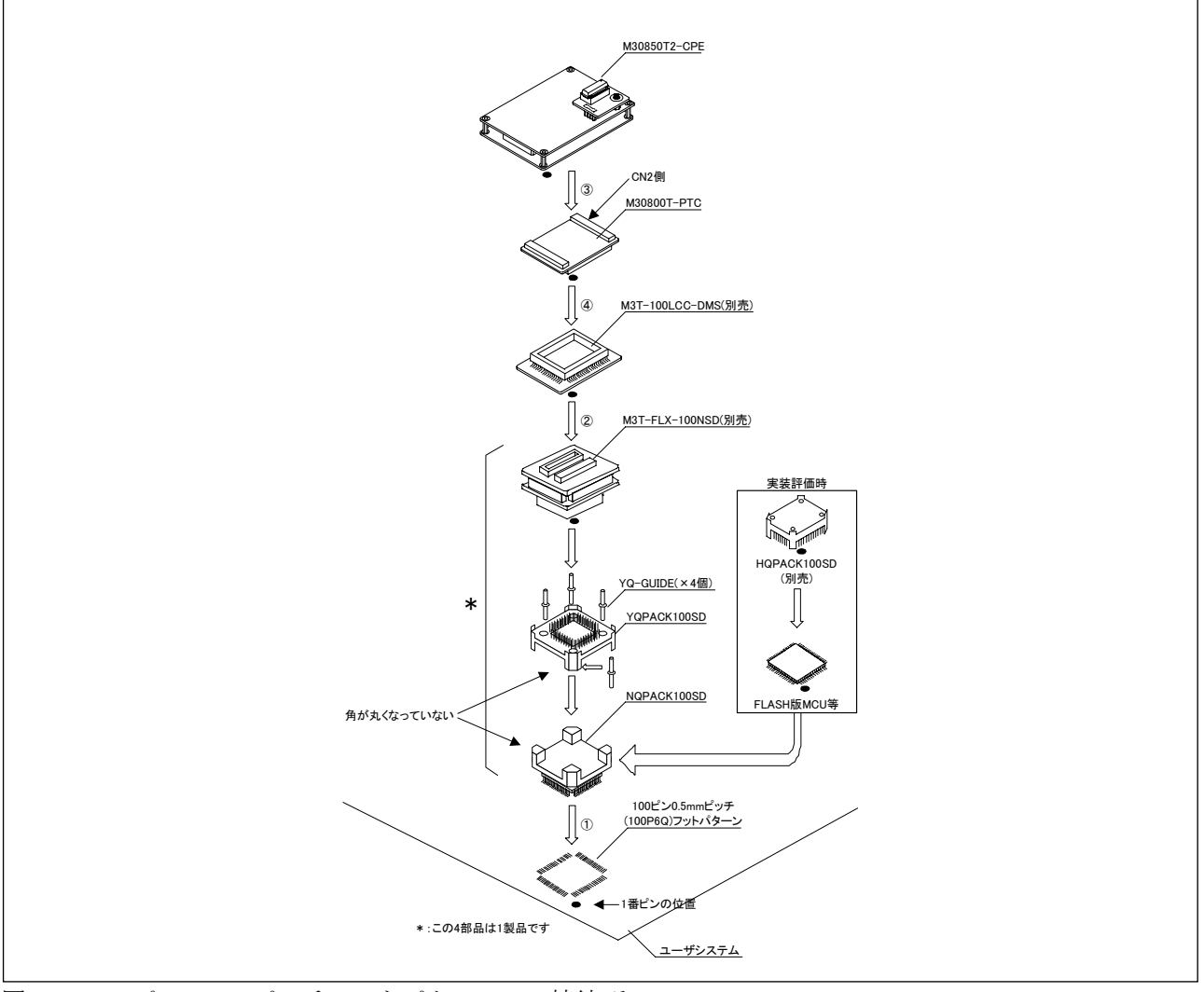

図2.17 100ピン0.5mmピッチフットパターンへの接続(その2)

# 4 辰 ユーザシステムとの接続に関して: ● 変換基板の逆差しは、エミュレータやユーザシステムに致命的な破壊を引き起こしますので十 分注意してください。 ● M3T-100LCC-DMS~M3T-FLX-100NSDに使用している小型コネクタの挿抜保証回数は20回で す。 ● M30850T2-CPE~M30800T-PTC間に使用している小型コネクタの挿抜保証回数は50回です。

#### 2.8.7 100ピン0.5mmピッチフットパターンへの接続(その3)

 ユーザシステム上の100ピン0.5mmピッチフットパターンへの接続は、"M3T-F160-100NSD"(別売)を用いて接 続します。以下に接続時の手順、図2.18に接続方法を示します。なお、"M3T-F160-100NSD"の詳細につきまして は、"M3T-F160-100NSD"のユーザーズマニュアルを参照ください。

① ユーザシステムに"M3T-F160-100NSD"付属の"NQPACK100SD"を実装してください。

②"NQPACK100SD"に"M3T-F160-100NSD"に付属の"YQPACK100SD"を装着してください。

③"YQPACK100SD"に付属の"YQ-GUIDE"を取り付けます。

- ④"YQPACK100SD"に"M3T-F160-100NSD"を装着してください。
- ⑤"M3T-F160-100NSD"に"M30850T2-CPE"を装着してください。

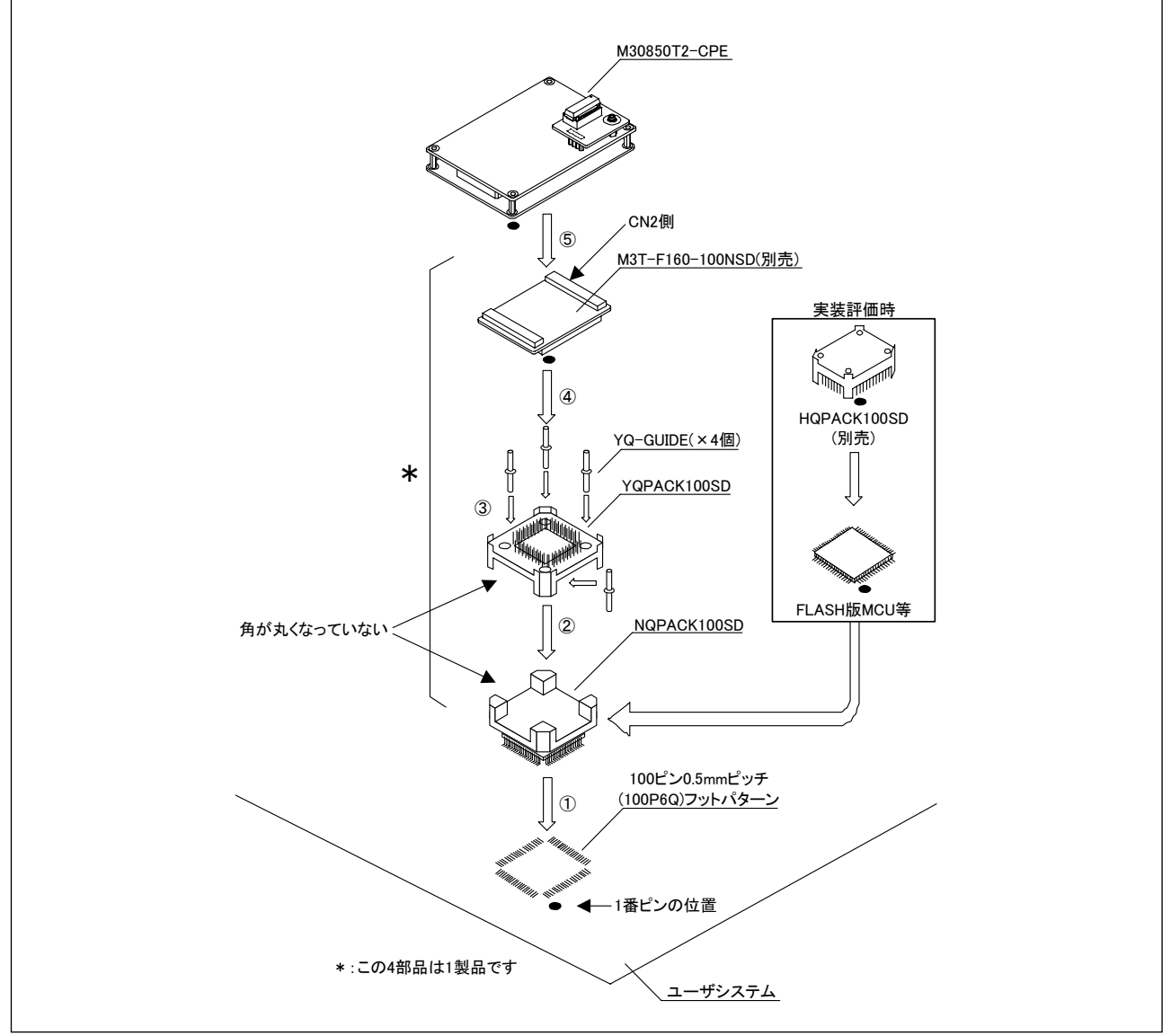

図2.18 100ピン0.5mmピッチフットパターンへの接続(その3)

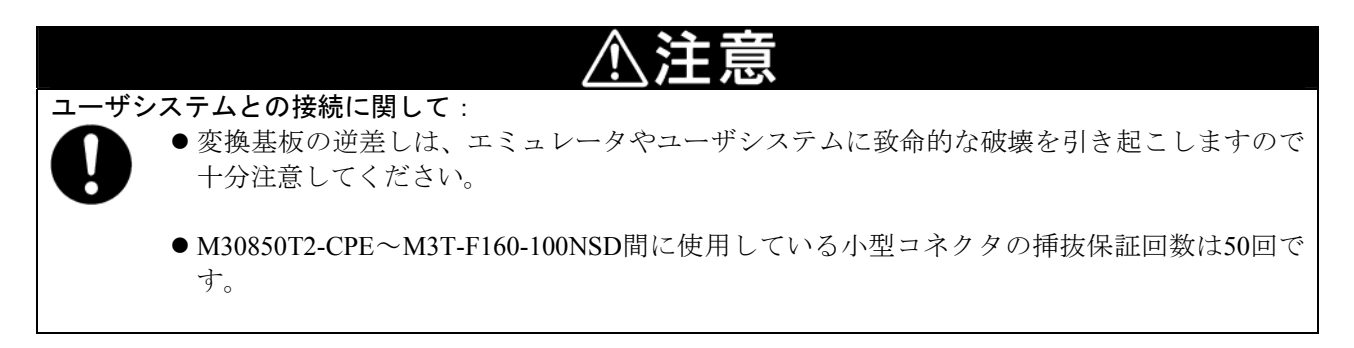

#### 2.8.8 144ピン0.5mmピッチフットパターンへの接続

 ユーザシステム上の144ピン0.5mmピッチフットパターンへの接続は、"M3T-FLX-144NSD"(別売)を用いて接 続します。以下に接続時の手順、図2.19に接続方法を示します。なお、"M3T-FLX-144NSD"の詳細につきまして は、"M3T-FLX-144NSD"のユーザーズマニュアルを参照ください。

① ユーザシステムに"M3T-FLX-144NSD"付属の"NQPACK144SD"を実装してください。

② "NQPACK144SD"に"M3T-FLX-144NSD"に付属の"YQPACK144SD"を装着してください。

③"YQPACK144SD"に付属の"YQ-GUIDE"を取り付けます。

- ④ "YQPACK144SD"に"M3T-FLX-144NSD"を装着してください。
- ⑤"M3T-FLX-144NSD"に"M30850T2-CPE"を装着してください。

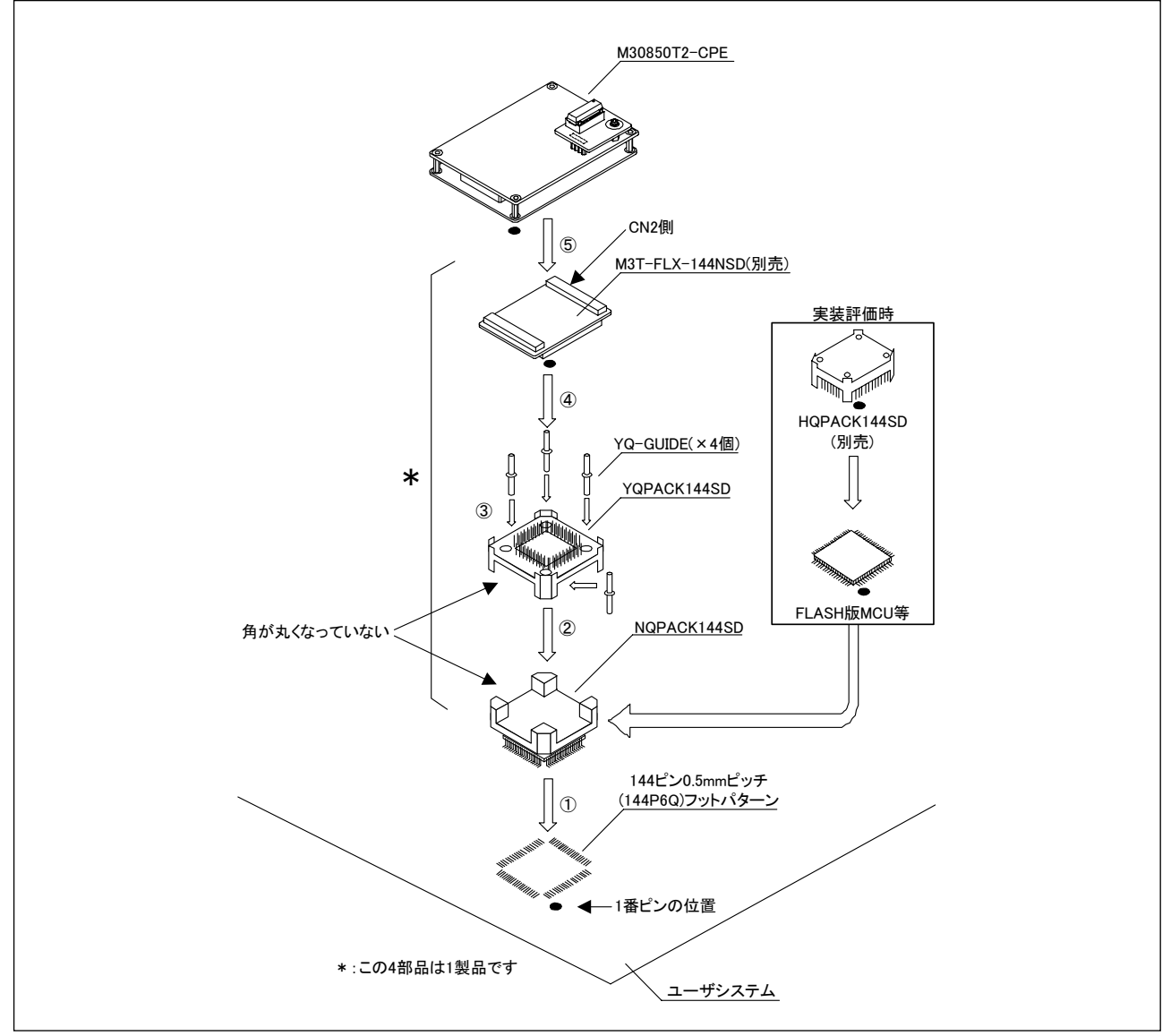

図2.19 144ピン0.5mmピッチフットパターンへの接続

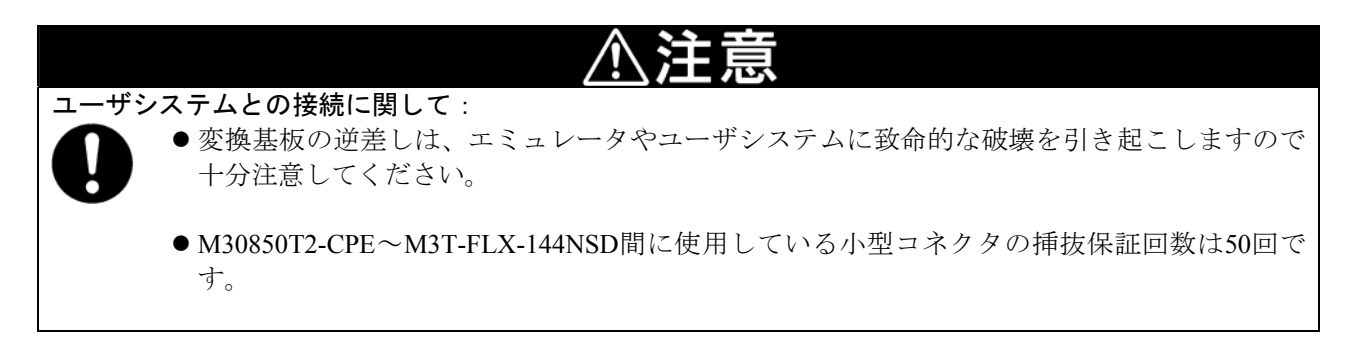

# 2.9 設定の変更

# 2.9.1 エミュレータのスイッチ設定

エミュレータのスイッチを使用条件に合わせて設定してください。

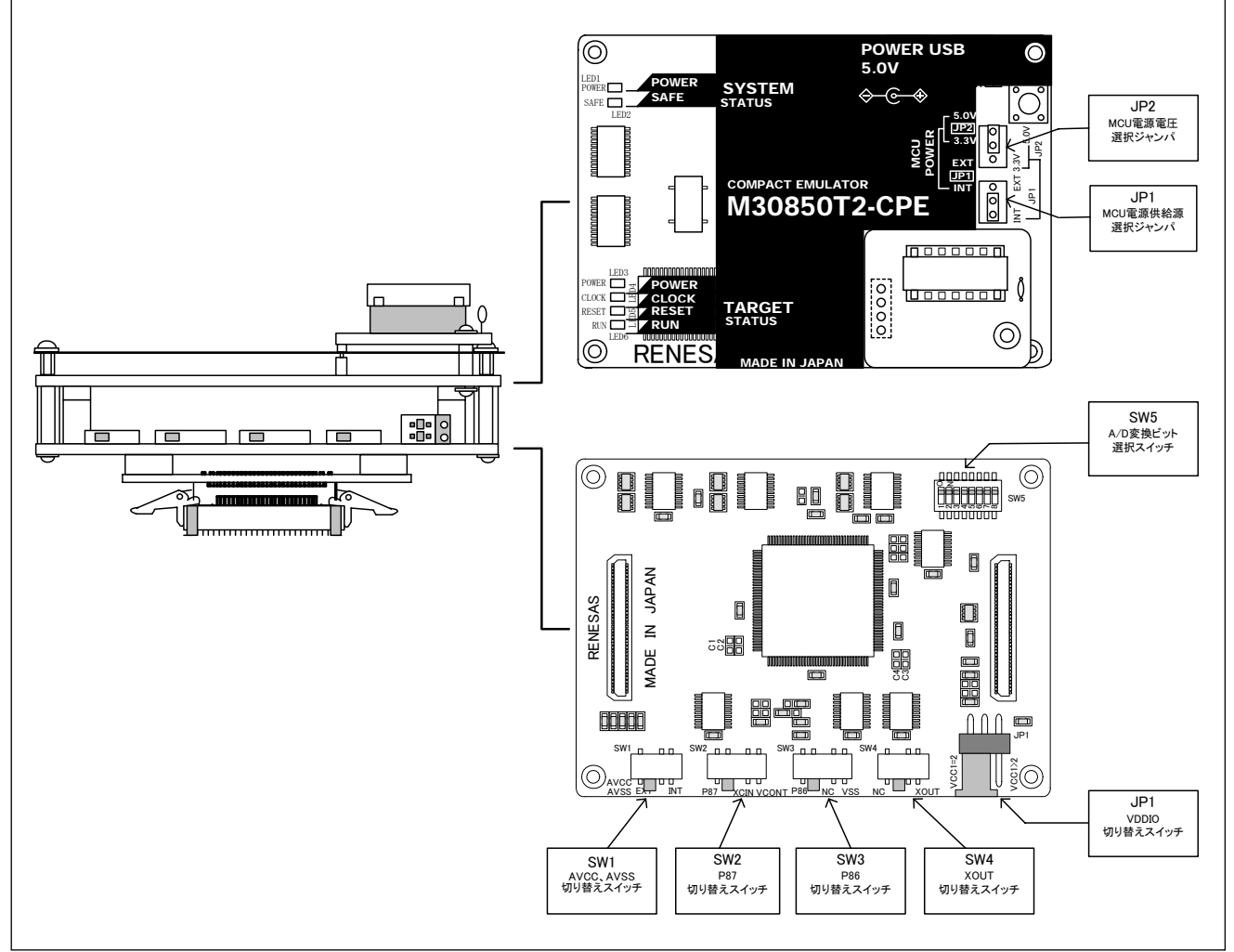

図2.20 エミュレータのスイッチ説明

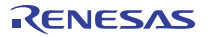

(1) MCU電源供給源選択ジャンパ、MCU電源電圧選択ジャンパ

MCUへの電源供給源、MCU電源電圧を選択するジャンパです。表2.5に示すように、ユーザシステムの接続状態 に合わせて、ジャンパを設定してください。

表2.5 MCU電源供給源選択ジャンパおよびMCU電源電圧選択ジャンパの設定

| ユーザ      | MCU電源供給源   | MCU電源電圧  |                                                                           |  |
|----------|------------|----------|---------------------------------------------------------------------------|--|
| システムの    | 選択ジャンパ     | 選択ジャンパ   | 説<br>明                                                                    |  |
| 接続状態     | (JP1)の設定   | (JP2)の設定 |                                                                           |  |
| 接続していない時 | <b>INT</b> | 3.3V     | MCUの電源はエミュレータから供給します。<br>このときのMCU動作電圧は3.3Vです。                             |  |
|          |            | 5.0V     | MCUの電源はエミュレータから供給します。<br>このときのMCU動作電圧は5.0Vです。                             |  |
| 接続している時  | <b>EXT</b> | 無効       | MCUの電源はユーザシステムから供給されま<br>す。<br>この時、本エミュレータはユーザシステムから<br>最大500mAの電流を消費します。 |  |

#### ジャンパの設定に関して:

●ジャンパ設定の変更やケーブルの接続等は、必ず電源を切った状態で実施してください。内 部回路を破壊する恐れがあります。

● MCU電源供給源選択ジャンパをINT、MCU電源電圧選択ジャンパを5.0Vに設定した場合、 M30850T2-EPBM基板上の選択ジャンパJP1はVCC1=VCC2側に設定してください。

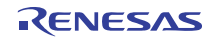

表2.6 M30850T2-EPBM基板上のJP1、SW1~SW4の設定

| スイッチ番号          | スイッチ名                       | 設定方法                                                                                                    | 説<br>明                                                             |
|-----------------|-----------------------------|----------------------------------------------------------------------------------------------------|--------------------------------------------------------------------|
| $JPI \times$    | <b>VDDIO</b><br>選択<br>ジャンパ  | $\bigcap_{i=1}^n \bigcap_{i=1}^n \bigcap_{i=1}^n$<br>$\frac{1}{\sqrt{\frac{1}{100}}}$<br>$YCC1=2$<br>(出荷時の設定) | 3.0V ≦VCC1=VCC2≦ 5.5Vで使用される場合の設定です。                                |
|                 |                             | 0 O O<br>$10C1=2$<br>S<100.                                                                                                    | 4.8V≦VCC1≦5.2Vかつ3.3V≦VCC2 <vcc1で使用される場<br>合の設定です。</vcc1で使用される場<br> |
| SW1             | AVCC, AVSS<br>切り替え<br>スイッチ  | AVCC<br>AVSS EXT<br>INT<br>(出荷時の設定)                                                                                                    | MCUのAVCC、AVSS端子をユーザシステムと接続します。                                     |
|                 |                             | <b>AVCC</b><br>AVSS EXT<br><b>INT</b>                                                                                                    | MCUのAVCC端子をエミュレータ内部電源と、AVSS端子を<br>エミュレータ内部GNDと接続します。               |
| SW <sub>2</sub> |                             | XCIN VCONT<br>P87<br>(出荷時の設定)                                                                                                    | MCUのP87端子をユーザシステムと接続します。                                           |
|                 | P87<br>切り替え<br>スイッチ         | XCIN<br>P87<br>VCONT                                                                                                    | MCUのP87端子をサブクロック発振回路(32.768kHz)と接続し<br>ます。                         |
|                 |                             | VCONT<br>P87<br>XCIN                                                                                                    | VCONT側に設定しないでください。<br>MCUのP87端子は、未接続になります。                         |
| SW <sub>3</sub> | P86<br>切り替え<br>スイッチ         | <b>VSS</b><br>P86<br><b>NC</b><br>(出荷時の設定)                                                                                                    | MCUのP86端子をユーザシステムと接続します。                                           |
|                 |                             | ਜ਼ਾਨ<br>P86<br><b>VSS</b>                                                                                                    | MCUのP86端子は未接続します。                                                  |
|                 |                             | P86<br><b>NC</b><br>$\overline{\mathsf{v}}$ ss                                                                                                    | VSS側に設定しないでください。<br>MCUのP86端子を、エミュレーションプローブ内VSSと接続<br>します。         |
| SW4             | <b>XOUT</b><br>切り替え<br>スイッチ | NC<br>XOUT<br>(出荷時の設定)                                                                                                    | MCUのXOUT端子は未接続とします。                                                |
|                 |                             | <b>XOUT</b><br><b>NC</b>                                                                                                    | MCUのXOUT端子をユーザシステムと接続します。                                          |
|                 |                             |                                                                                                    | ※エミュレータ上部のMCU電源供給源選択ジャンパJP1とは別のジャンパです。向きに注意して挿入願います。               |

### (3) M30850T2-EPBM基板上のSW5の設定

 表2.7に、M30850T2-EPBM基板上のSW5の設定例についてに示します。SW5は、A/D変換器のアナログ入力ポー ト選択機能を使用する場合に変更する必要があります。

SW5を設定することにより、アナログ入力ポート選択において、アナログ入力端子を1端子毎に設定が可能とな ります。アナログ入力ポート選択ビット(0394hのbit2、bit1)を、AN00~AN07もしくはAN20~AN27を選択する場 合に、A/D変換に使用する端子をON側に、使用しない端子をOFF側に設定ください。

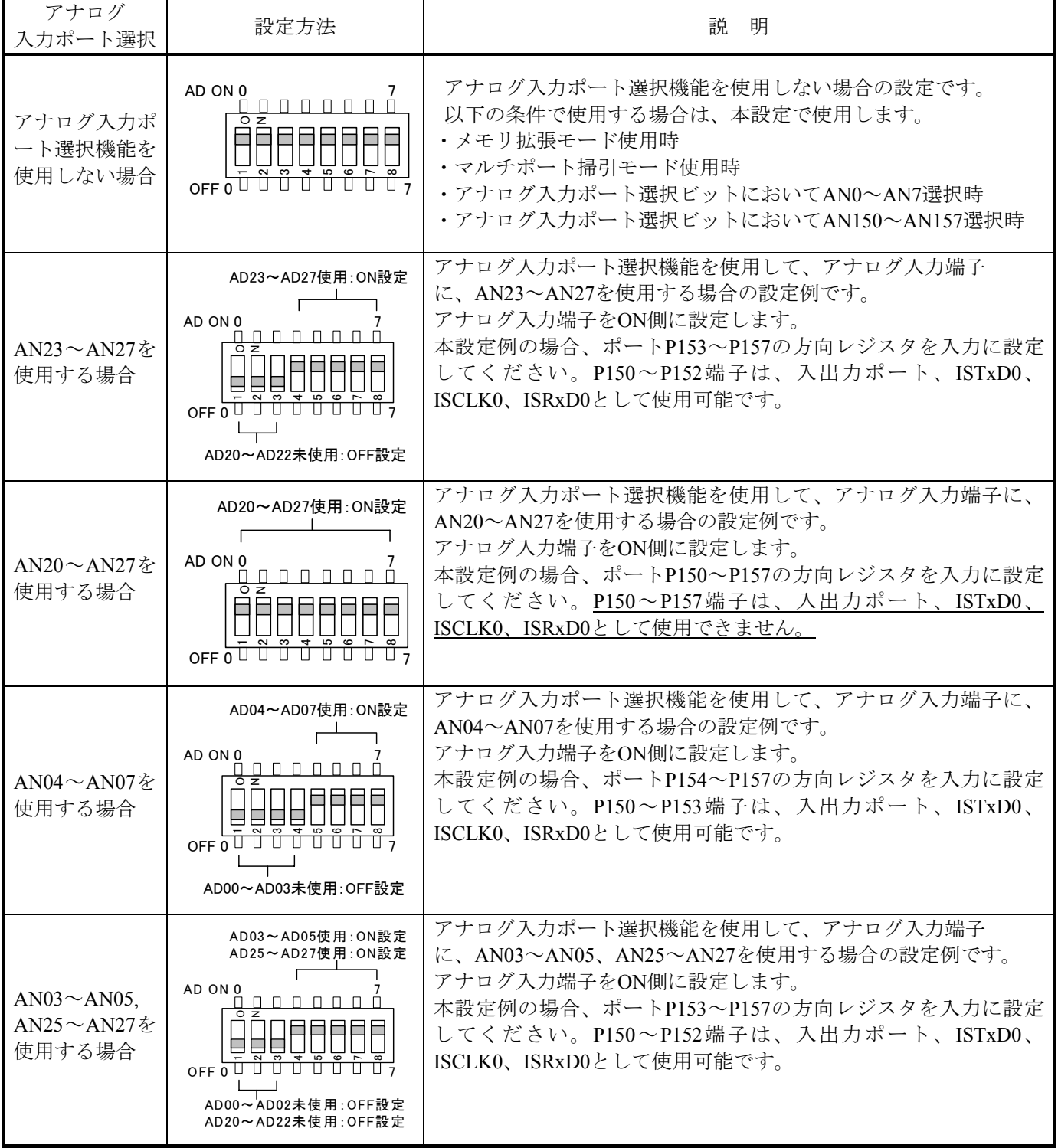

#### 表2.7 M30850T2-EPBMのスイッチ設定例(SW5)

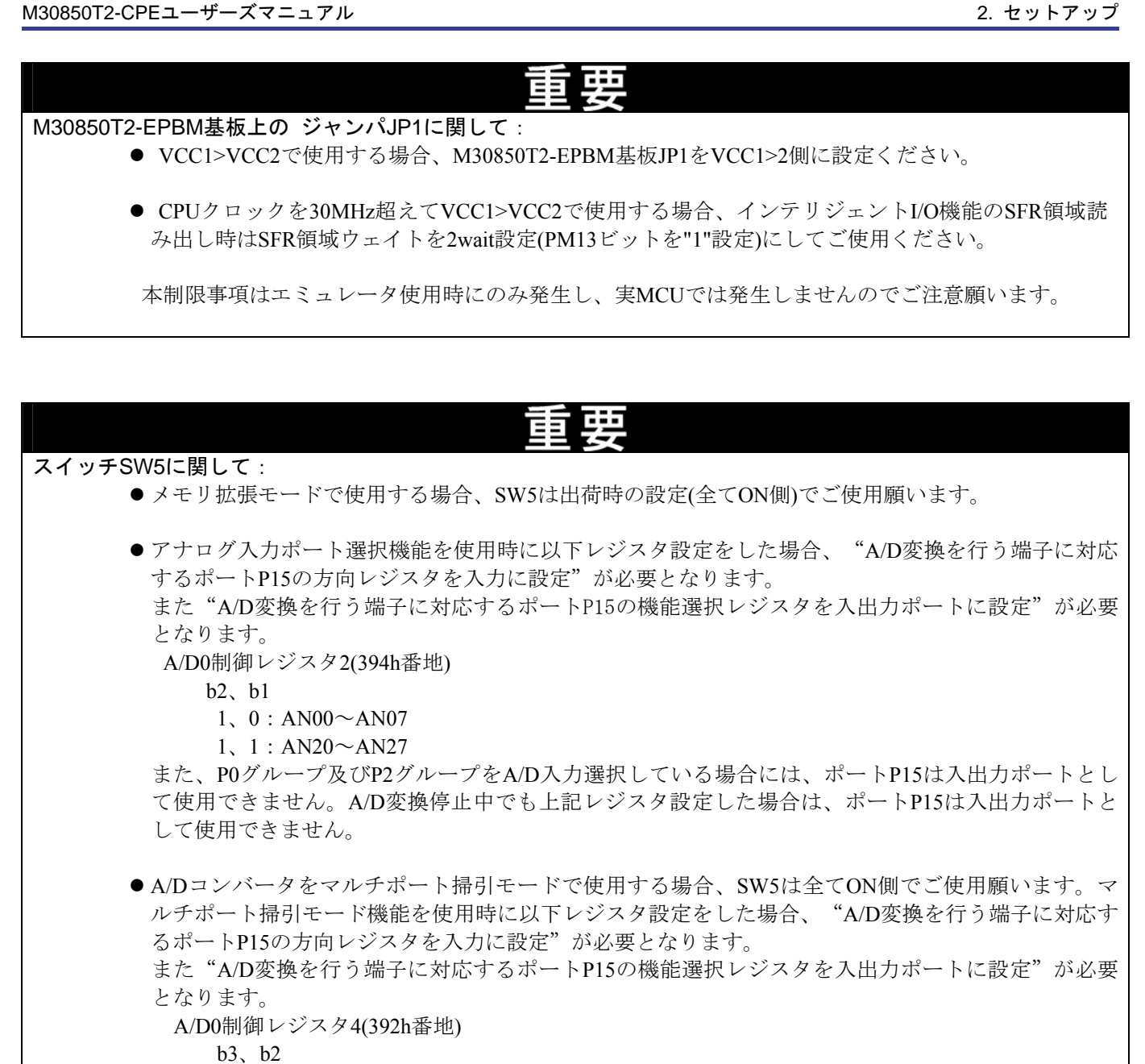

- $1, 0: AN0~\sim A N7$ ,  $AN00~\sim AN07$
- 1、1:AN0~AN7、AN20~AN27

また、P0グループ及びP2グループをマルチポート掃引機能で使用している場合にはポートP15は入出 力ポートとして使用できません。A/D変換停止中でも上記レジスタ設定した場合は、ポートP15は入 出力ポートとして使用できません。

A/Dコンバータは、エバリュエーションMCUとユーザシステムの間に変換基板等があるため、実際の MCUと動作が異なります。A/Dコンバータの最終評価は、実際のMCUにて実装評価くださるようお 願いいたします。

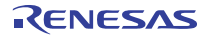

### 2.9.2 供給クロックの選択

 本製品では、エバリュエーションMCUへ供給するクロックは、エミュレータデバッガのInitダイアログEmulator タブ内で選択できます。表2.8に、供給可能なクロックの種類と初期設定を示します。

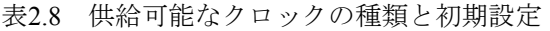

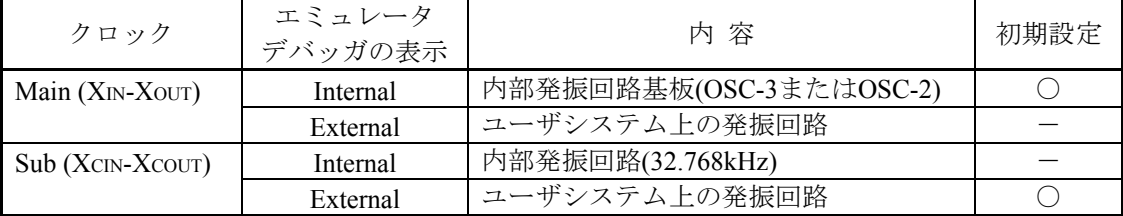

## (1)内部発振回路基板の使用

①発振回路基板の種類

 エミュレータには、出荷時に発振回路基板OSC-3 (32MHz)が装着されています。また本製品は、発振回路基板ベ アボードOSC-2を添付しています。メインクロックとしてエミュレータ内部発振回路基板を使用する場合、発振回 路基板を交換後にエミュレータデバッガでInternalを選択することにより、MCUへ供給するクロックを変更するこ とができます。

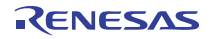

②発振回路基板の交換手順

図2.21に、発振回路基板の交換手順を示します。

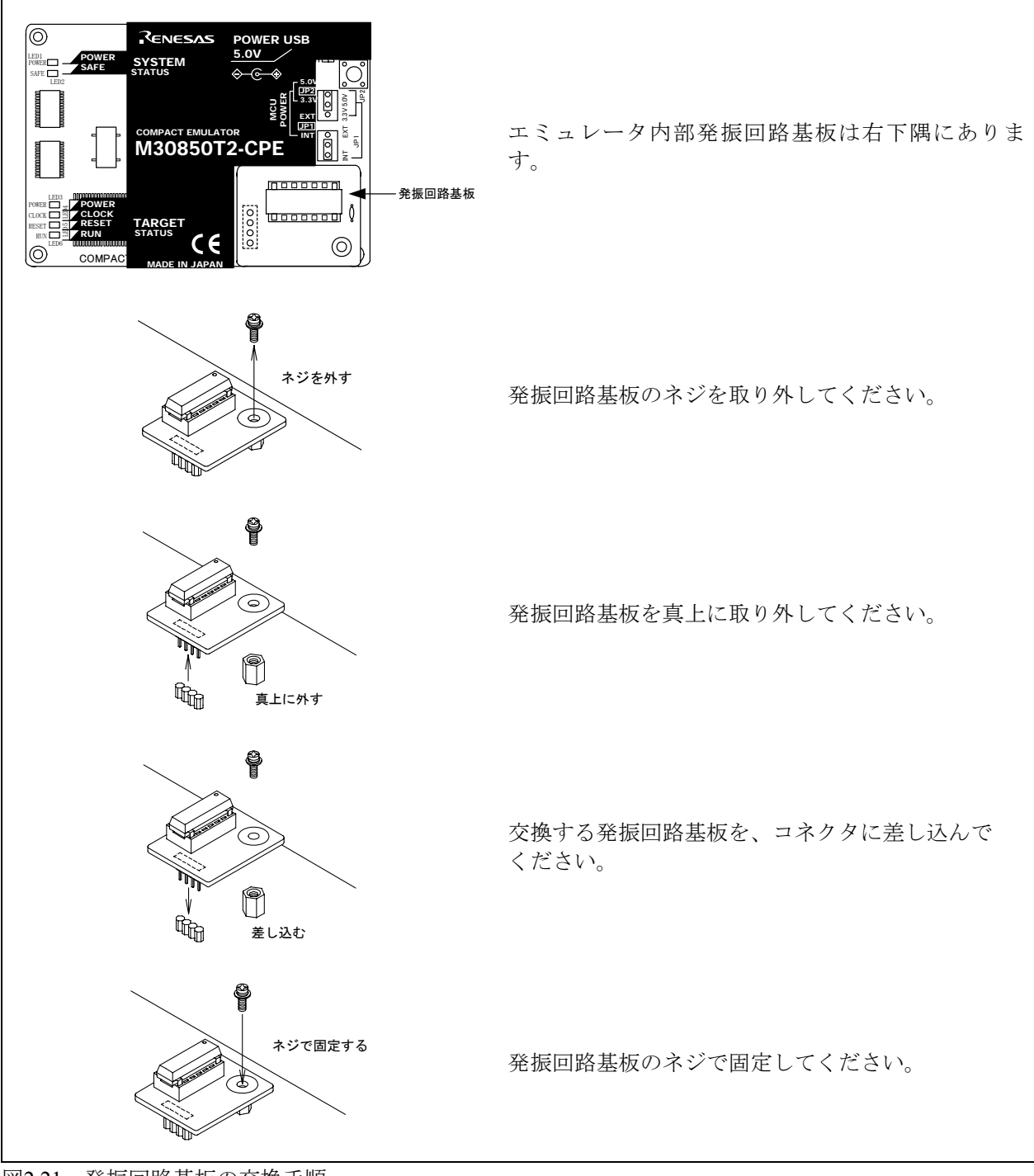

図2.21 発振回路基板の交換手順

<u>⁄≬</u>

発振回路基板の交換に関して:

● 上カバーの取り外しや発振回路基板の交換は、必ず電源を切った状態で行ってください。内 部回路を破壊する恐れがあります。

# ③発振回路基板ベアボードの使用

 特定の発振子などご希望の周波数で使用される場合は、発振回路基板ベアボードOSC-2上に発振回路を構成して ください。図2.22に、発振回路基板ベアボードOSC-2の外形とコネクタピン配置を示します。また図2.23に、発振 回路基板ベアボードOSC-2の回路図を示します。発振回路の諸定数は、発振子メーカーの推奨回路定数を使用して ください。

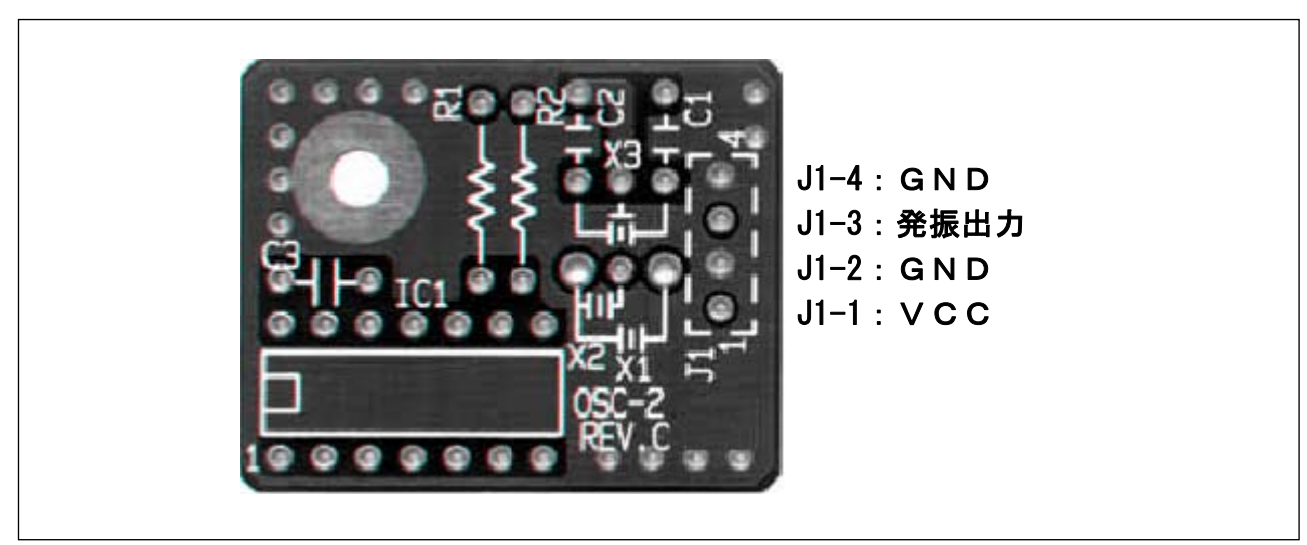

図2.22 発振回路基板ベアボードOSC-2の外形とコネクタピン配置

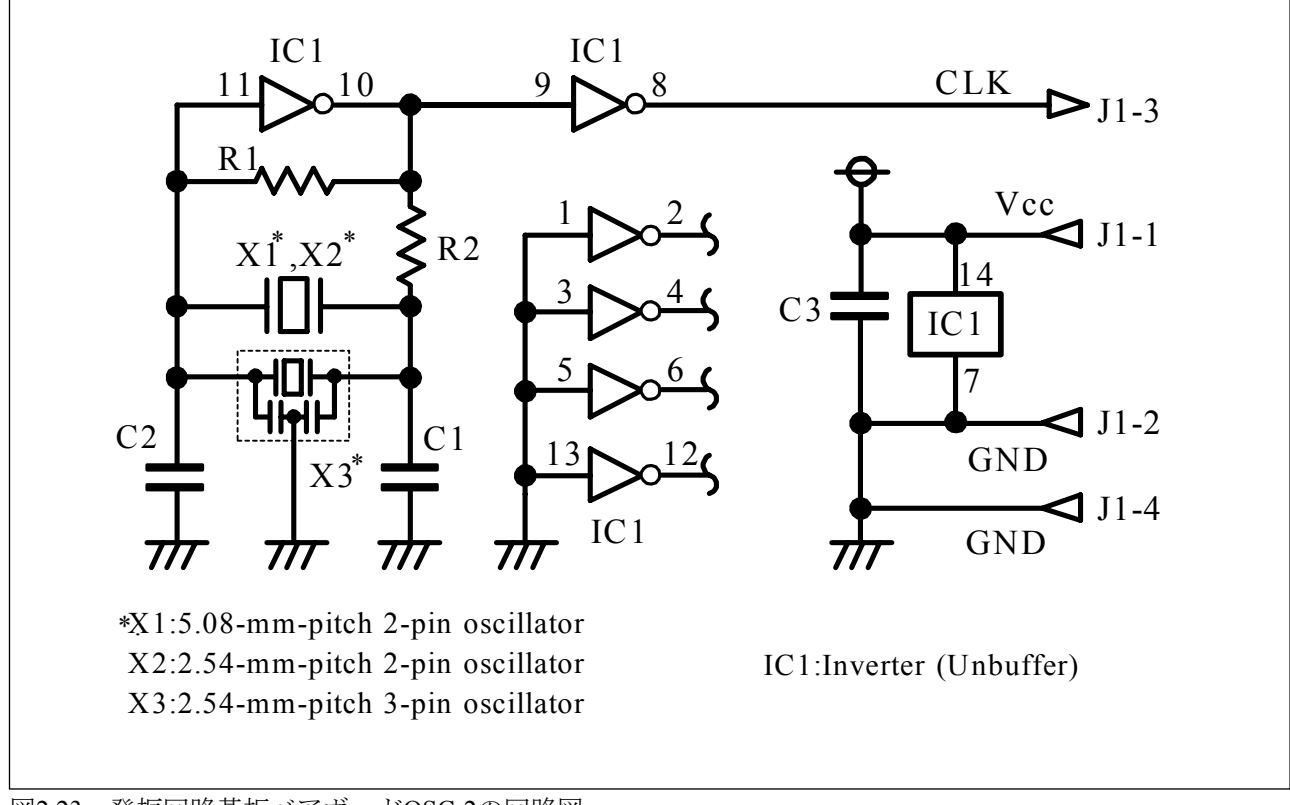

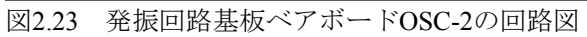

# (2)ユーザシステム上発振回路の使用

 ユーザシステム上の発振回路を使用する場合は、図2.24で示すようにエバリュエーションMCUの動作範囲内で デューティ50%の発振出力をXIN端子へ入力してください。このとき、XOUT端子は開放としてください。エミュレ ータデバッガでExternalを選択することにより、MCUへ供給するクロックを変更することができます。

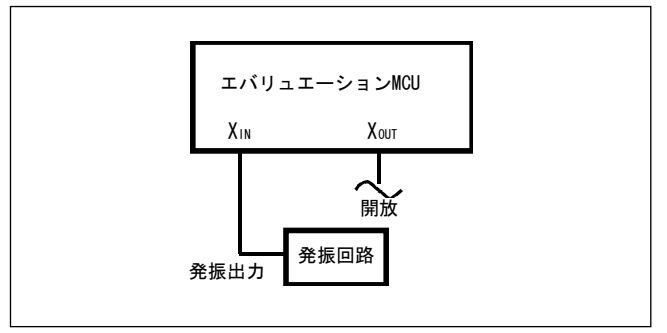

図2.24 ユーザシステム上発振回路の使用

 図2.25に示すようなXIN-XOUT間に発振子を接続した発振回路では、エバリュエーションMCUとユーザシステムの 間にピッチ変換基板が存在するため、発振できません。XCIN-XCOUT間についても同様です。

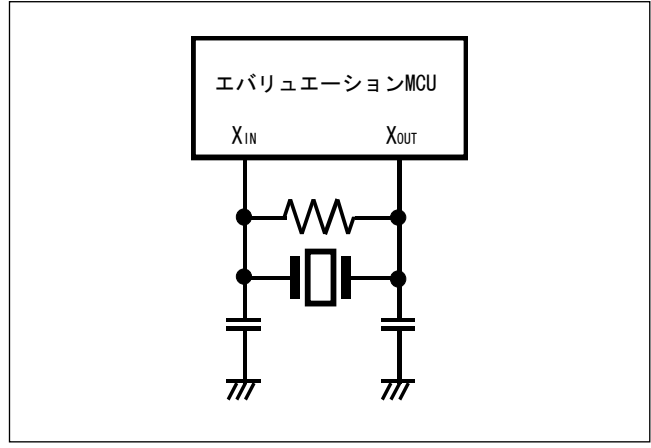

図2.25 エミュレータでは使用できない発振回路

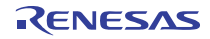

# 2.9.3 A/D変換用バイパスコンデンサ

 本製品は、A/D変換用バイパスコンデンサをMCUの直近に取り付け可能とするため、M30850T2-EPBM基板上に フットパターンを用意しています。必要に応じて適切な値のバイパスコンデンサを実装してください。図2.26に、 A/D変換用バイパスコンデンサの取り付け位置と本製品の構造を示します。

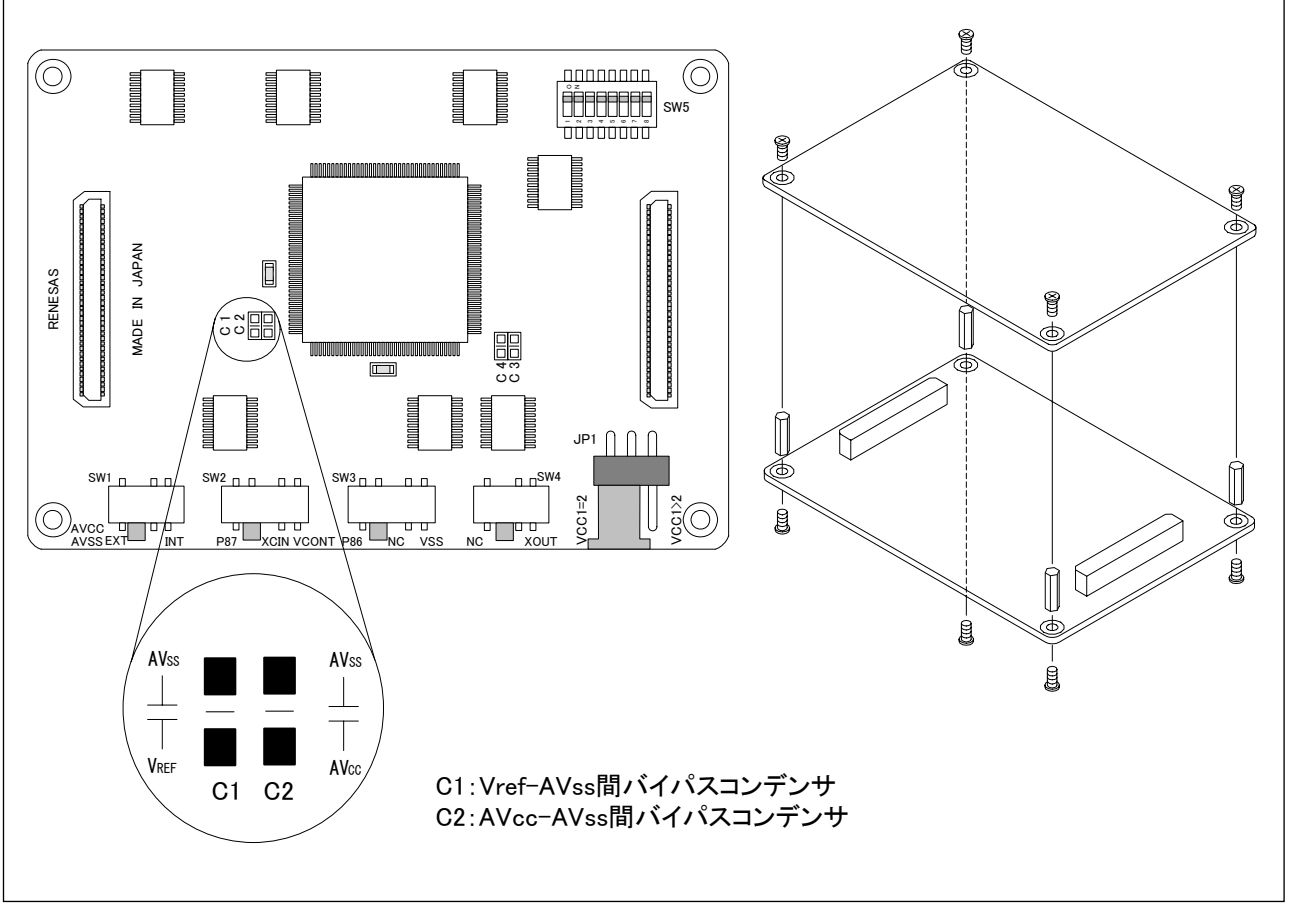

図2.26 A/D変換用バイパスコンデンサの取り付け位置と本製品の構造

#### 百司 典

A/Dコンバータに関して:

● A/Dコンバータは、エバリュエーションMCUとユーザシステムの間にピッチ変換基板などが 存在するため、実際のMCUとは結果が異なります。A/Dコンバータの最終評価は、実際の MCUにて実装評価してください。

# 3. 使用方法(エミュレータデバッガの使い方)

この章では、エミュレータデバッガの起動から主要ウインドウの使用方法を説明しています。

# 3.1 エミュレータデバッガ起動(Initダイアログ)

# (1)MCUタブ

#### ①MCUファイルの指定

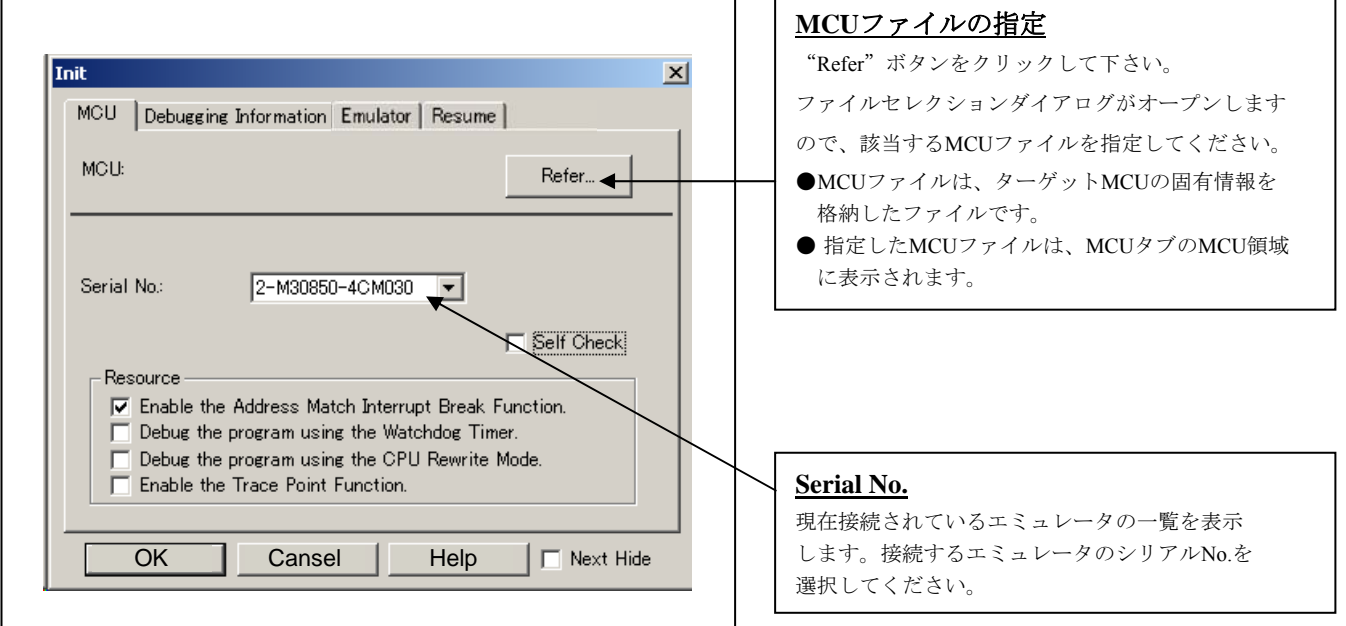

# ②アドレス一致ブレーク機能の使用/未使用

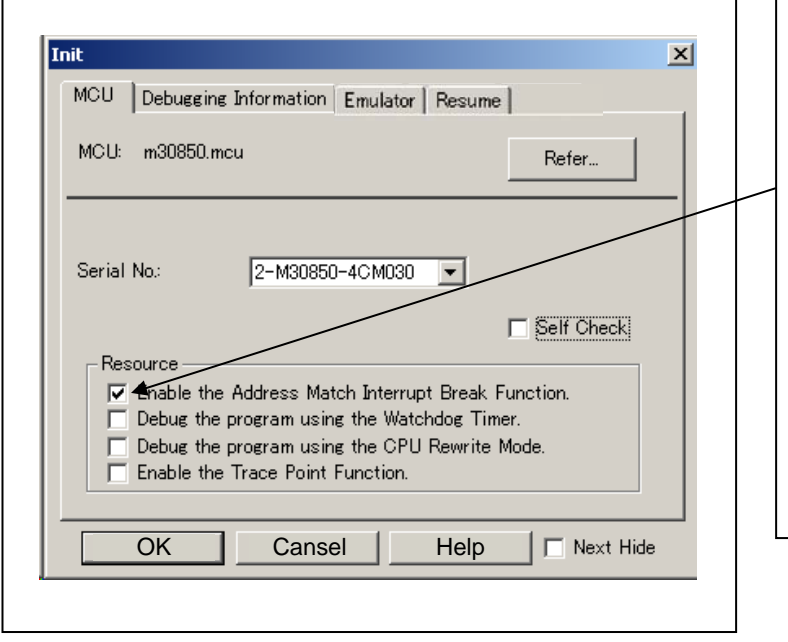

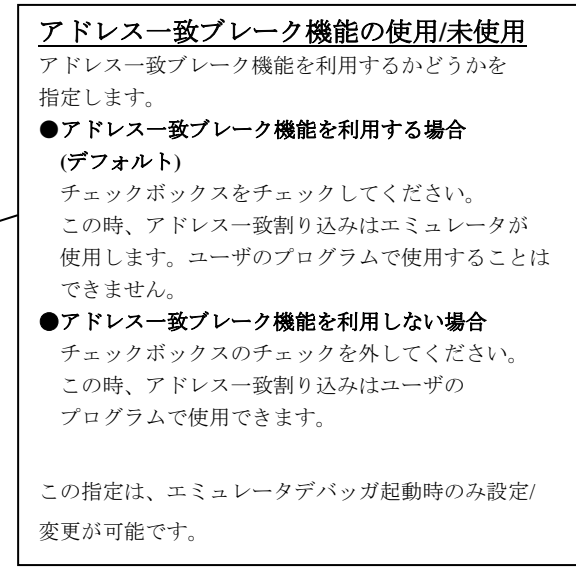

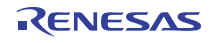

## ③ウォッチドックタイマの使用/未使用

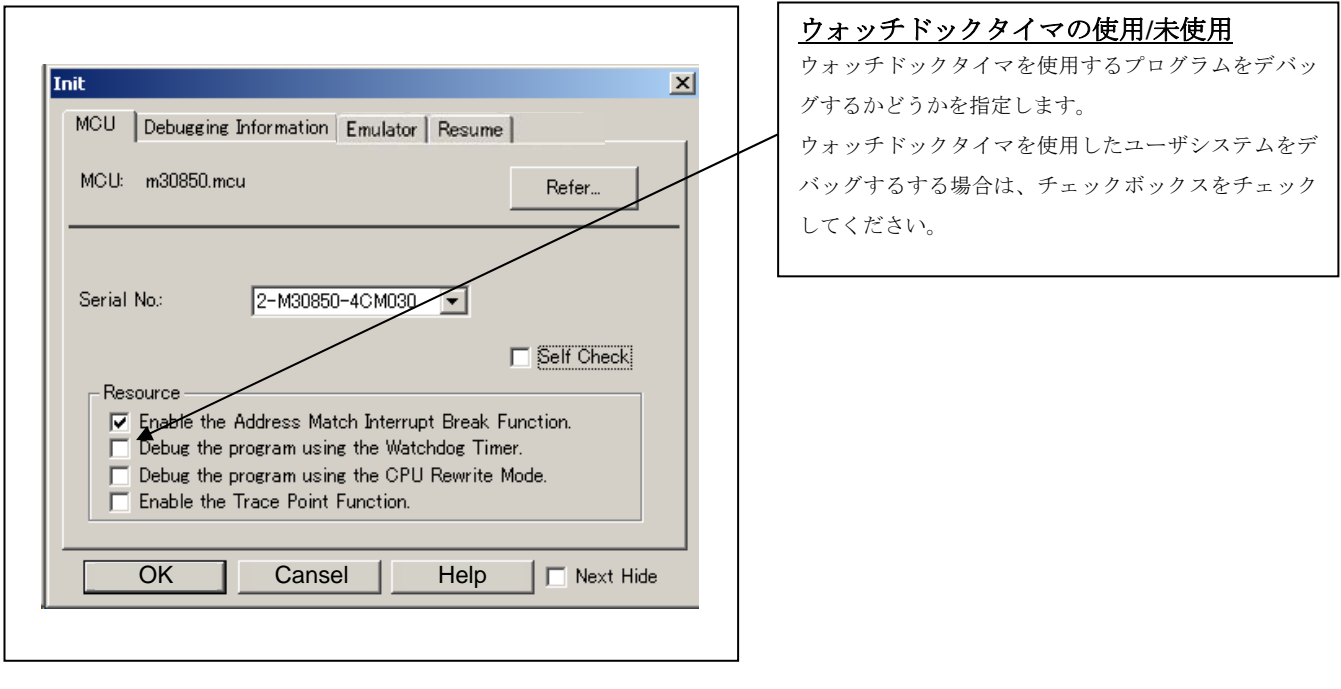

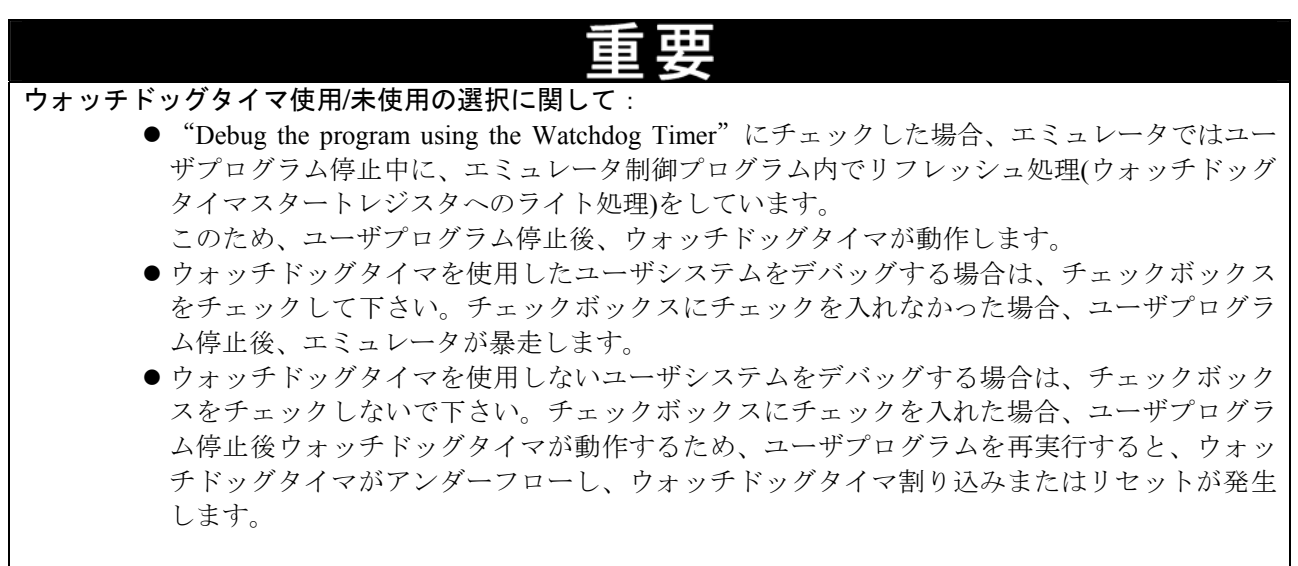

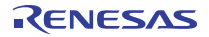

## ④CPU書き換えモードの使用/未使用

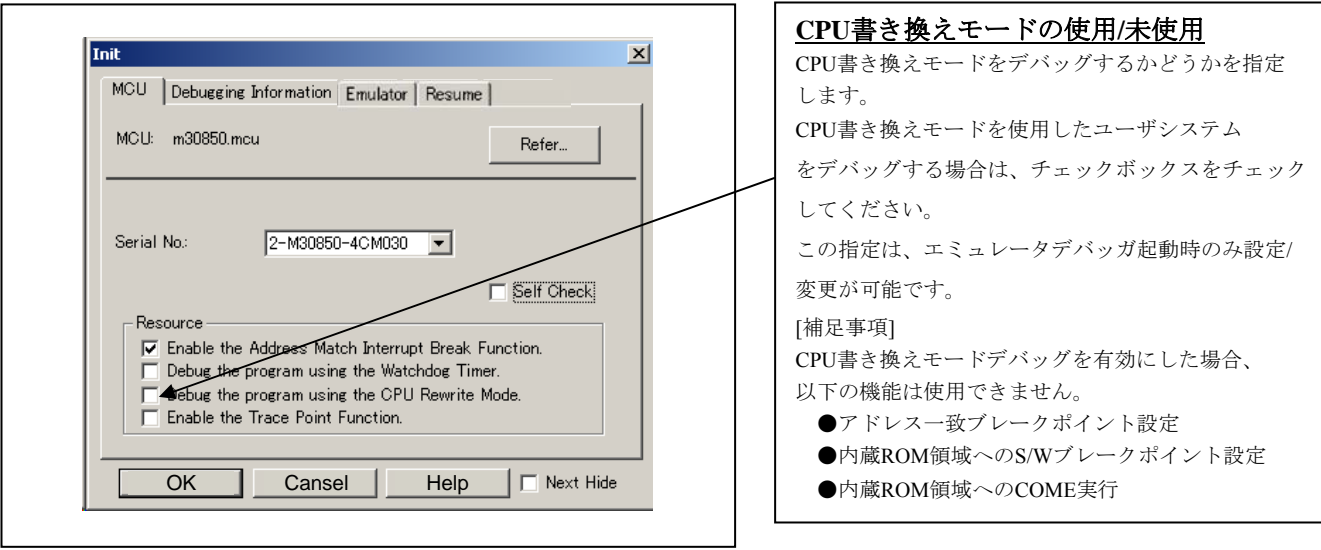

# ⑤トレースポイント機能の使用/未使用

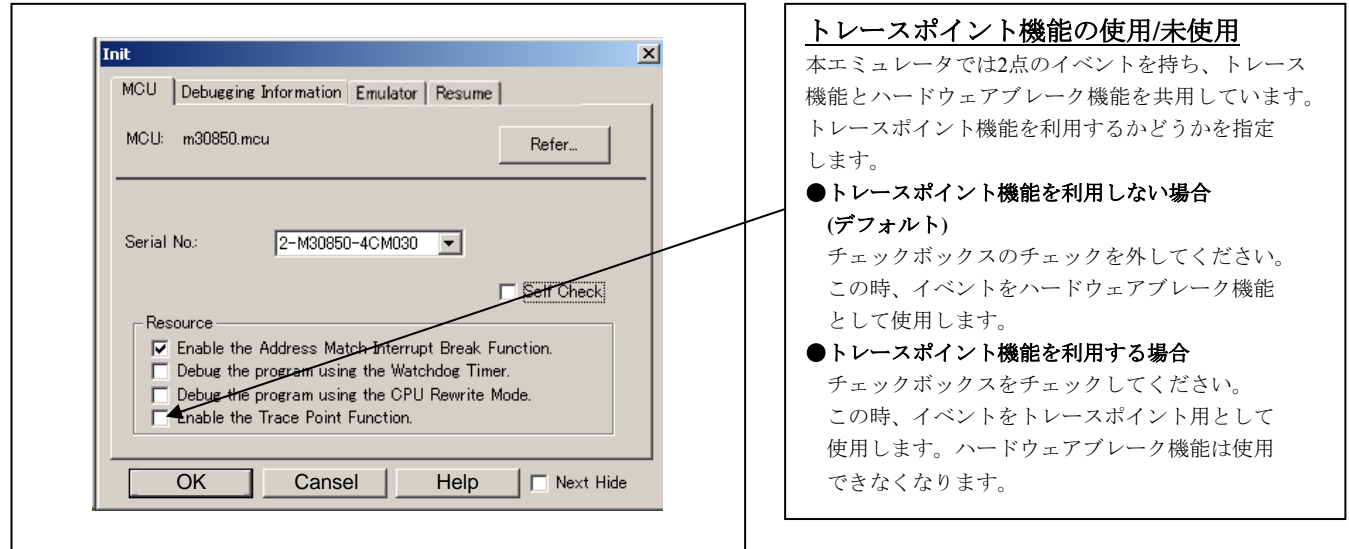

# ⑥セルフチェックの実行

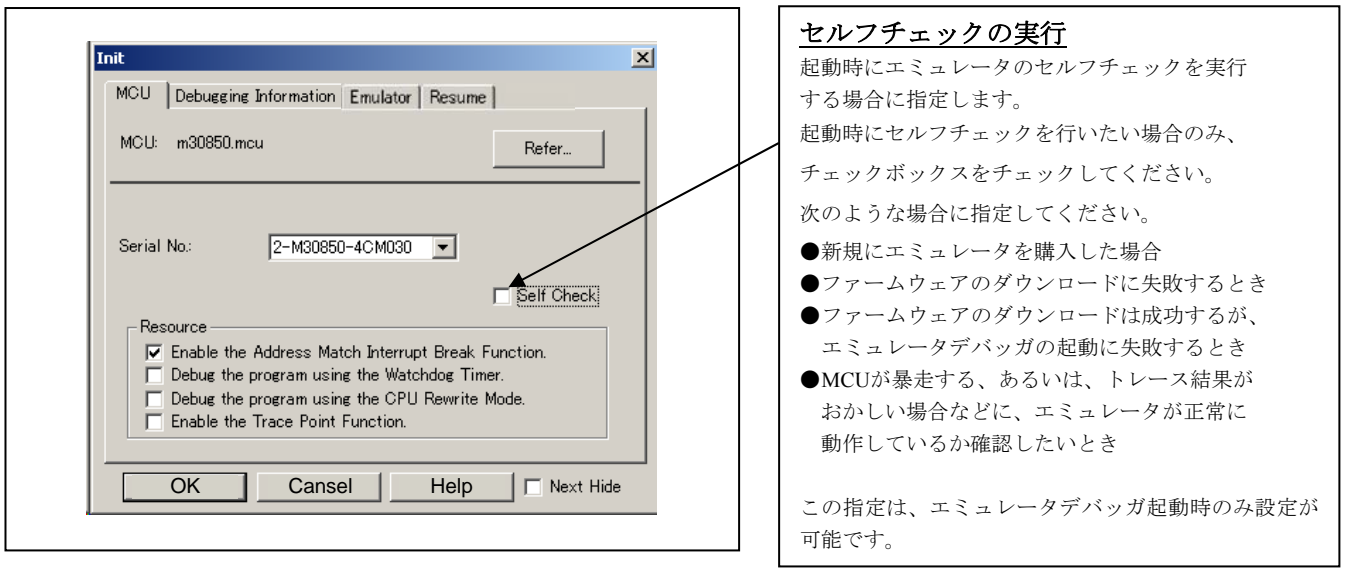

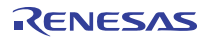

#### (2)Debugging Informationタブ

# ①使用コンパイラ/オブジェクトフォーマット指定

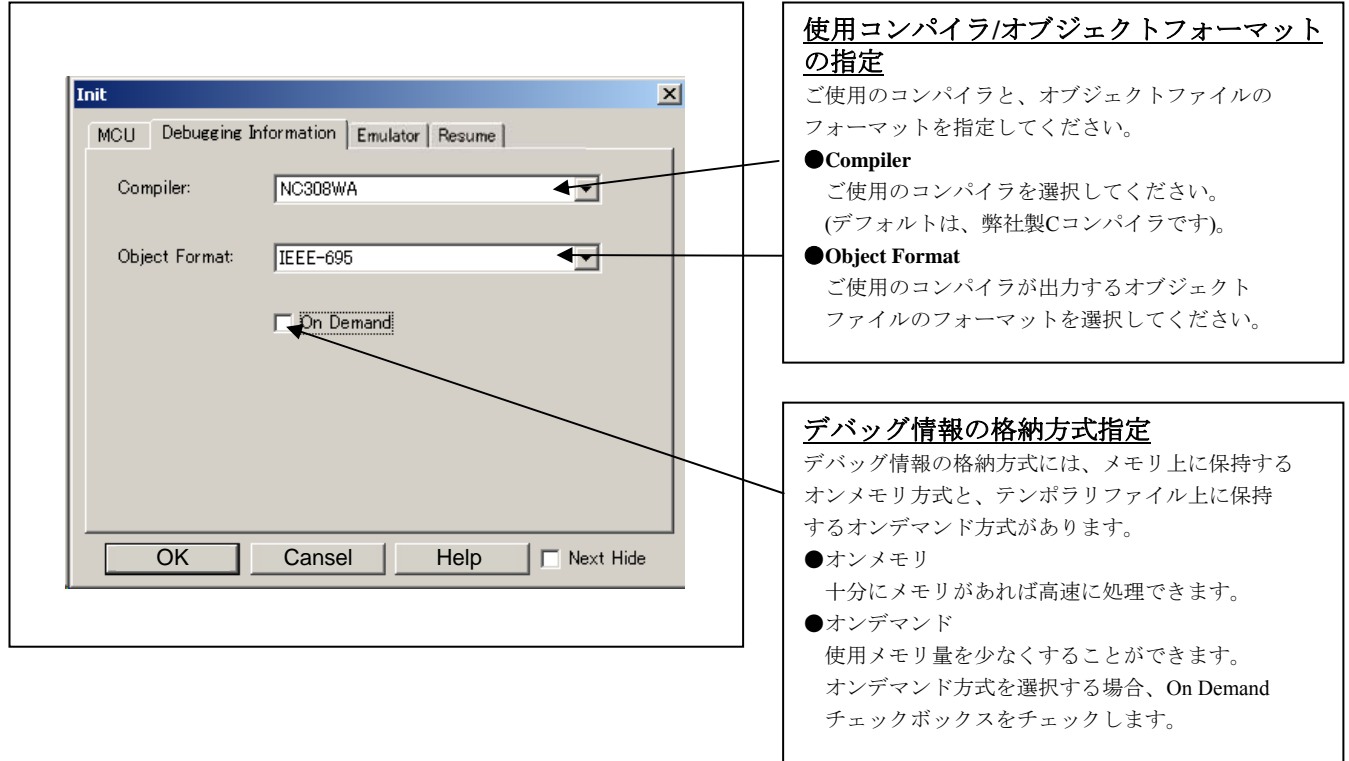

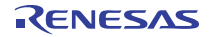

#### (3)Emulatorタブ

①ターゲットクロックの指定

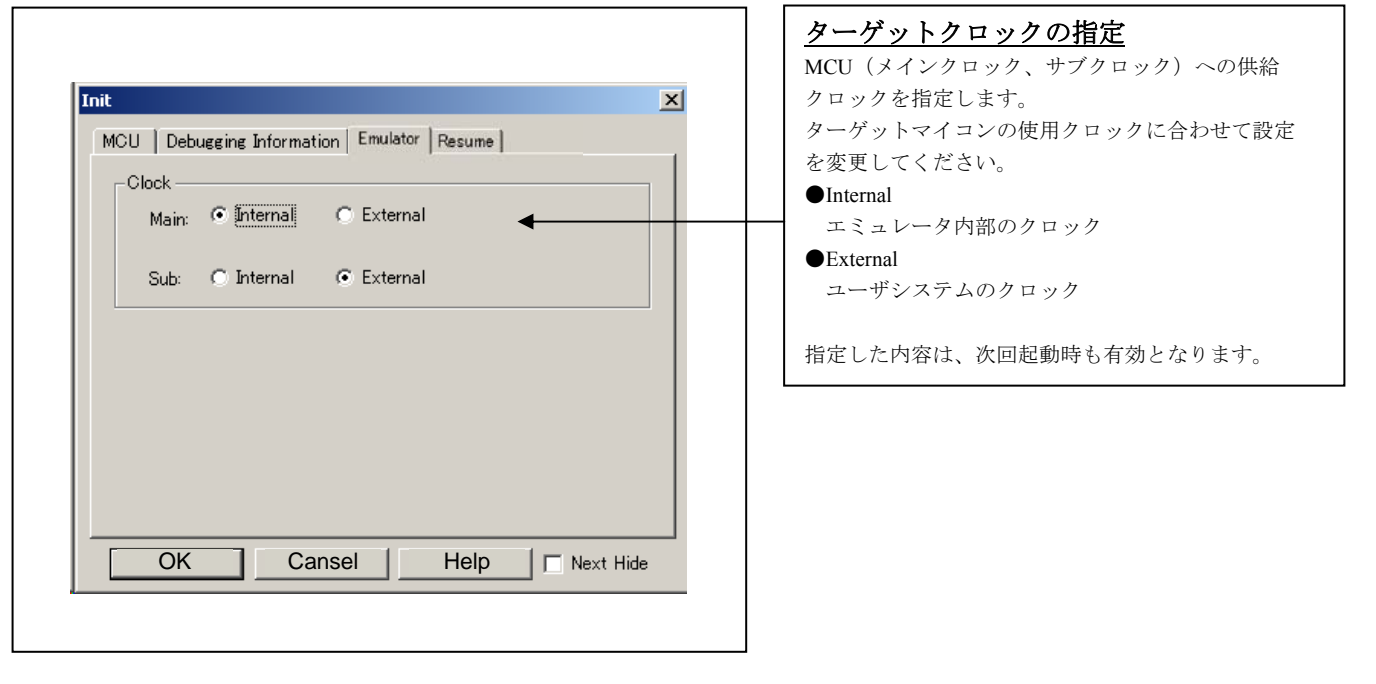

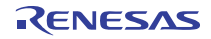

### (4)Resumeタブ

①スクリプトコマンドの自動実行

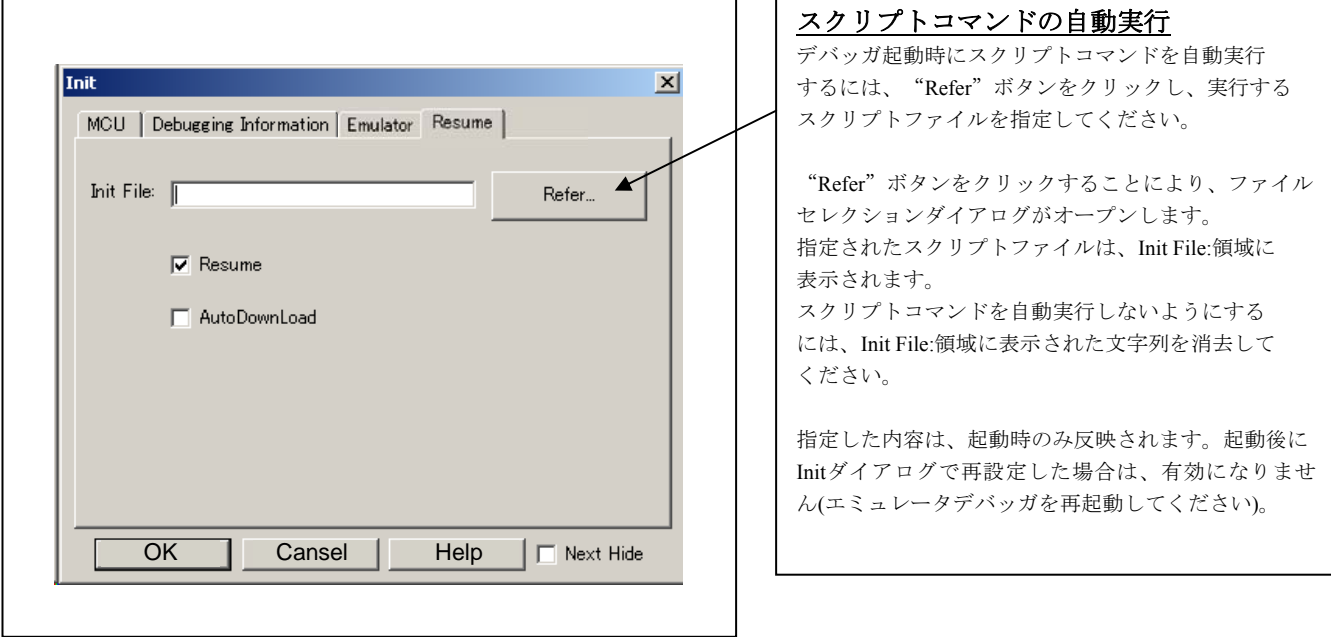

②前回終了時のウィンドウ状態復帰

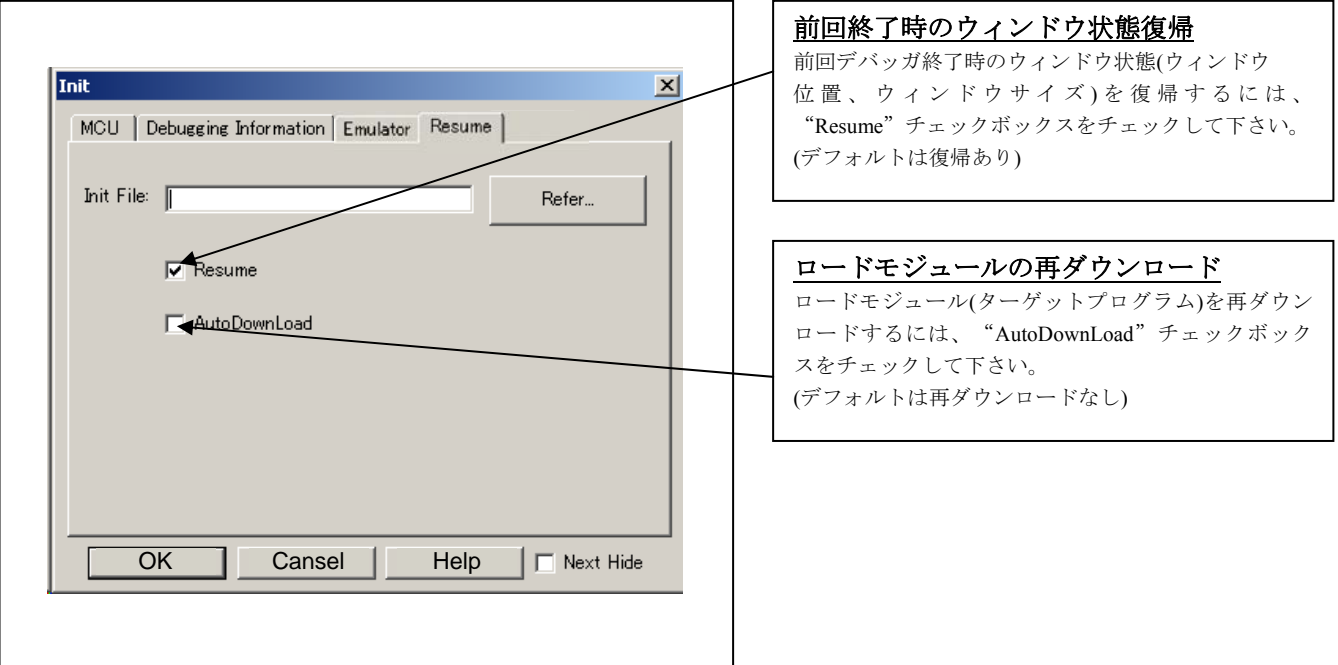

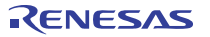

# 3.2 エミュレータデバッガ起動(EMEMダイアログ)

## (1)STATUSタブ

①プロセッサモードの指定

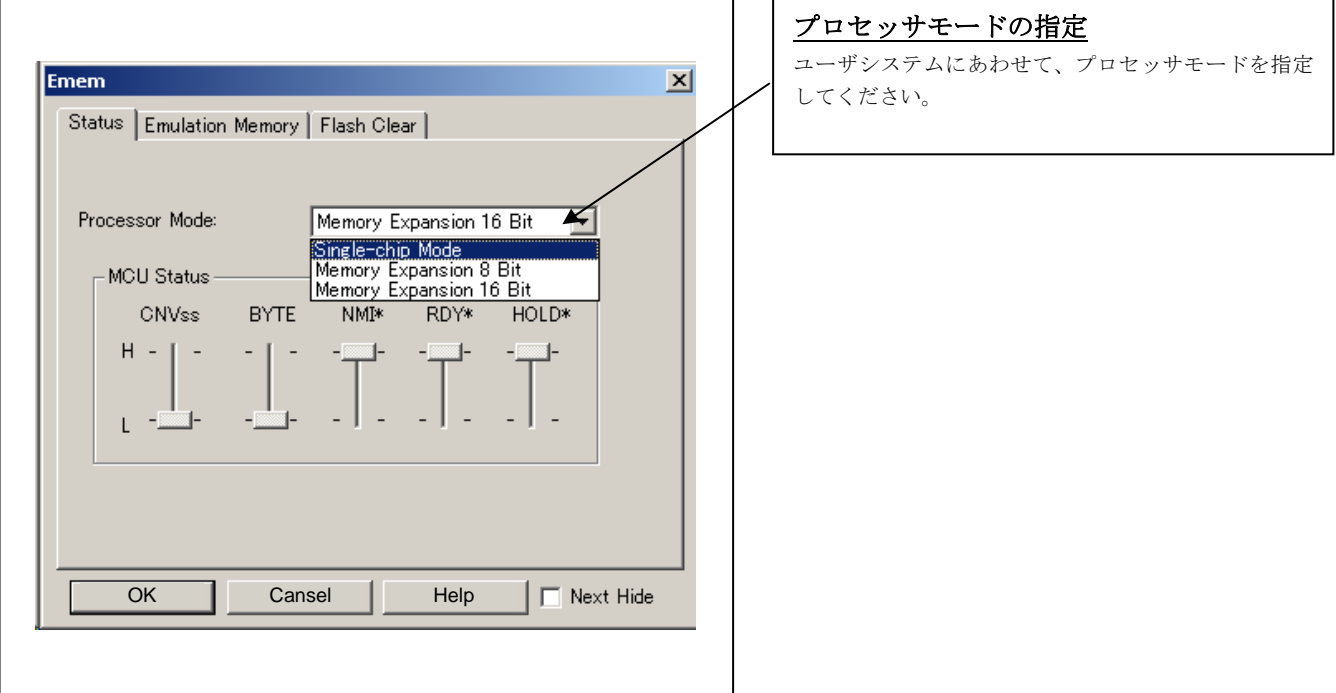

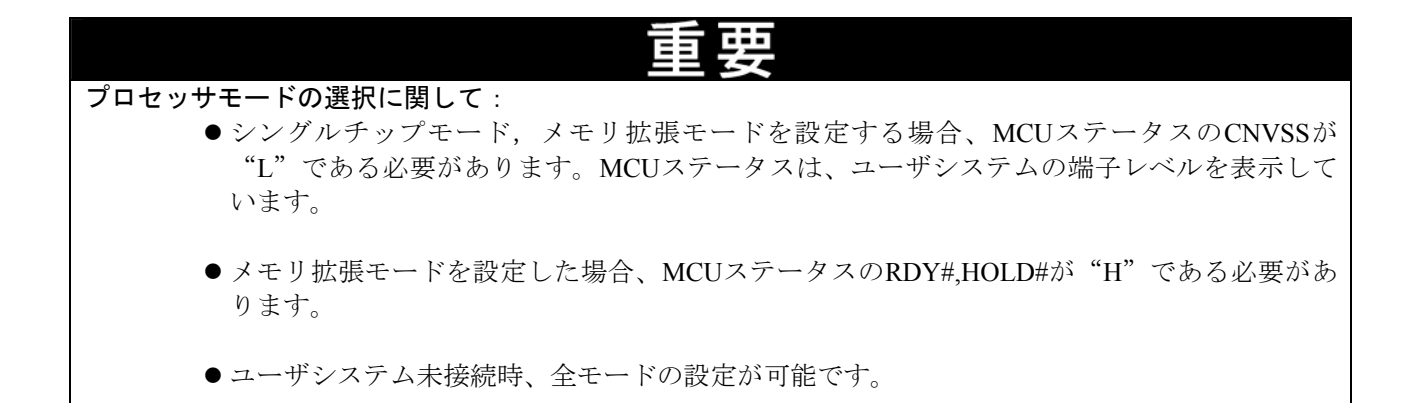

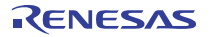

#### ①MCU Sutatusの参照

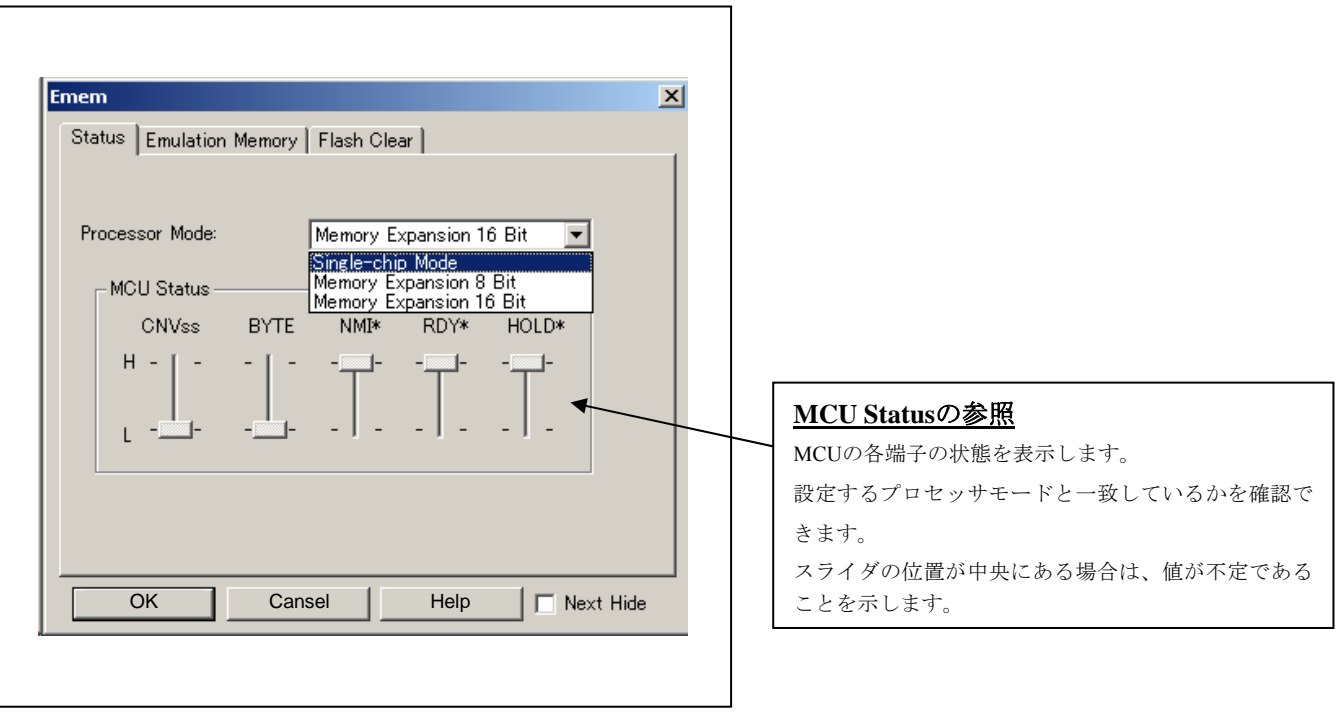

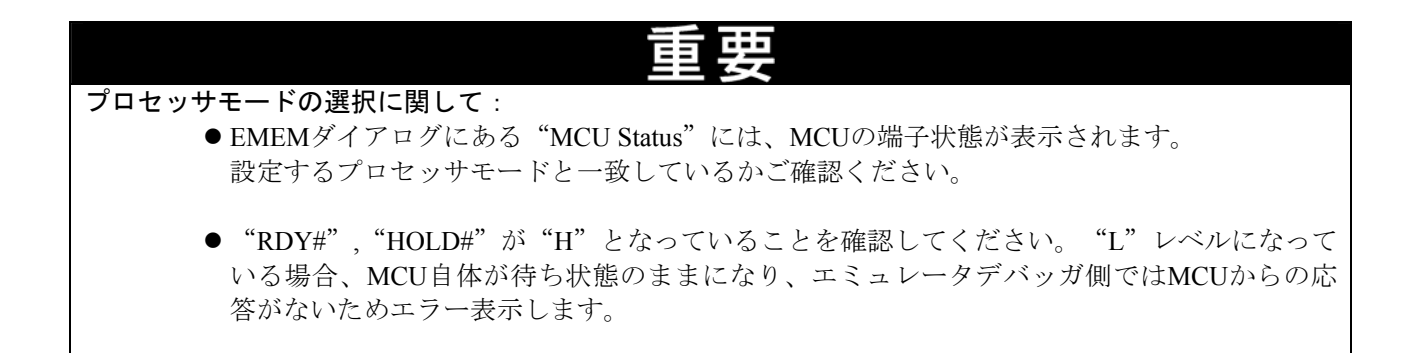

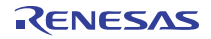

# (2)Emulation Memoryタブ

①デバッグモニタのバンクアドレス設定

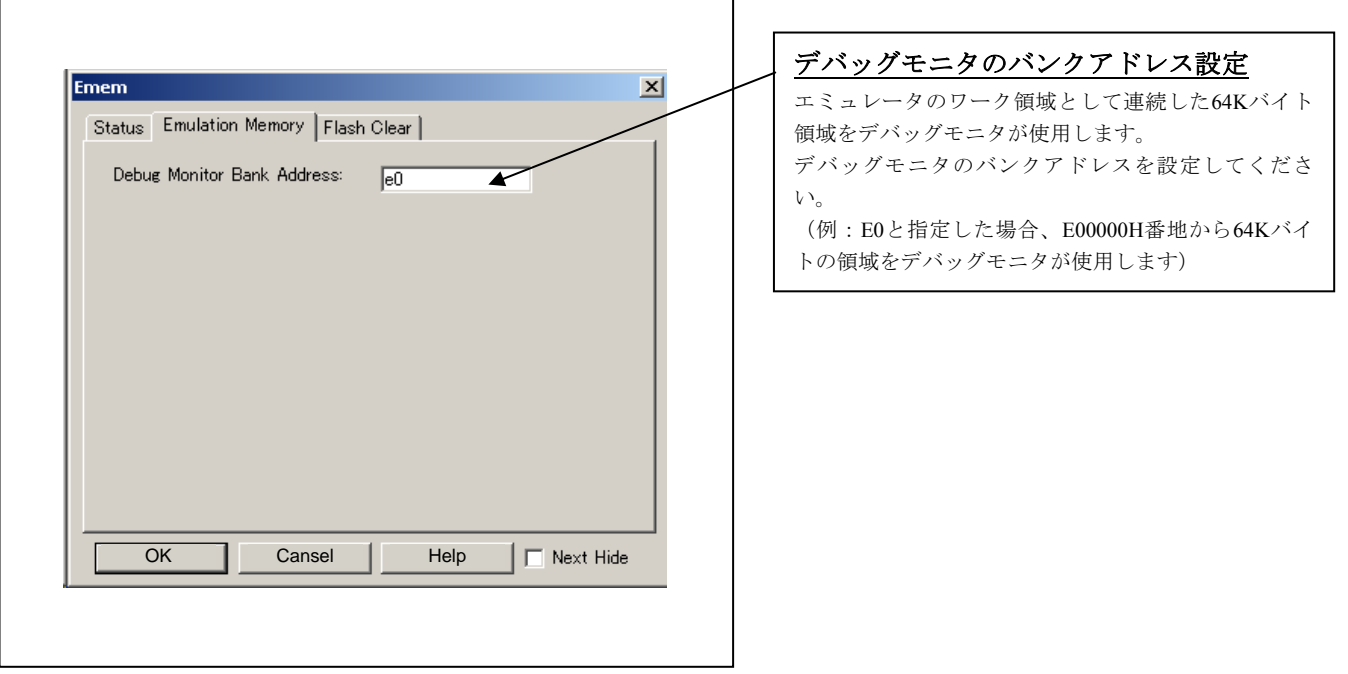

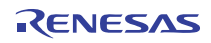

### (3) Flash Clearタブ

①MCU内蔵フラッシュROMクリアの設定

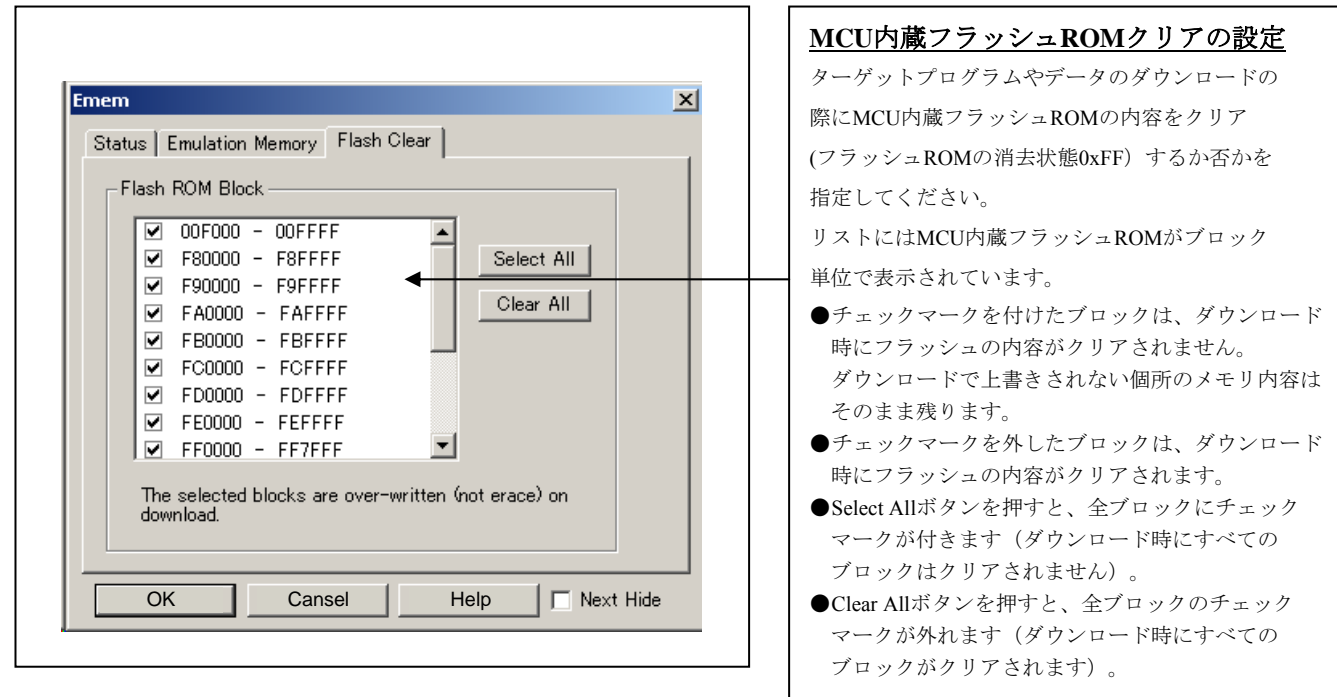

指定した内容は、次回起動時も有効となります。

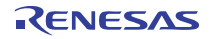

# 3.3 プログラムウィンドウ

(1)プログラムダウンロード

### ①ワークスペースウインドウからのダウンロード

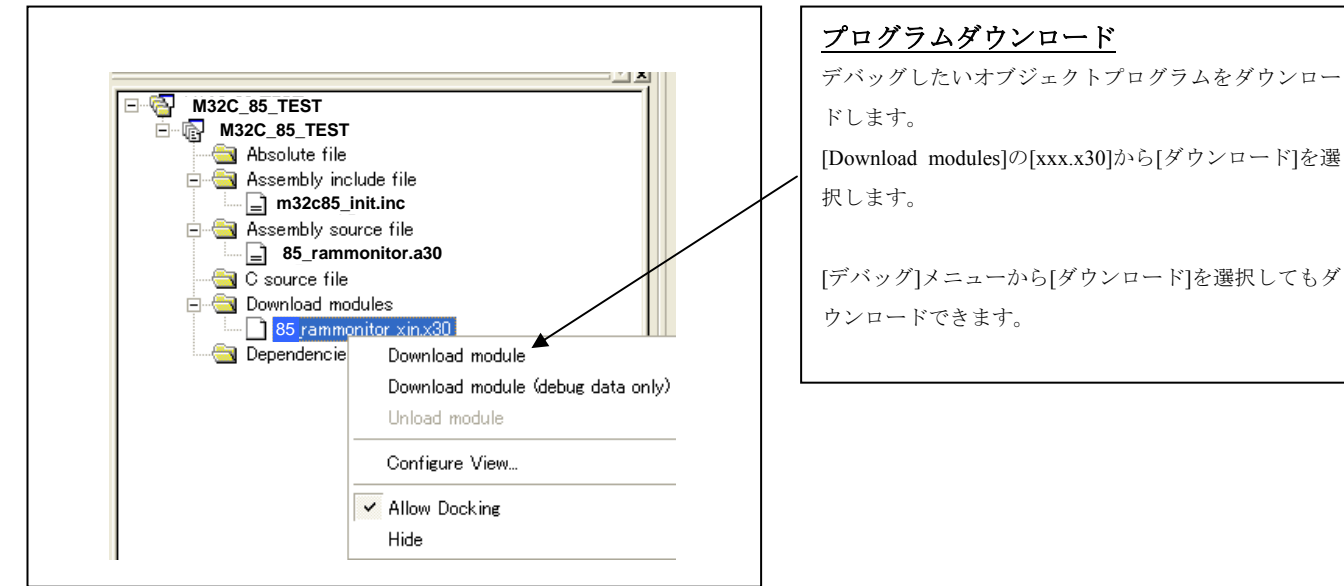

②プログラム表示

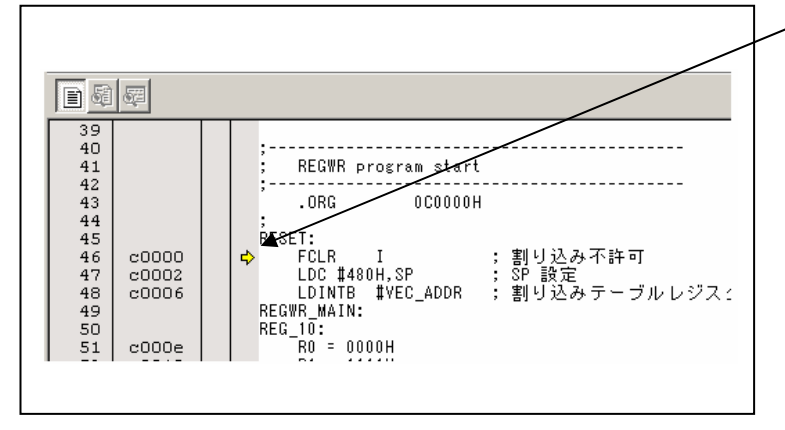

# エディタ**(**ソース**)**ウィンドウ エディタ(ソース)ウィンドウは、現在のプログラムカ ウンタ位置に該当するソースファイルを表示するウィ ンドウです。 プログラムカウンタ位置は黄矢印で表示されます。 カーソル位置までの実行、ソフトウェアブレークポイ ントの設定/解除等ができます。

本エミュレータではMCU内蔵フラッシュROMを使用 しているため、購入時のROM領域データ初期値は "FFh"となります。

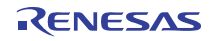

(2)プログラム実行

①ターゲットプログラムのリセット

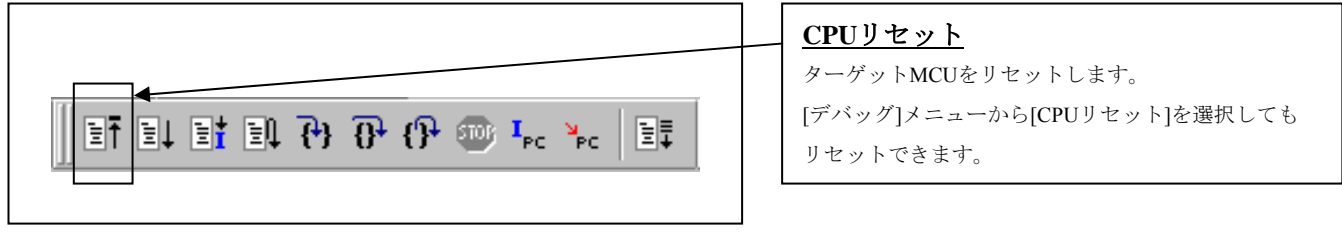

# ②ターゲットプログラムの実行(Go)

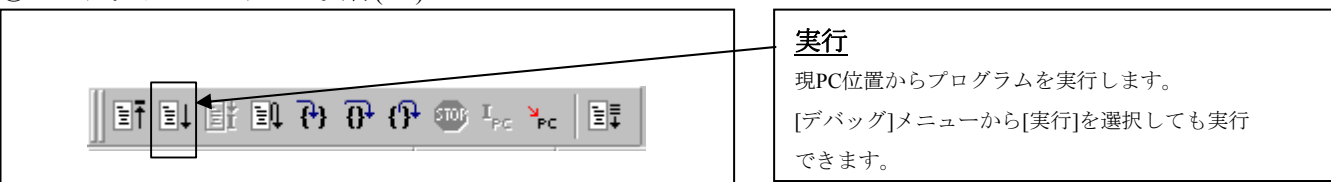

# ③ターゲットプログラムの実行(Go Free)

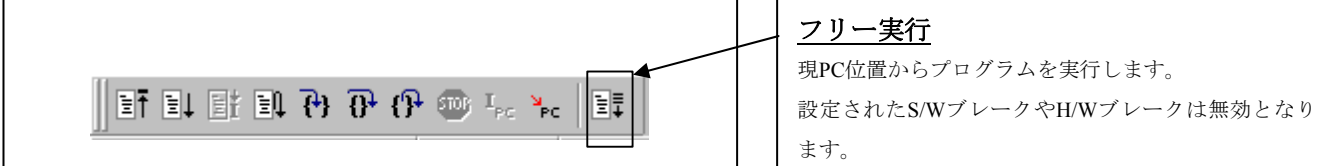

# ④ターゲットプログラムの実行(Reset Go)

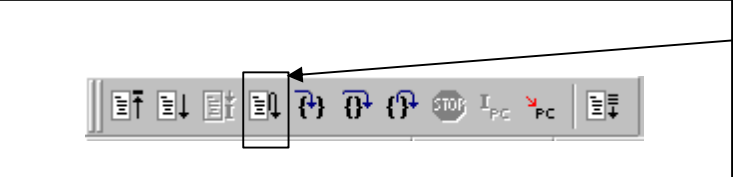

リセット後実行

リセット後、プログラムを実行します。 [デバッグ]メニューから[リセット後実行]を選択しても 実行できます。

# ⑤ターゲットプログラムのステップ実行

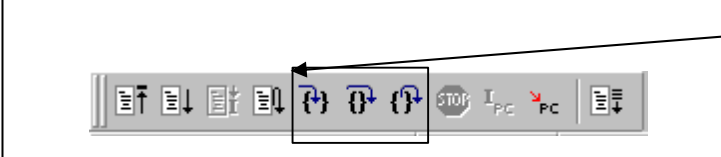

# ステップイン 各ステートメントを実行します(関数内のステートメ ントを含む)。 ステップオーバ 関数コールを1ステップとしてステップ実行します。 ステップアウト 関数を抜け出し、関数を呼び出したプログラムの次の ステートメントで停止します。

[デバッグ]メニューから[ステップイン]などを選択して も実行できます。

# ⑥ターゲットプログラムの停止

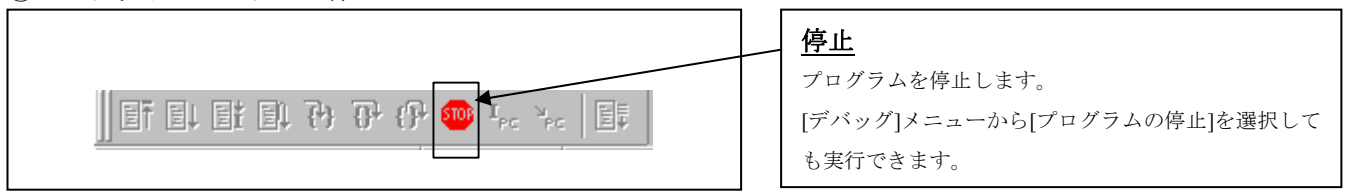

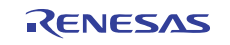

⑦ターゲットプログラム停止後のエディタ(ソース)ウインドウ

| F0118 6A09<br>F011A 75A1<br>B2<br>F011D B2.<br>F011E C923<br>F0120 FFF3<br>F0122 F3<br>F0123 D902<br>F0125 77820F00 | sw_wait | JEQ<br>NE W<br>INC.W<br>INC.W<br>ADD.W<br>JMP.B<br>RTS<br>MOV.W<br>CMP.W | ∟กาววเ<br>[A1A0], R1<br>AO.<br>AO<br>#2H, R3<br>F0114H<br>#0H, R2<br>#000FH, R2 |  |
|----------------------------------------------------------------------------------------------------|---------|--------------------------------------------------------------------------|---------------------------------------------------------------------------------|--|
|                                                                                                    |         |                                                                          |                                                                                 |  |

(3)ブレークポイントの設定

①ブレークポイント設定後画面

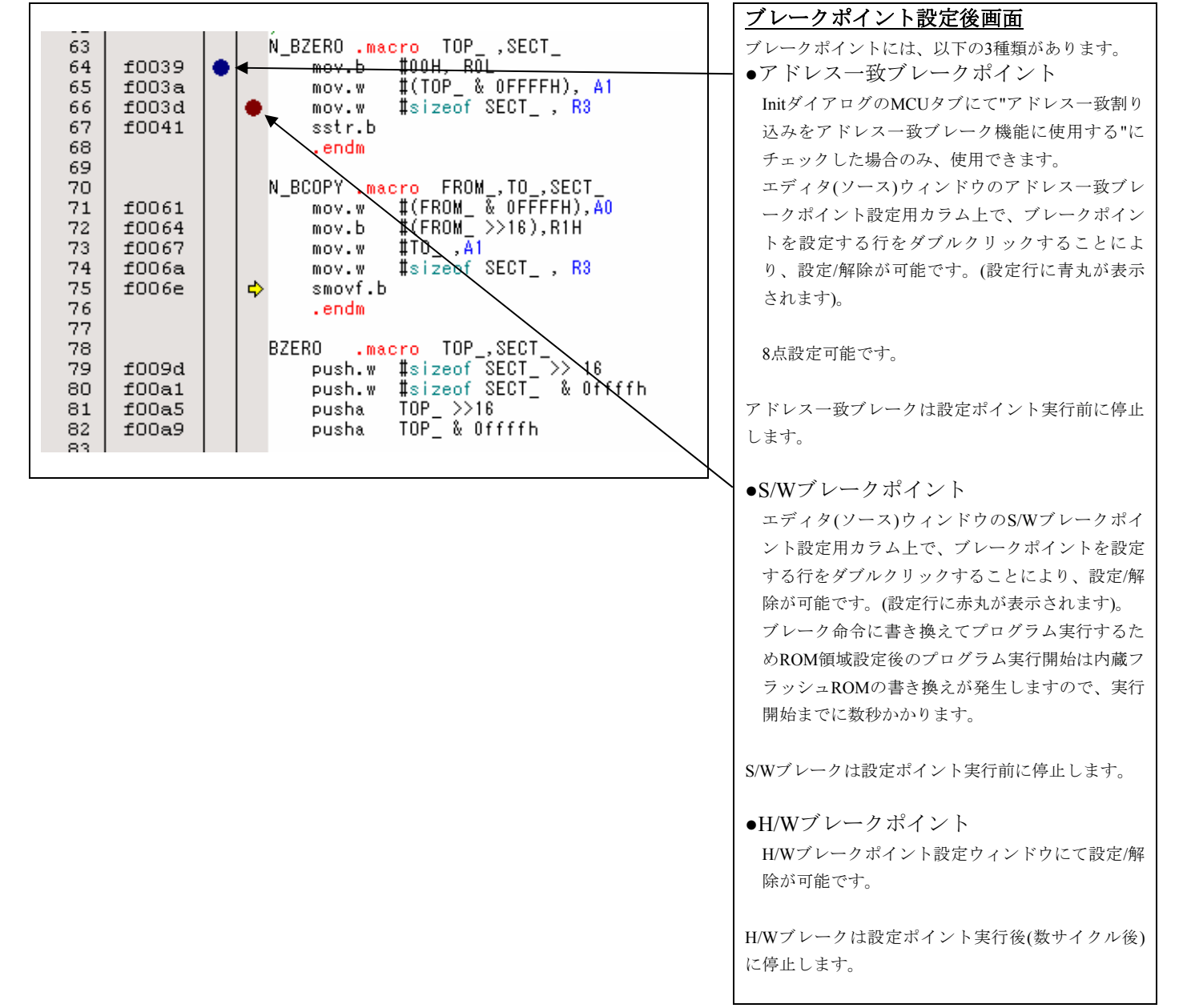

エディタ**(**ソース**)**ウインドウ

プログラム停止位置を黄色矢印で示しています。

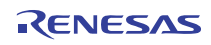

# (4)カーソル位置まで実行する

①カーソル位置まで実行設定

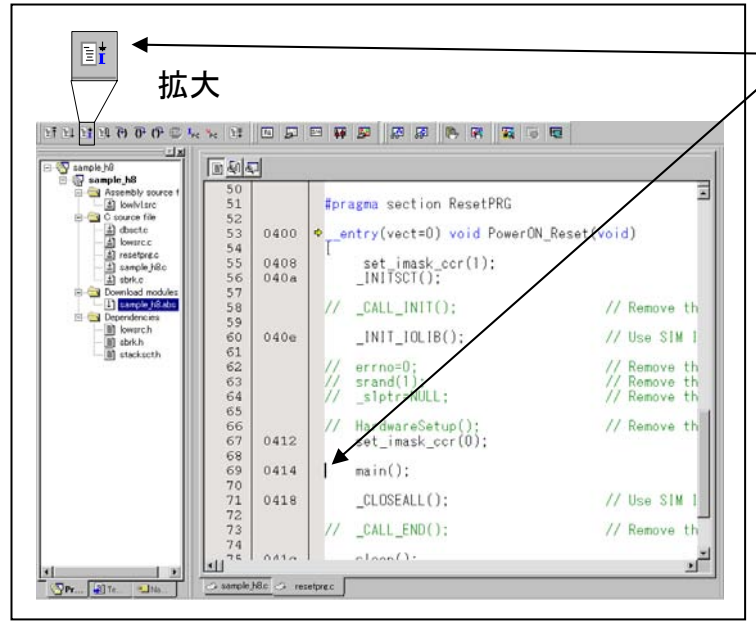

カーソル位置まで実行設定手順 ①エディタ(ソース)ウィンドウの実行させたい行をク リックします。 ②カーソル位置まで実行ボタンをクリックします。

[デバッグ]メニューから[カーソル位置まで実行]を選択 しても実行できます。

# ②カーソル位置まで実行終了

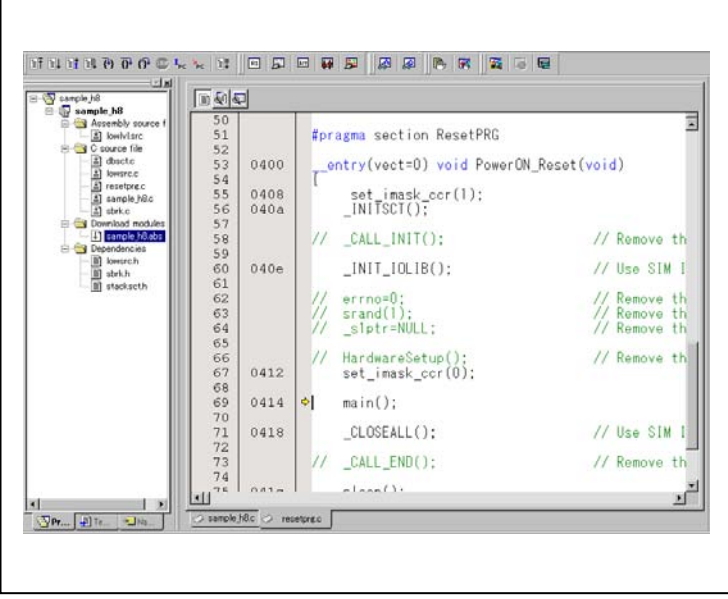

# 3.4 H/Wブレークポイント設定ウィンドウ

(1) ブレークイベント設定ダイアログ

①H/Wブレークポイント設定ウィンドウのオープン

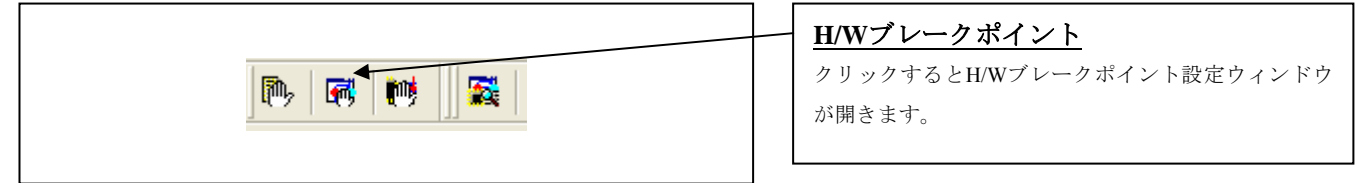

# ②H/Wブレークポイント設定ウィンドウ初期画面

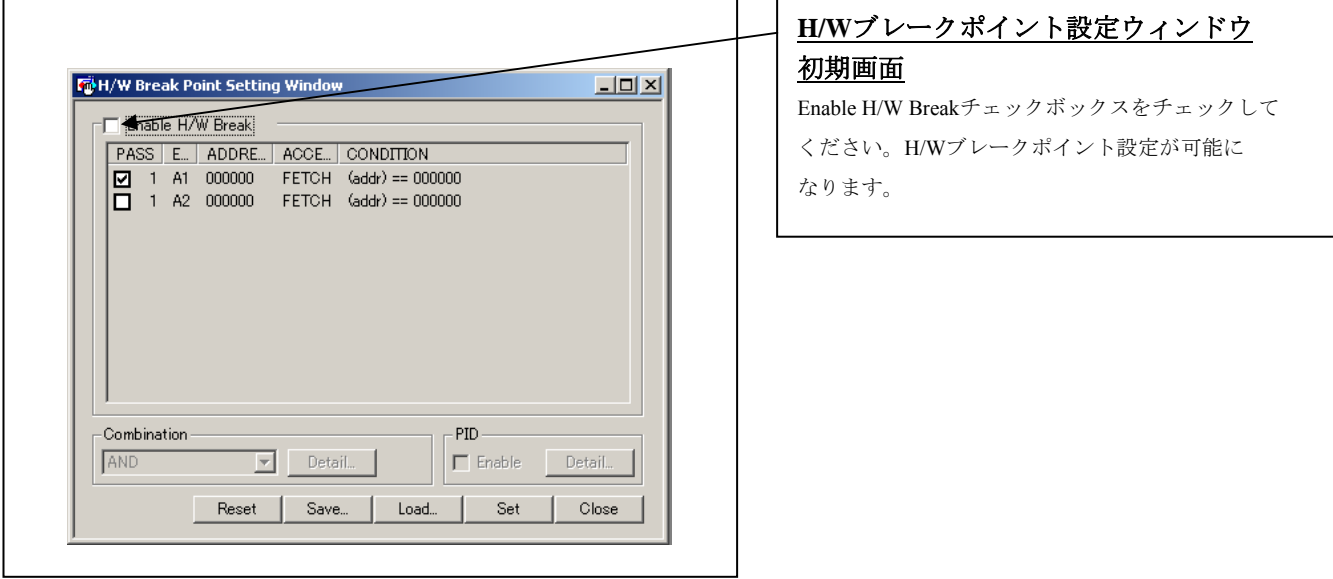

③ブレークイベント設定ダイアログのオープン

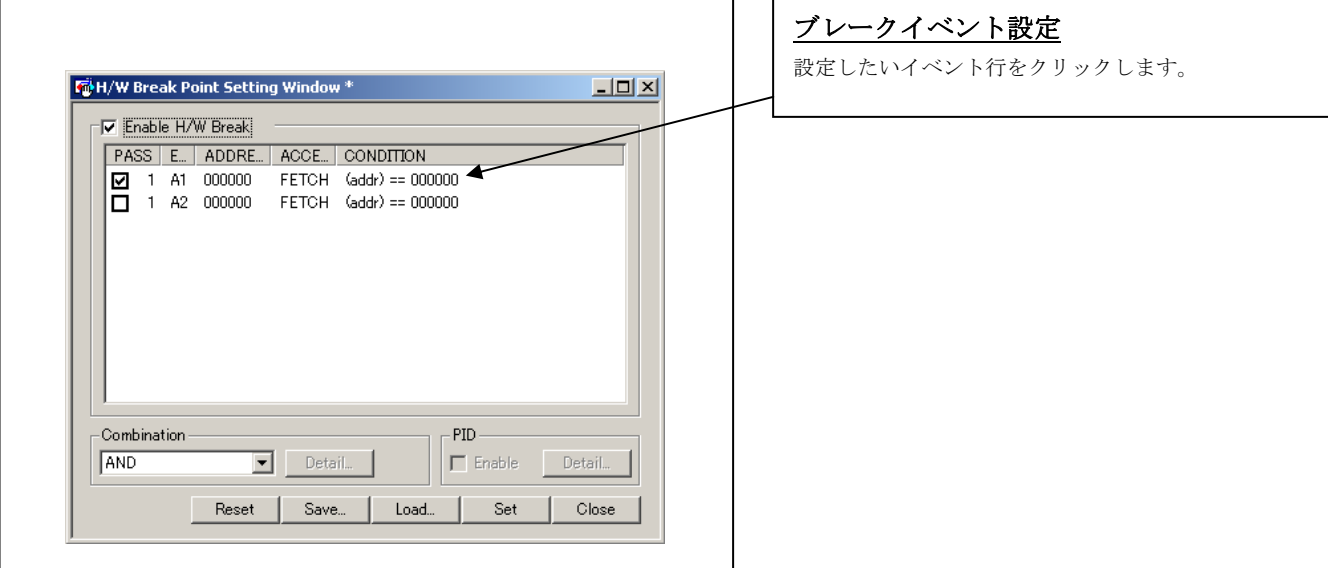

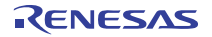

④ブレークイベント設定ダイアログのオープン

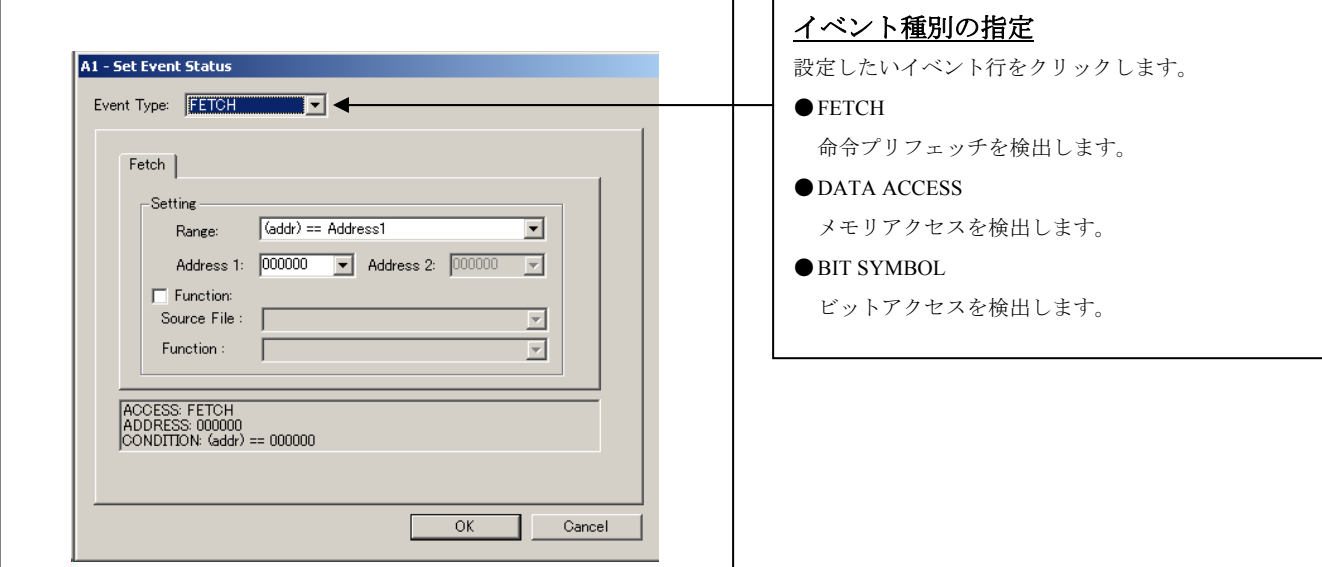

(2) FETCHを選択した場合

①アドレス設定画面

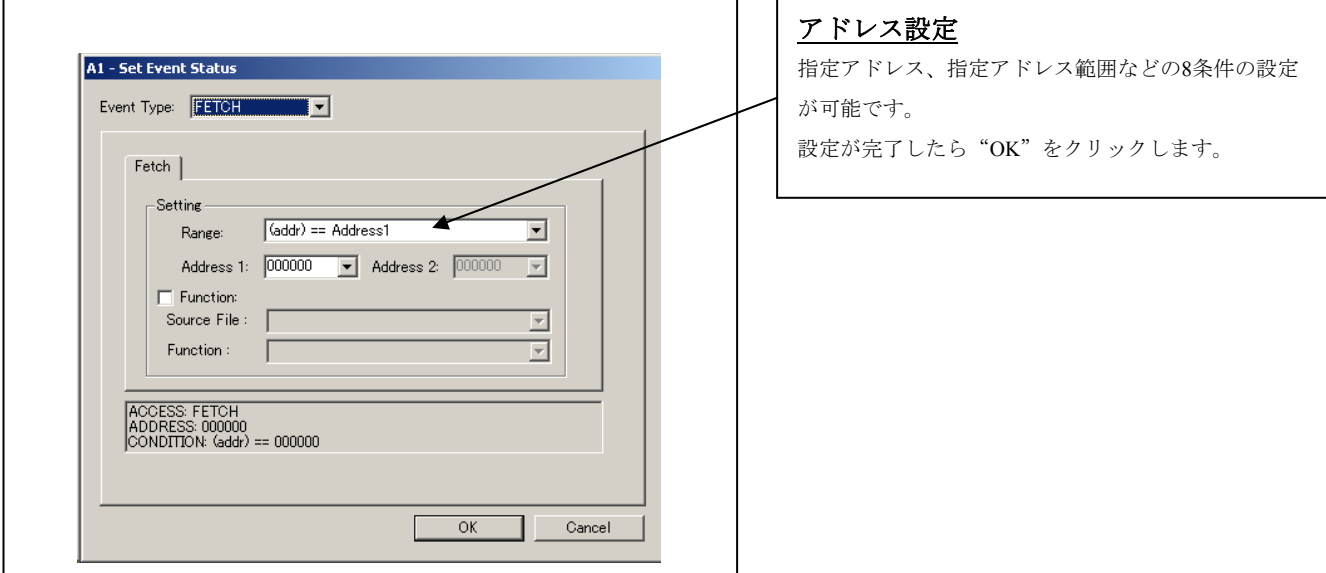

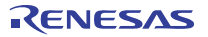

# (3) DATA ACCESSを選択した場合

①アドレス設定画面

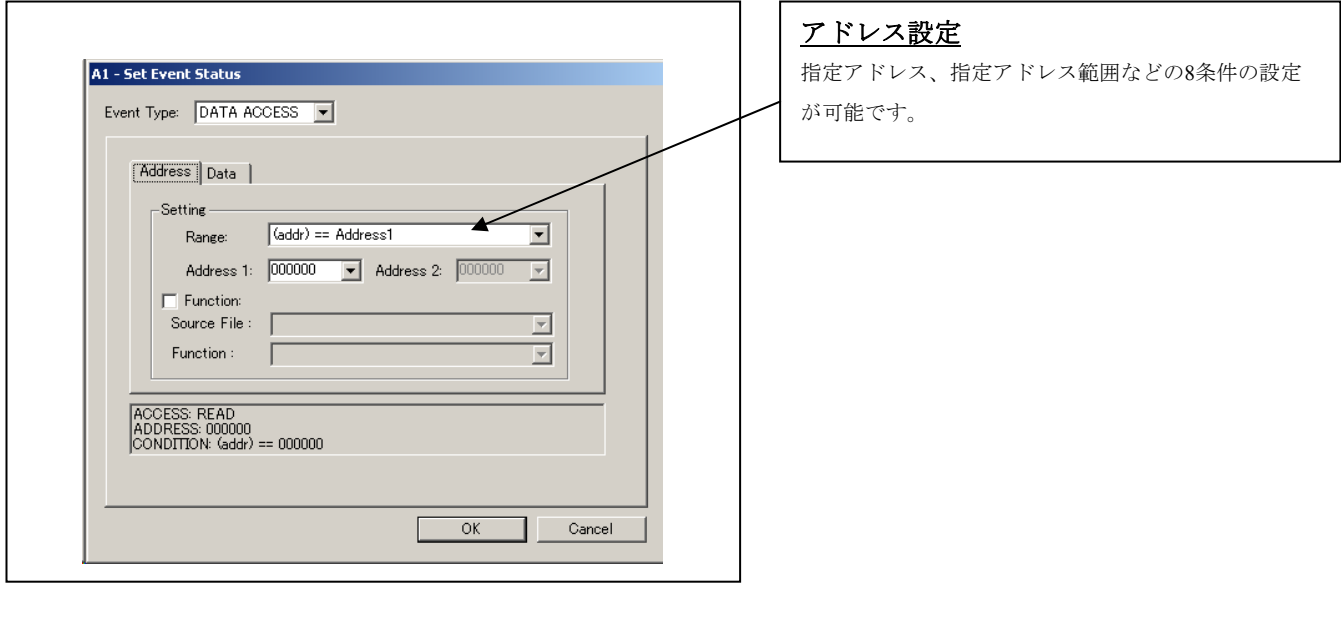

②データ設定画面

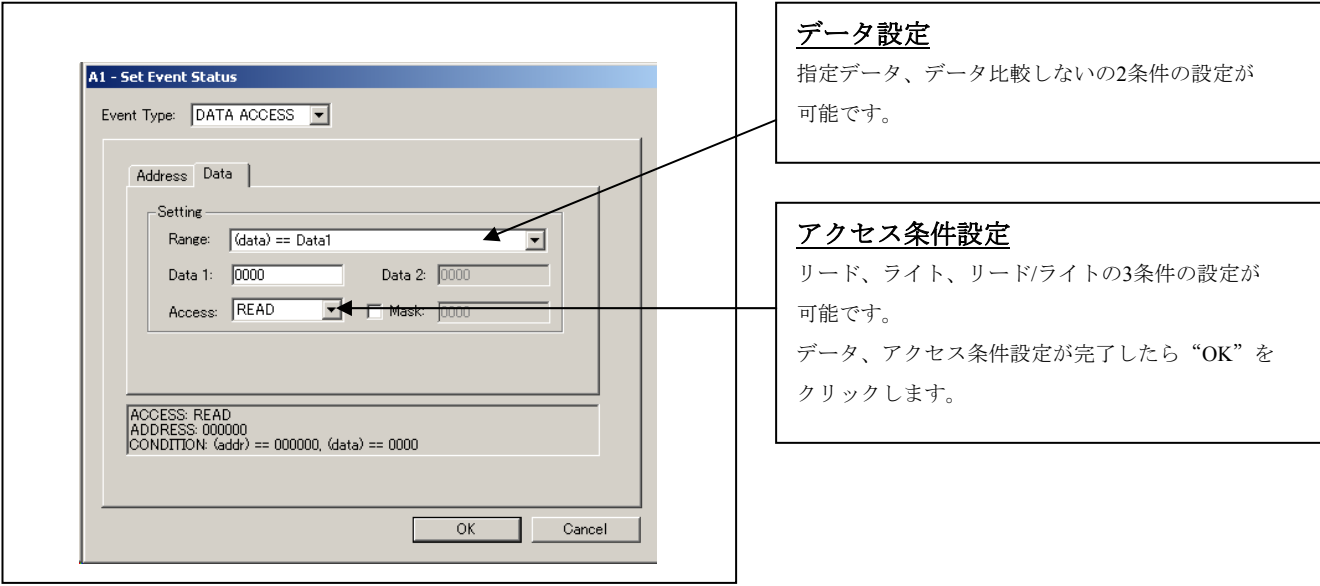

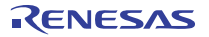

③データ設定例

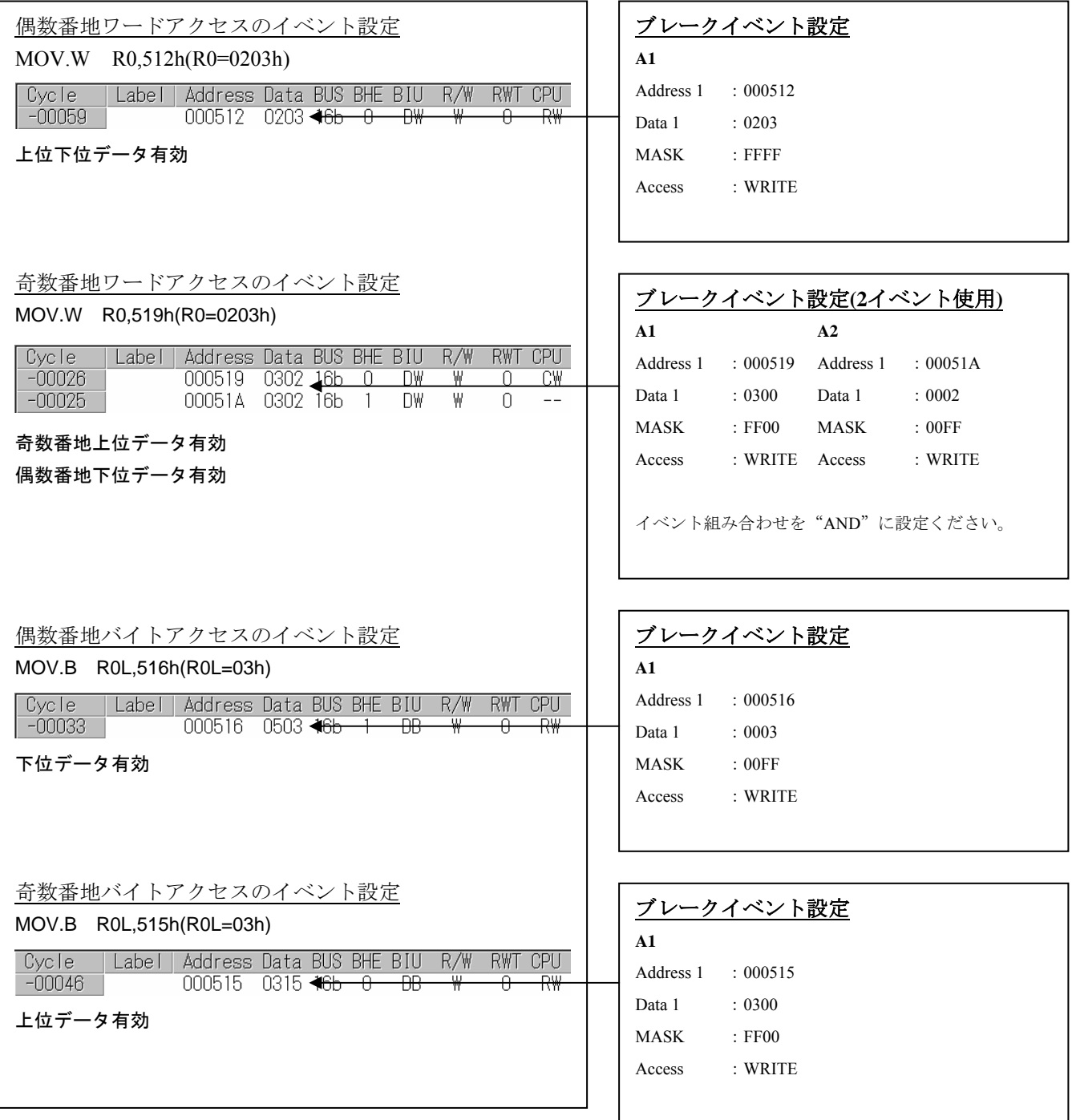

# (4) イベント組み合わせ条件設定

①イベント組み合わせ条件設定画面

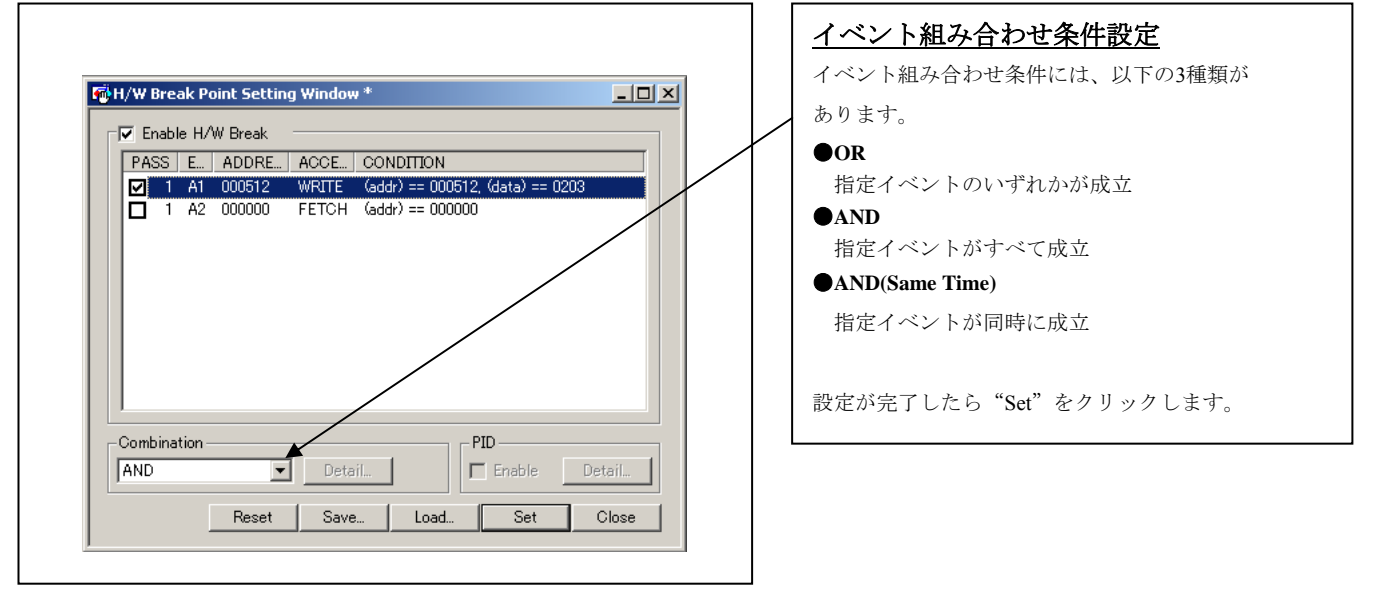

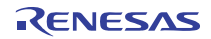

# 3.5 トレースウィンドウ

(1)トレースウィンドウ

①トレースウインドウのオープン

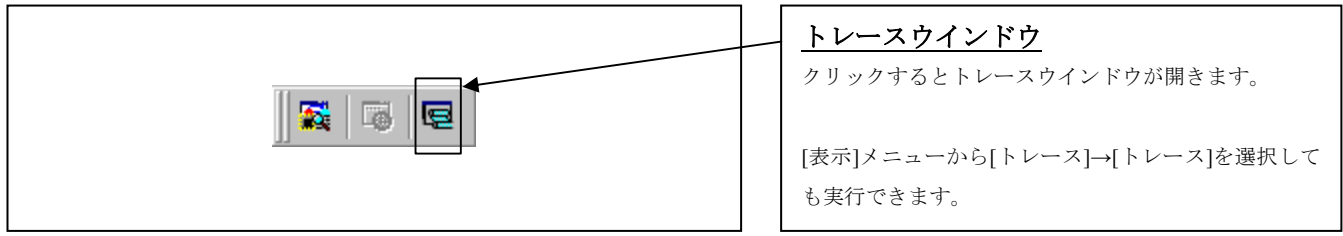

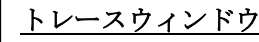

トレースウィンドウは、リアルタイムトレース計測 結果を表示するウィンドウです。 トレースウィンドウは、以下の4種類の表示モードが

あります。 ●バスモード

サイクルごとのバス情報が参照できます。実行経路順 に内容を表示します。

●逆アセンブル+データアクセス混合モード

実行した命令とデータアクセス内容を一緒に参照 できます。実行経路順に内容を表示します。

#### ●逆アセンブルモード

実行した命令が参照できます。実行経路順に内容を 表示します。

#### ●ソースモード

ソースプログラムの実行経路が参照できます。 ツールバーのボタンを操作し、経路を参照します。 トレースウィンドウは、リアルタイム計測が終了 した時点で計測結果を表示します。リアルタイム 計測が終了していない場合は、トレースウィンドウ は空白表示になります。

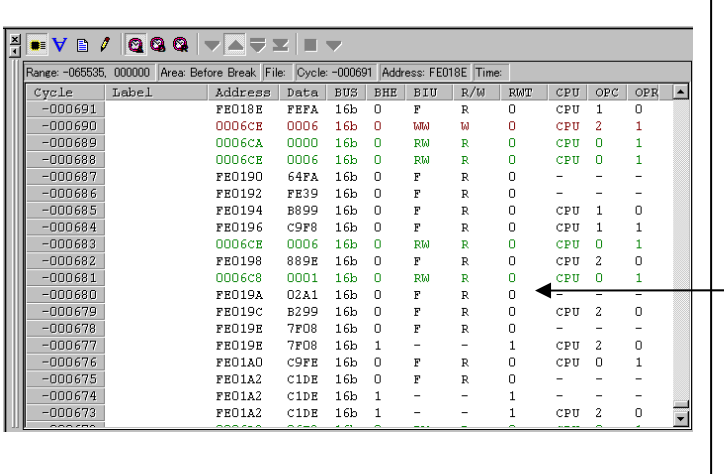

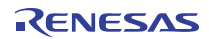

### ②トレースウィンドウ(バス情報表示)

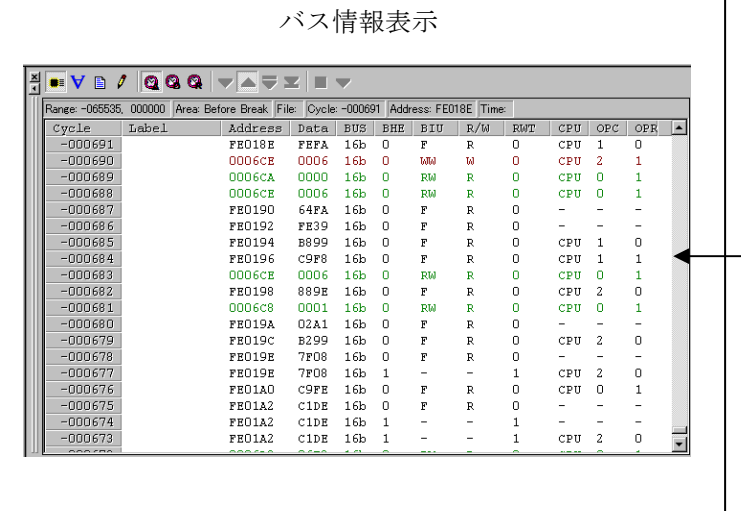

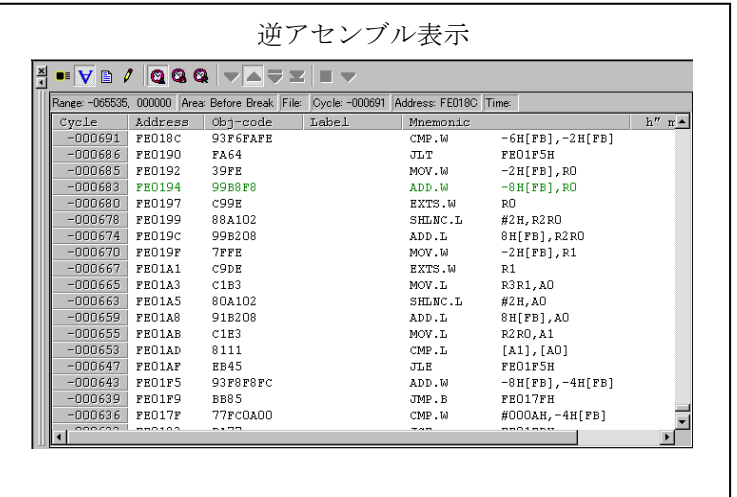

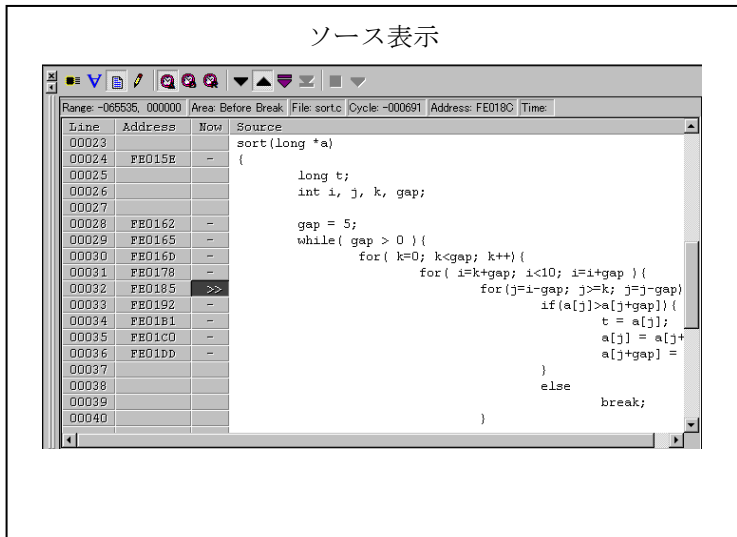

#### バス情報表示 トレースウィンドウ**(**バス情報表示**)** 左端より以下の内容を意味します。 ●**Address**  アドレスバスの状態を示します。 ●**Data**  データバスの状態を示します。 ●**BUS**  外部データバス幅を示します。本エミュレータでは、 16ビット幅"16b"の表示のみです。 ●**BHE**  BHE(Byte High Enable)信号の状態(0 or 1)を示します。 この信号が '0'のときは奇数アドレスのデータが有効 です。 ●**BIU**  BIU(バスインタフェース装置)とメモリ・I/O間の状態 を示します。 形式 ステータス - :変化なし WAIT :ウェイト命令実行中 RBML :リード(バイト) MLオン F : フェッチ QC :不連続フェッチ RWML :リード(ワード) MLオン INT :割り込みアクノリッジサイクル RB :リード(バイト) WB :ライト(バイト) DRB :DMAによるリード(バイト) DWB :DMAによるライト(バイト) RW : リード(ワード) WW :ライト(ワード) DRW : DMAによるリード(ワード) DWW :DMAによるライト(ワード)  $\bigcirc$ R/W データバスの状態を示します。 Read状態の場合"R"、Write状態の場合"W"、アク セスなしの場合"-"と表示します。 ●RWT バスサイクルの有効位置を示す信号です。有効の場合 "0"を示します。 Address,Data,BIU信号は、本情報が"0"の時に有効と なります。 ●CPU CPUとBIU(バスインタフェース装置)間の状態を示し ます。  $\bullet$ OPC リードしたデータのオペコード部分のサイズを示し ます。

#### ●OPR

オペコード以外のサイズを示します。

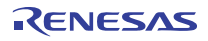

## (2)トレース計測の中断/再開

# ①トレース計測の中断

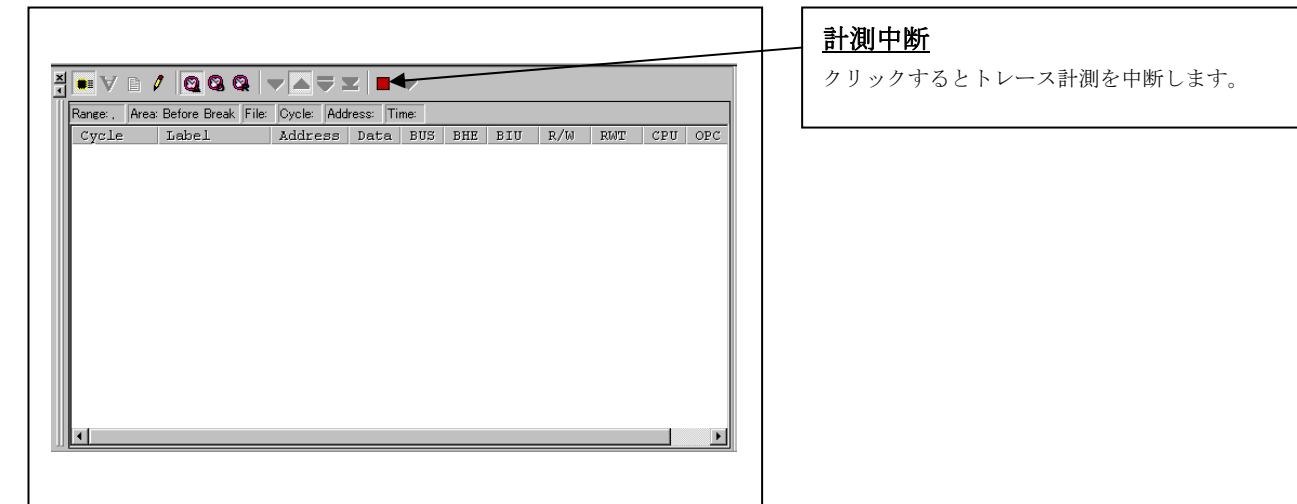

# ②トレース計測の再開

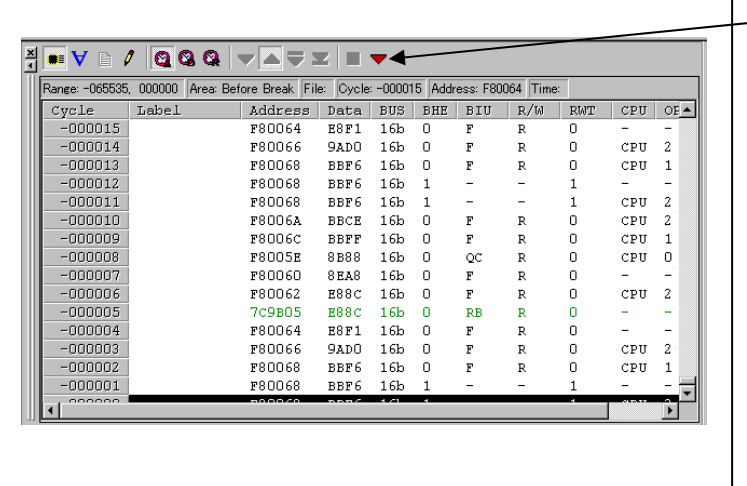

# 再計測

٦

クリックするとトレース計測を再開します。
(3) トレースポイント設定ウィンドウ

①トレースポイント設定ウィンドウのオープン

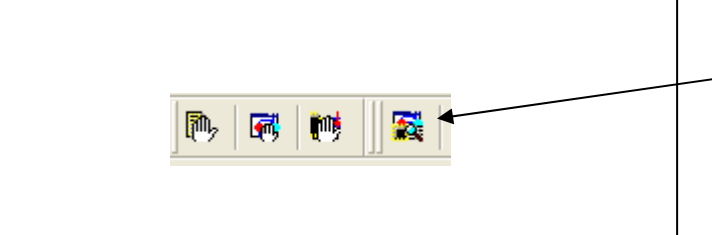

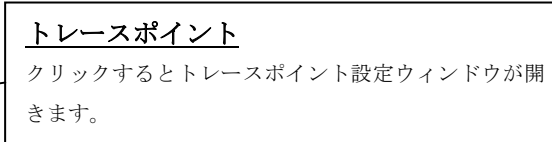

### ②トレースポイント設定ウィンドウ初期画面

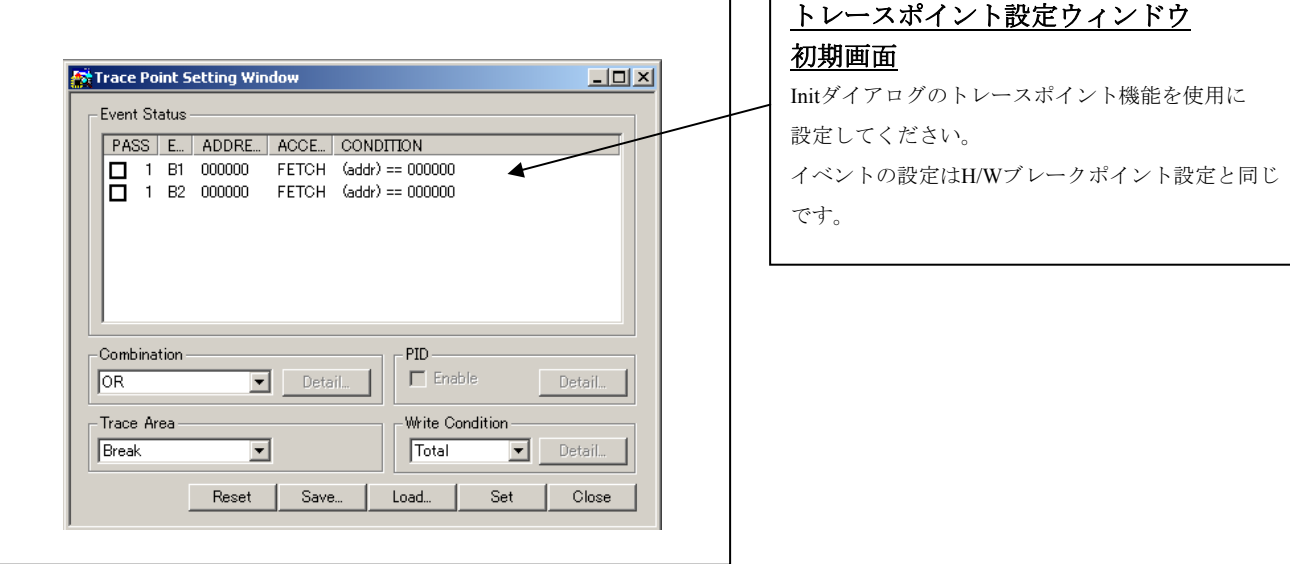

 $\Gamma$ 

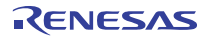

#### ③トレース範囲指定

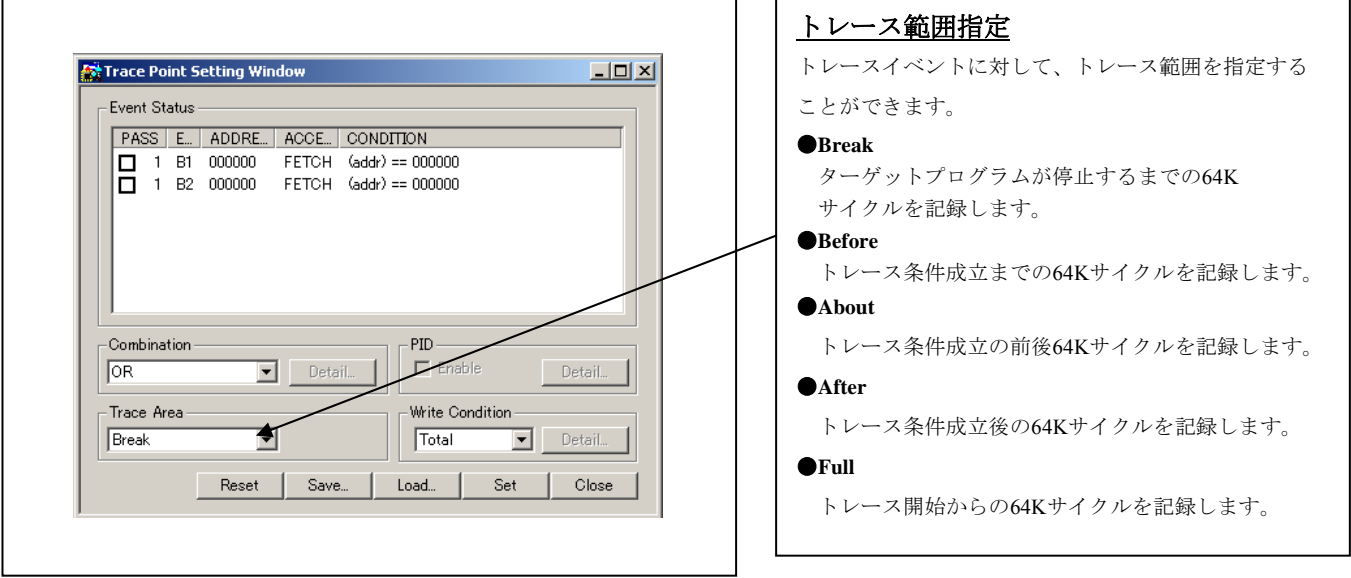

④トレース書き込み条件設定

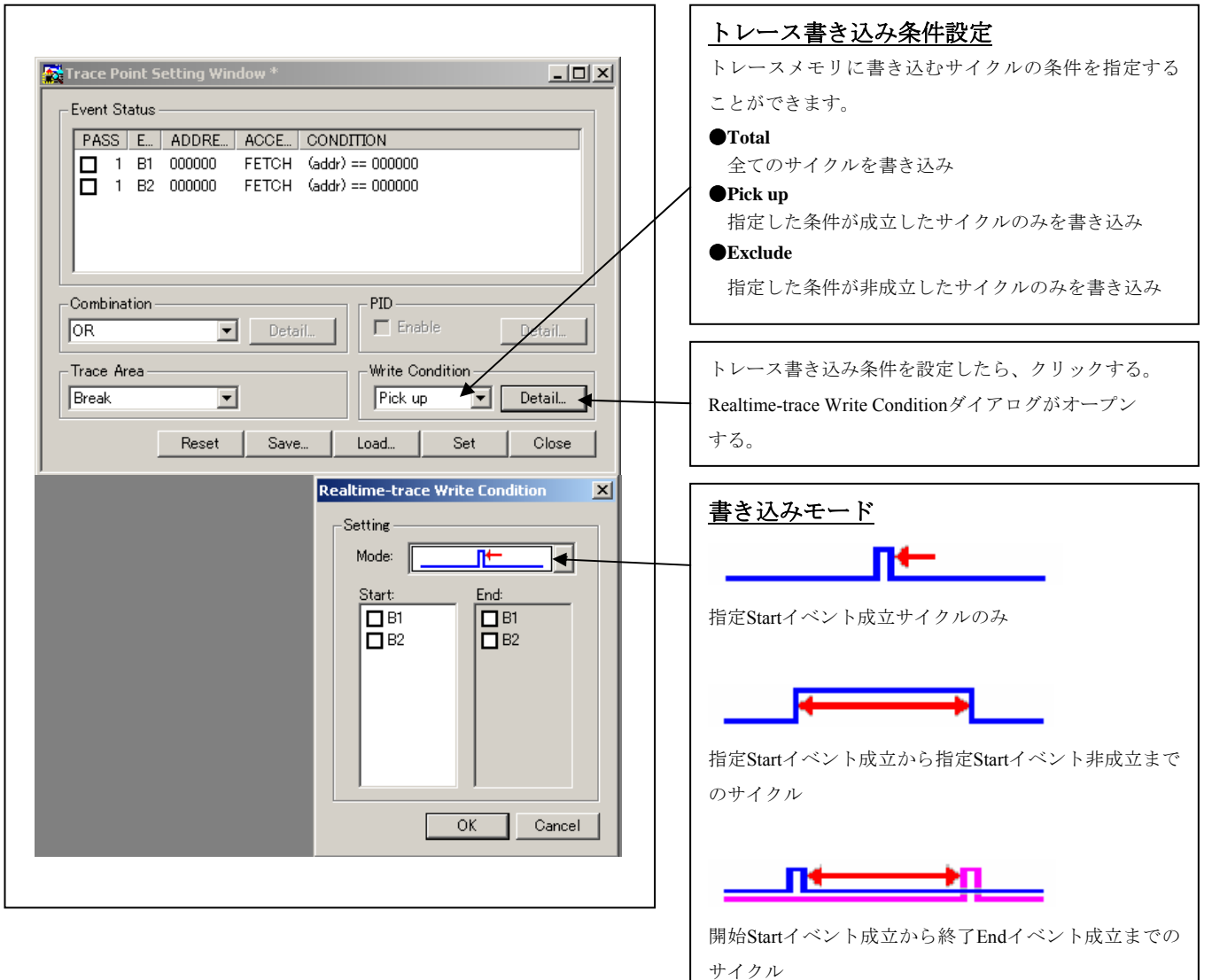

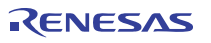

# 3.6 RAMモニタウィンドウ

(1)RAMモニタウィンドウ

①RAMモニタウインドウのオープン

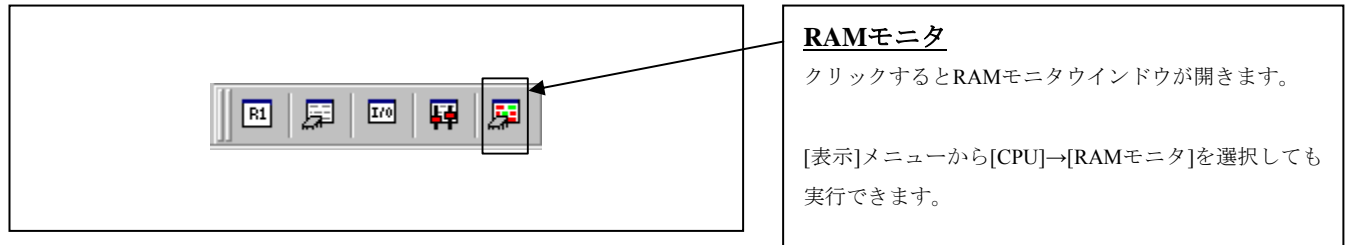

(2) RAMモニタ領域設定ウィンドウ

①RAMモニタ領域設定ウィンドウのオープン

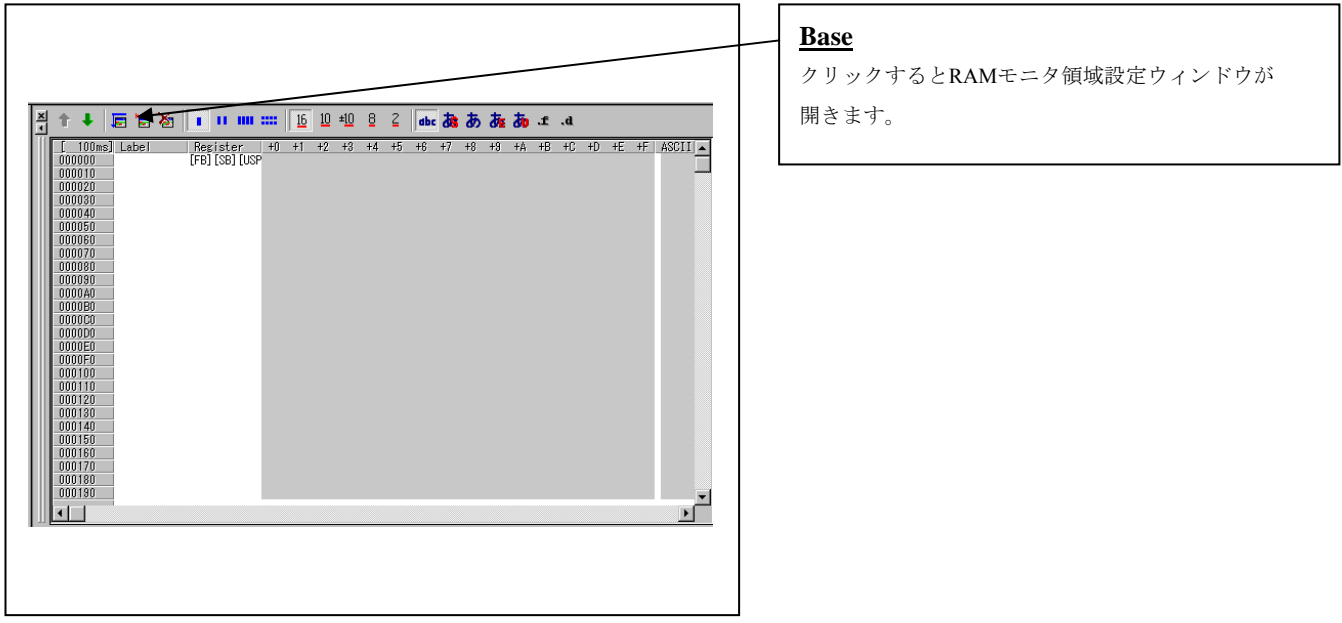

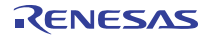

②RAMモニタ領域設定ウィンドウ初期画面

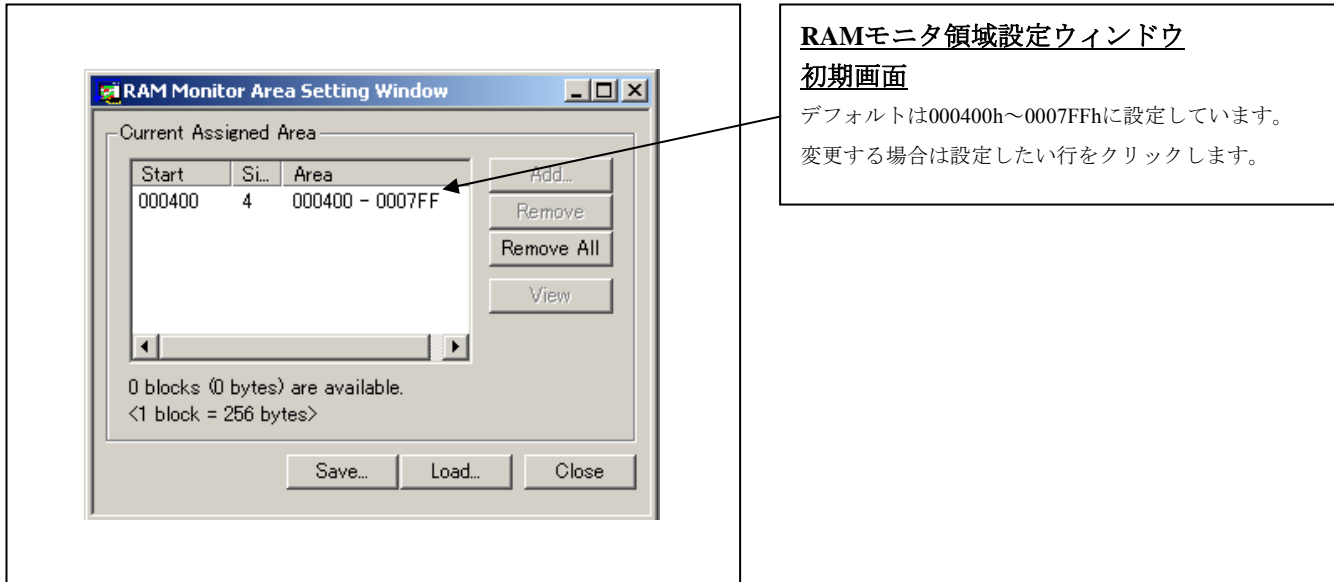

③RAMモニタ領域設定ダイアログ

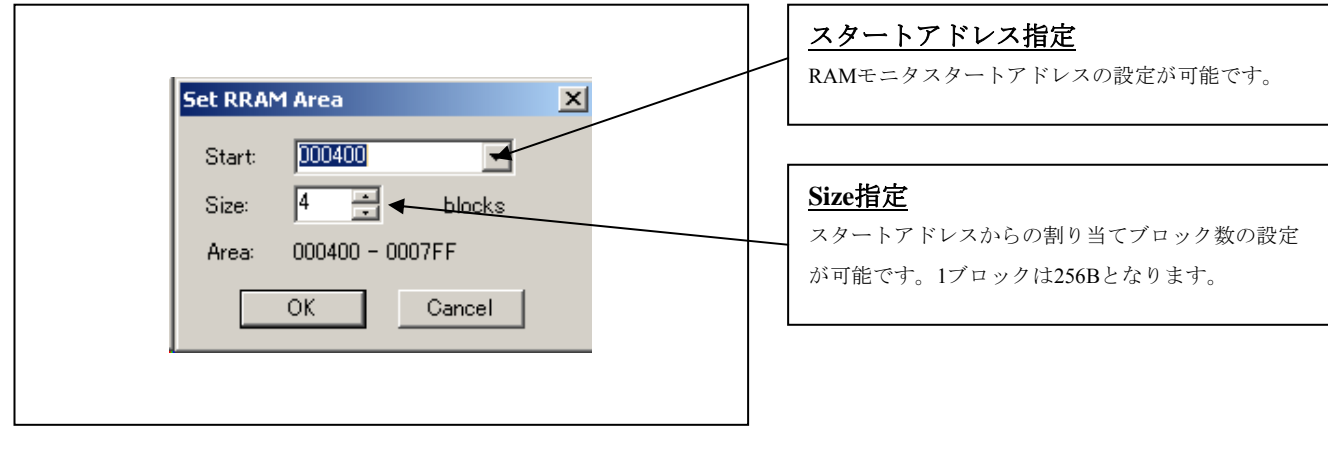

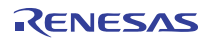

#### ④RAMモニタ領域を400hから1ブロックに変更したRAMモニタ領域設定ウィンドウ

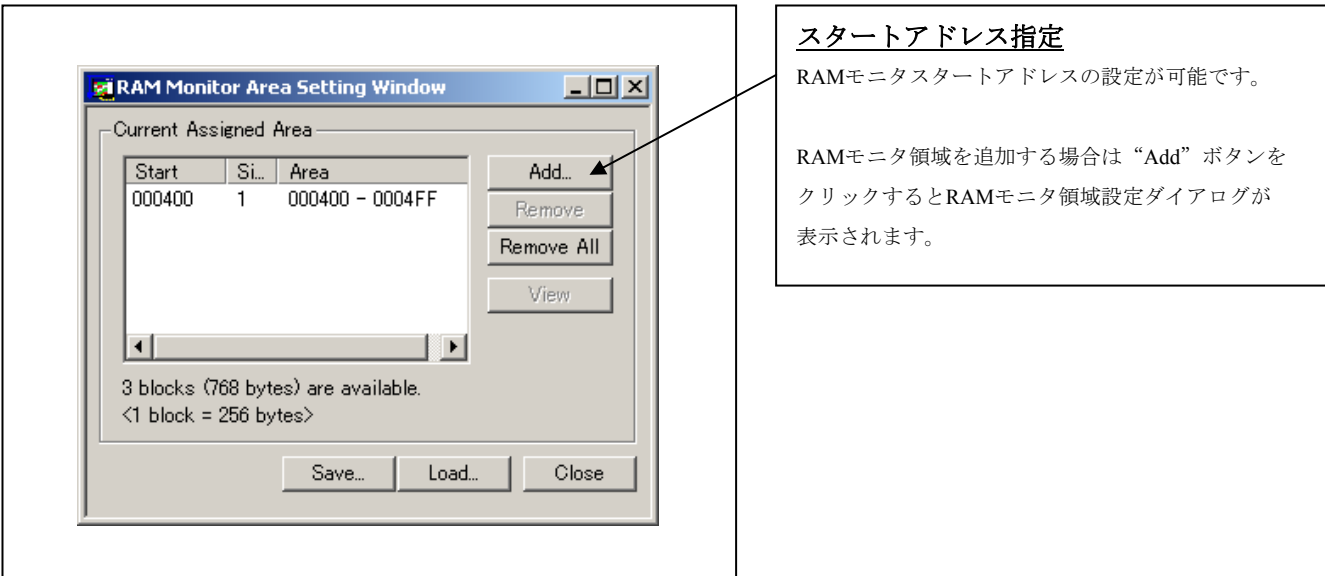

⑤RAMモニタ領域設定ダイアログ

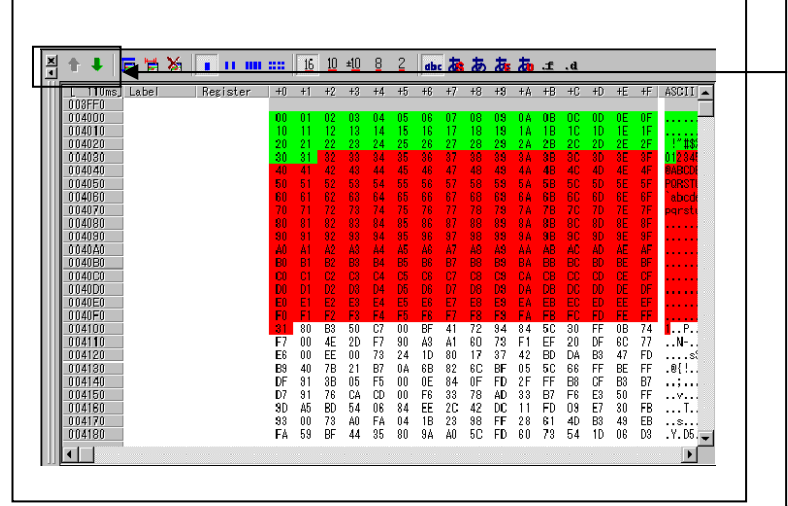

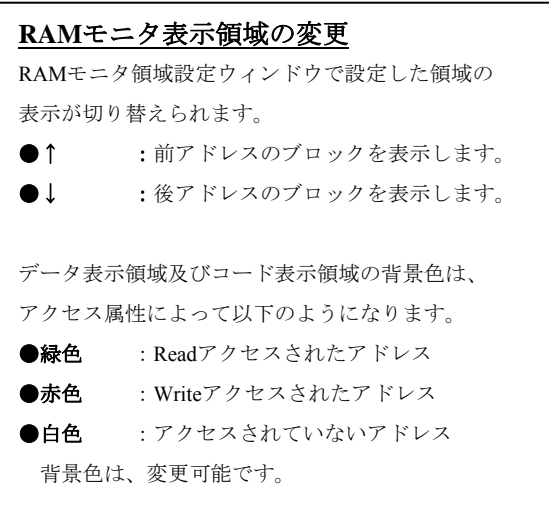

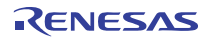

# 4. ハードウェア仕様

この章では、本製品の仕様について説明しています。

## 4.1 ターゲットMCU仕様

表4.1に、本エミュレータにおいてデバッグ可能なターゲットMCU仕様を示します。

表4.1 M30850T2-CPEのターゲットMCU仕様

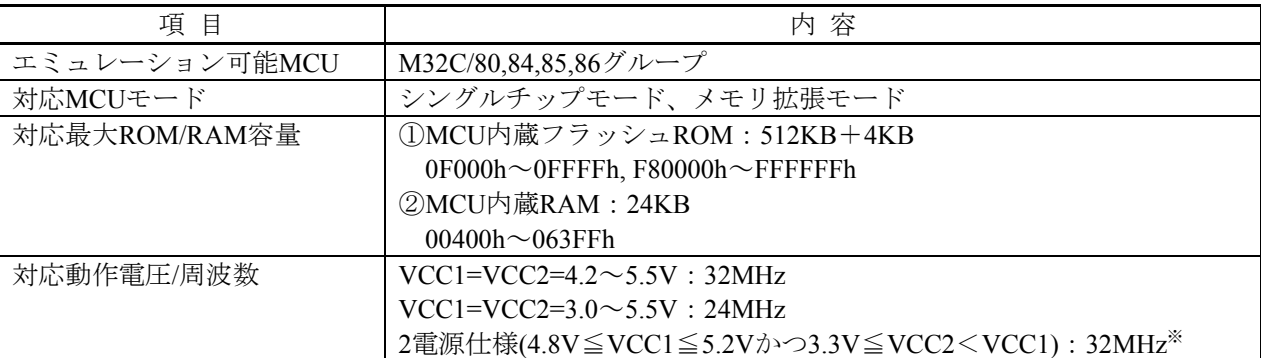

※CPUクロックを30MHz超えてVCC1>VCC2[で使用する場合、インテリジェント](#page-19-0)I/O機能のSFR領域 読み出し時はSFR領域ウェイトを2wait設定(PM13ビットを"1"設定)[にしてご使用ください。](#page-19-0) [本制限事項はエミュレータ使用時のみに発生し、実](#page-19-0)MCUでは発生しません。

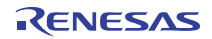

# 4.2 ターゲットMCUとの相違点

ターゲットMCUとの相違点を以下に示します。本エミュレータを使用し、デバッグする際にはご注意願います。

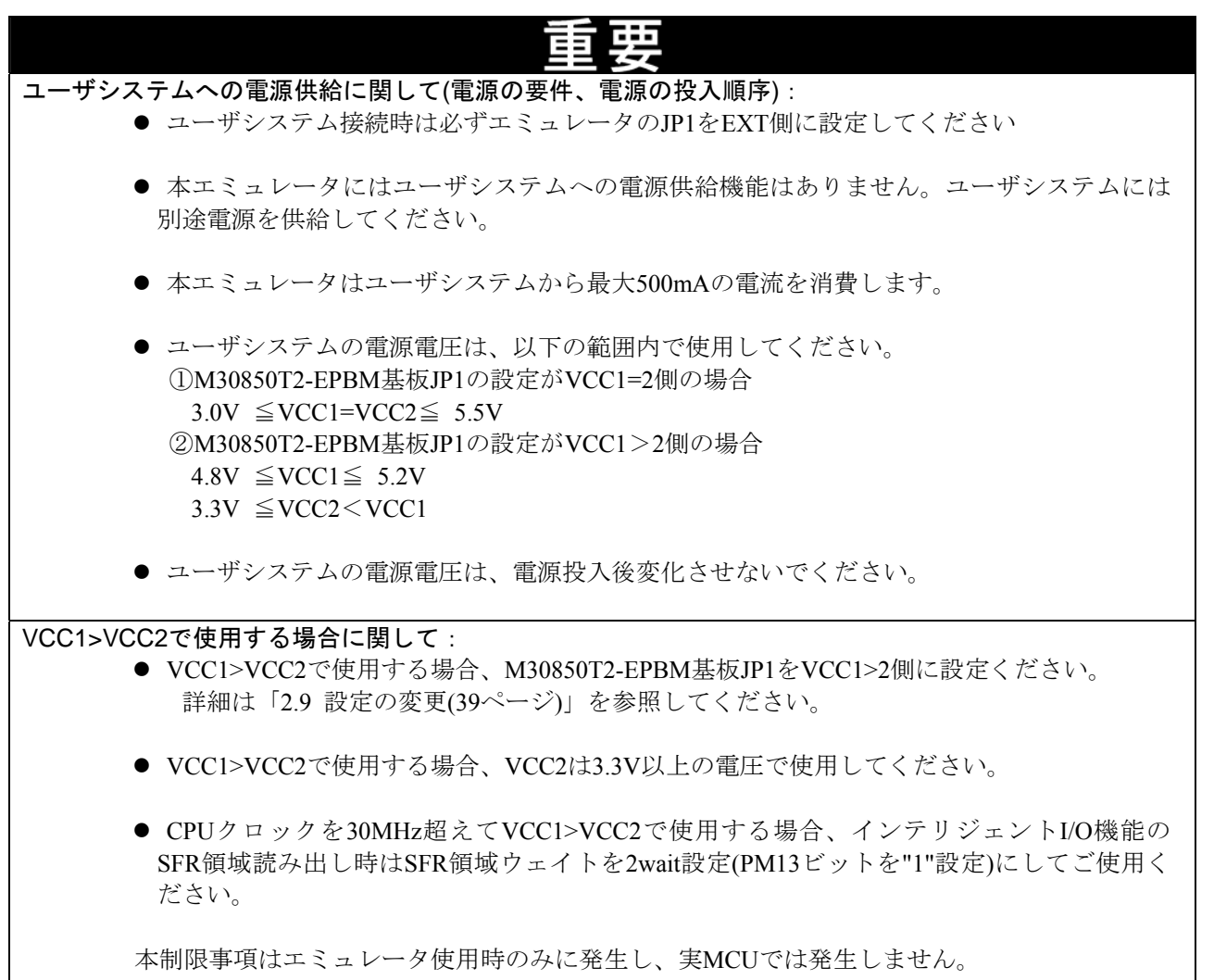

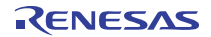

# MCUとの違いに関して:

● エミュレータシステムの動作は、実際のMCUと比較して以下の違いがあります。

- ①リセット条件
	- ②電源投入時のMCU内蔵資源データの初期値
	- ③リセット解除後の割り込みスタックポインタ(ISP)
	- ④内蔵メモリ(ROM,RAM)の容量など

 本エミュレータシステムではRAM容量24KB版(領域:400h~63FFh)のMCUを実装していま す。またシングルチップモード時やメモリ拡張モード時には、F000h~FFFFh、F80000h~ FFFFFFhの領域は内部フラッシュメモリが自動的に割り振られアクセス可能になります。 ⑤発振回路

- ・XIN端子、XOUT端子間に共振子を接続した発振回路では、エバリュエーションMCUとユー ザシステムとの間に変換基板等があるため、発振しませんのでご注意ください。これはサ ブクロック発振回路(XCIN、XCOUT)についてでも同じです。
- ・ユーザシステム上における発振回路使用上の注意事項については、本ユーザーズマニュア ルの"2.8.2 供給クロックの選択 44ページ"を参照ください。

#### ⑥A/Dコンバータ

A/Dコンバータは、エバリュエーションMCUとユーザシステムの間に変換基板等があるた め、実際のMCUと動作が異なります。

⑦ポートP15

 本製品では、入出力ポートの一部(P15)はアナログスイッチ回路を通してユーザシステムに 接続されており、電気的特性が実際のMCUとは若干異なります。

 ⑧ストップモード時、SW4を"XOUT"に設定した場合、XOUT端子よりクロックが出力され ます。

#### RESET#入力に関して:

● ユーザシステムからRESET#端子への"L"入力は、ユーザプログラム実行中(エミュレータ 上面パネルのRUNステータスLED点灯中)のみ受け付けられます。

#### RDY#入力に関して:

● ユーザシステムのRDY#端子への"L"入力は、必ずユーザプログラム実行中(エミュレータ 上面パネルのRUNステータスLED点灯中)に行ってください。ユーザプログラム停止中の RDY#端子への"L"入力はエミュレータが正常に動作しない場合があります。

#### HOLD#入力に関して:

● ユーザシステムのHOLD#端子への"L"入力は、必ずユーザプログラム実行中(エミュレー タ上面パネルのRUNステータスLED点灯中)に行ってください。ユーザプログラム停止中の HOLD#端子への"L"入力はエミュレータが正常に動作しない場合があります。

#### NMI#入力に関して:

● ユーザシステムからNMI#端子への "L"入力は、ユーザプログラム実行中(エミュレータ上 面パネルのRUNステータスLED点灯中)のみ受け付けられます。

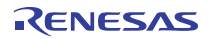

# リセットベクタ領域に関して:

- リセットベクタ領域に関しては、"EMEMダイアログ"の設定に関わらずエミュレータ上の メモリが選択されます。
- リセットベクタ領域の変更は、ユーザプログラム停止中のみ可能です。プログラム実行中の 変更はできません。

#### スタック領域に関して:

- 本製品は、ワークエリアとしてユーザスタックを最大8バイト消費します。ユーザスタック 領域として、ユーザプログラムで使用する最大容量+8バイトを確保してください。 ユーザスタック領域に余裕がない場合、スタックとして使用できない領域(SFR領域、データ を格納しているRAM領域、ROM領域)をワークエリアとして使用し、ユーザプログラムの破 壊やエミュレータ制御不能の原因となります。
- 本製品は、リセット解除後に割り込みスタックポインタ(ISP)を00500hに設定し、リセット解 除時のスタック領域として使用します。

#### マスカブル割り込みに関して:

● ユーザプログラム停止中(ランタイムデバッグ中を含む)であっても、エバリュエーション MCUはデバッグ制御用プログラムを実行しているため、タイマなどの機能も動作していま す。ユーザプログラム停止中(ランタイムデバッグ中を含む)は、周辺I/Oの割り込み要求が受 け付けられませんのでご注意ください。

#### アクセス禁止領域に関して:

- SFR内のエミュレータ制御レジスタ(000020h~00003Fh)は、リード,ライト禁止です。本レ ジスタをアクセスした場合、エミュレータは制御不能になります。
- 本製品では、FFFFFFh番地は正常にリード、ライトできません。

#### DMA転送に関して:

● 本製品は、ユーザプログラムの停止状態を特定アドレスのループプログラムにて実現してい ます。ユーザプログラム停止の状態でDMA要求が発生した場合、DMA転送処理は実行され ますが正常なデータを転送出来ません。また、これによりユーザプログラムの停止状態でも 以下のレジスタ値が変化します。

DMA0転送カウントレジスタ :DCT0 DMA1転送カウントレジスタ :DCT1 DMA0メモリアドレスレジスタ:DMA0 DMA1メモリアドレスレジスタ:DMA1 DMA2転送カウントレジスタ :DCT2(R0) DMA3転送カウントレジスタ :DCT3(R1) DMA2メモリアドレスレジスタ:DMA2(A0) DMA3メモリアドレスレジスタ:DMA3(A1)

#### DMAC TI 転送完了割り込みに関して·

● DMACⅡ転送完了割り込みは、プログラム実行中のみ使用可能です。プログラム実行以外の 機能を使用する場合は、DMACⅡ転送完了割り込みを発生させないでください。

#### 最終評価に関して:

● 最終評価は、評価用MCUでの実装評価を必ず実施してください。また、量産マスク投入前 にはCS (Commercial Sample) MCUでの実装評価を必ず実施してください。

#### 4.3 接続図

 図4.1,図4.2に、M30850T2-CPEの接続図を示します。本接続図は、ユーザシステムに接続する回路を中心に記載 しています。図4.1,図4.2に示す信号以外は、エバリュエーションMCUと直接ユーザシステムに接続しています。 図4.1,図4.2内でエミュレータの制御系など直接ユーザシステムに接続されない回路などは、省略しています。 表4.2にユーザインタフェースに使用していますICの電気的特性を示しますので、エミュレータ使用時の参考に

してください。

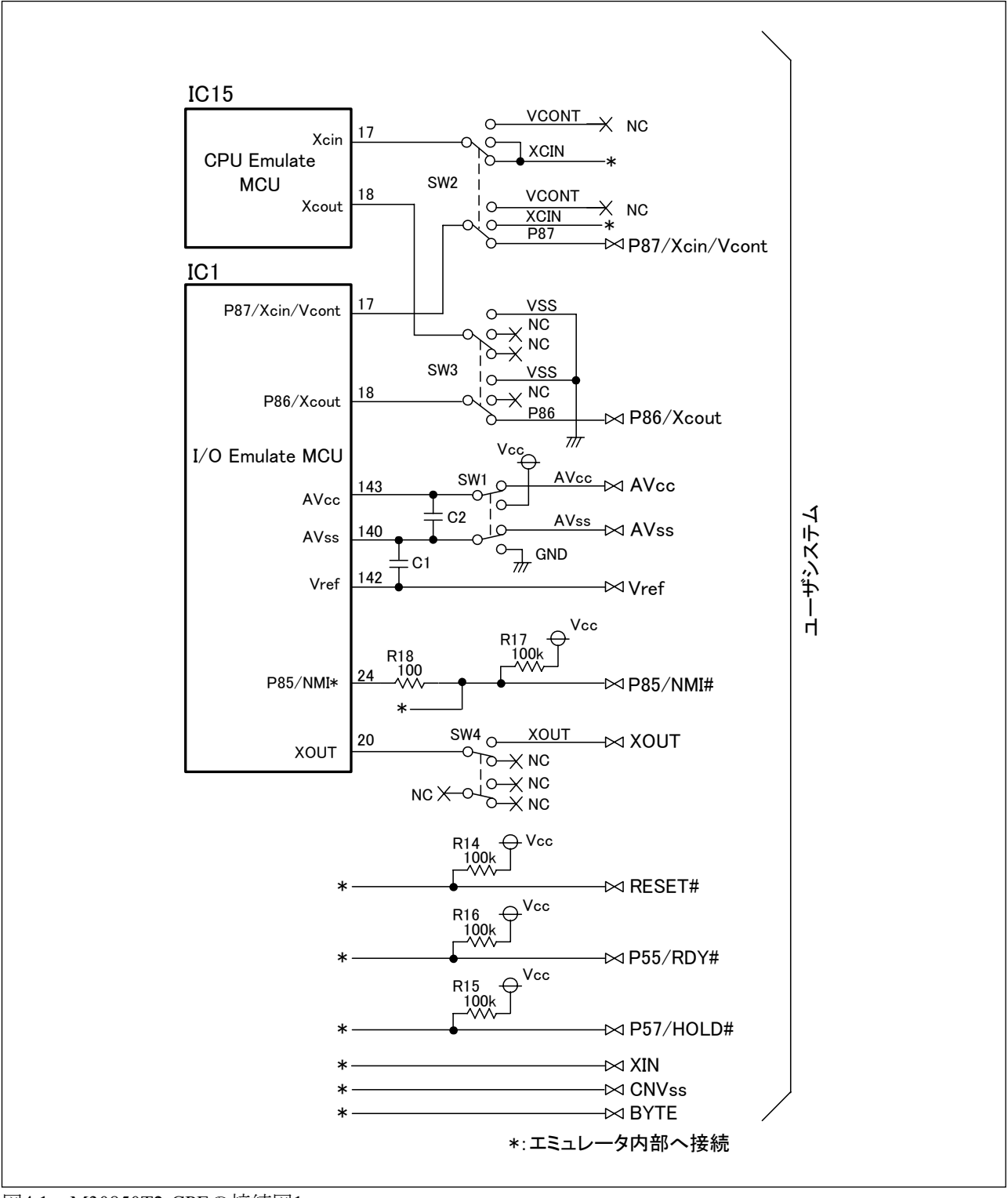

図4.1 M30850T2-CPEの接続図1

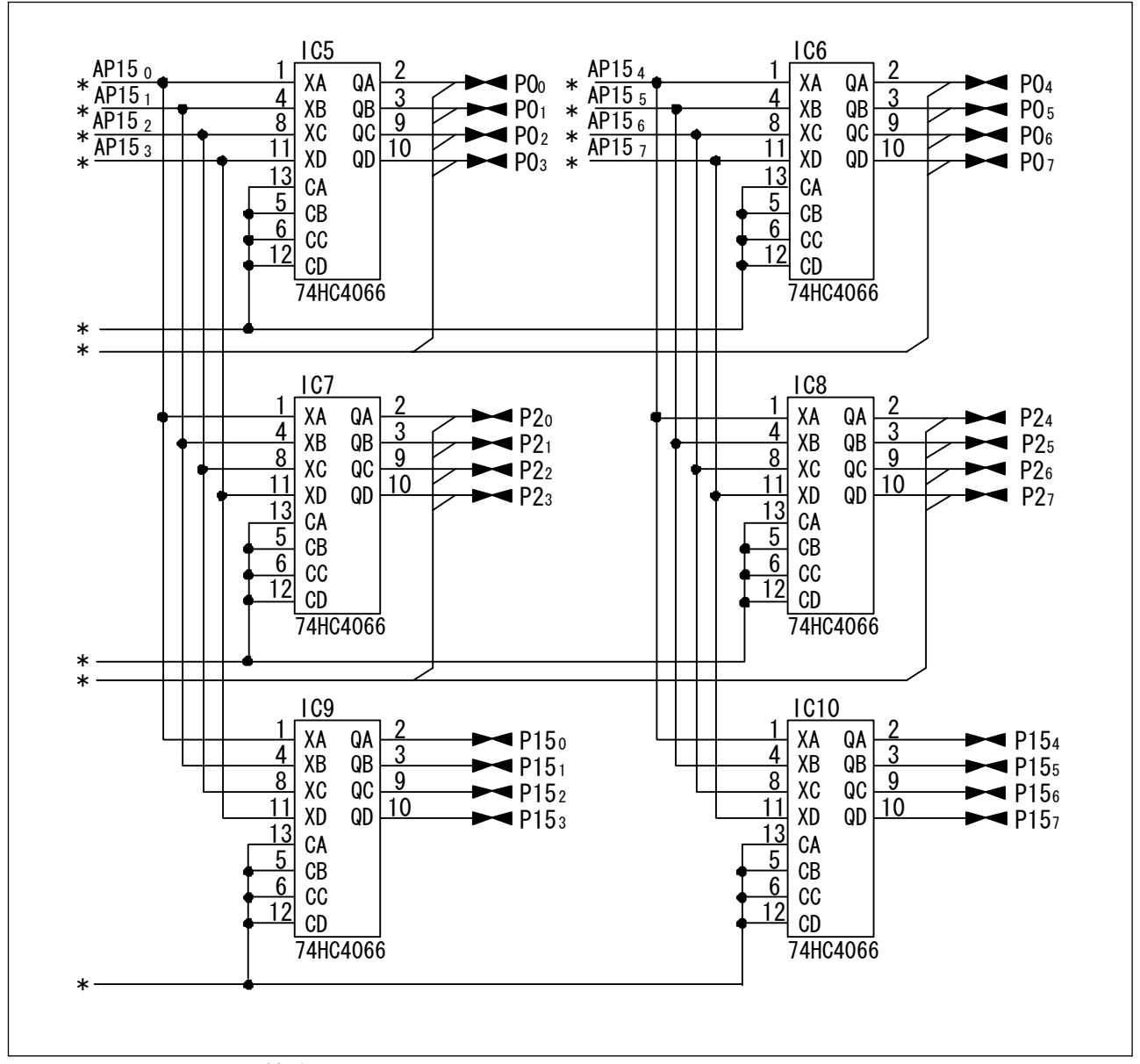

図4.2 M30850T2-CPEの接続図2

#### 表4.2 74HC4066の電気的特性

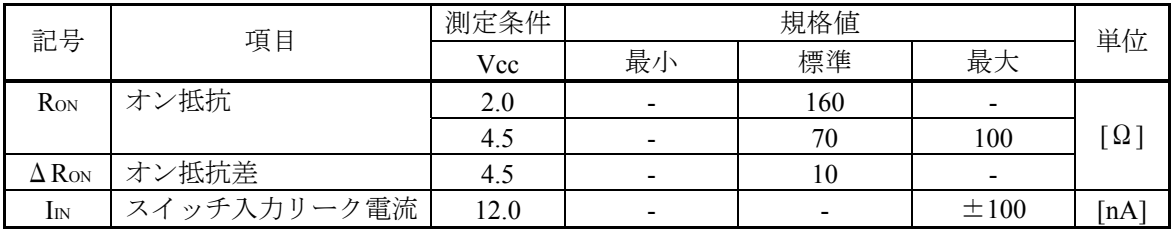

### 4.4 寸法図

#### 4.4.1 コンパクトエミュレータ全体寸法図

図4.3に、M30850T2-CPE、M30800T-PTC、LCCソケットを接続した状態の寸法図(全体寸法図)を示します。

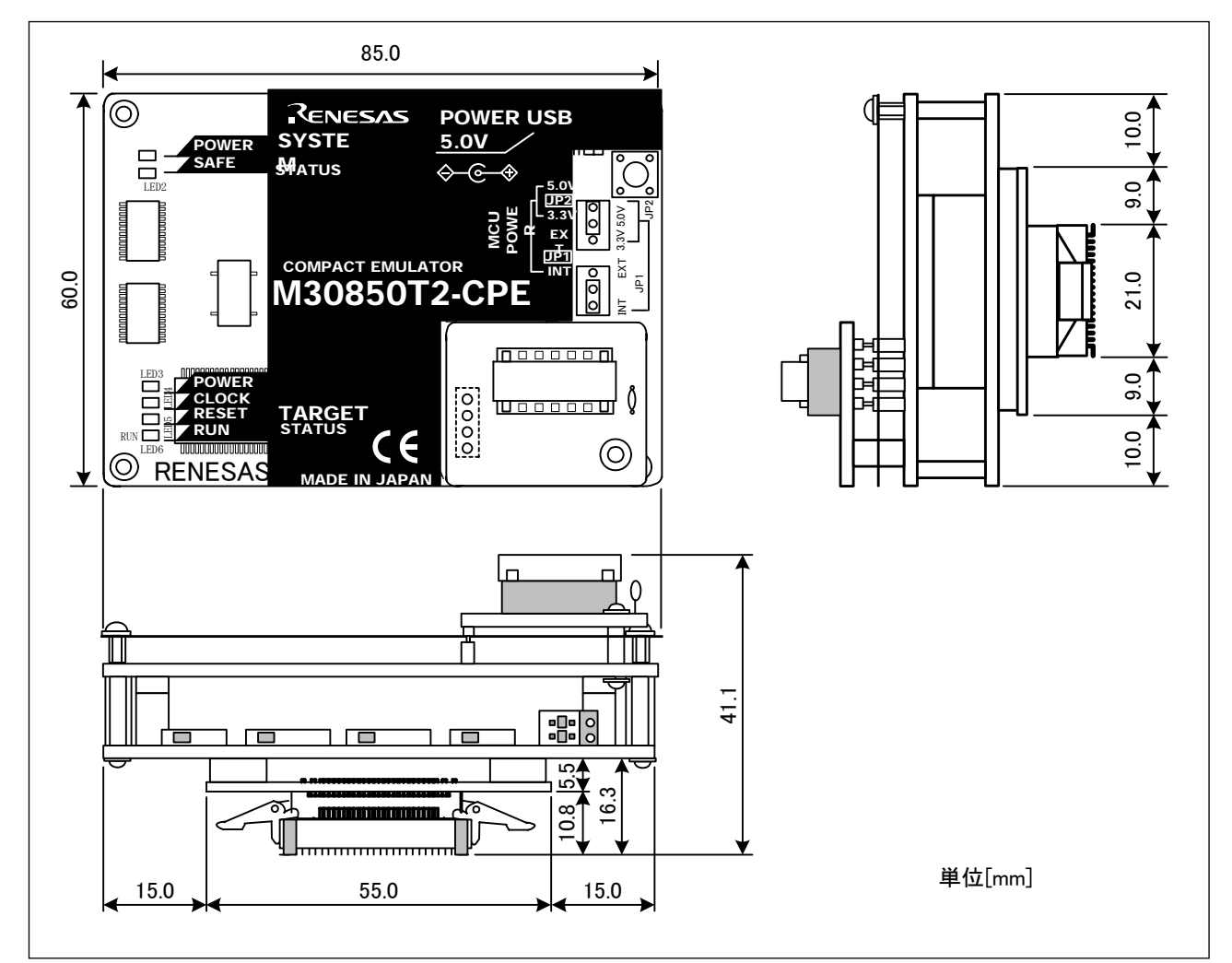

図4.3 コンパクトエミュレータ全体寸法図

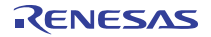

#### 4.4.2 M30800T-PTC寸法図

図4.4に、100ピンQFP(100P6S)用ピッチ変換基板M30800T-PTC寸法図を示します。

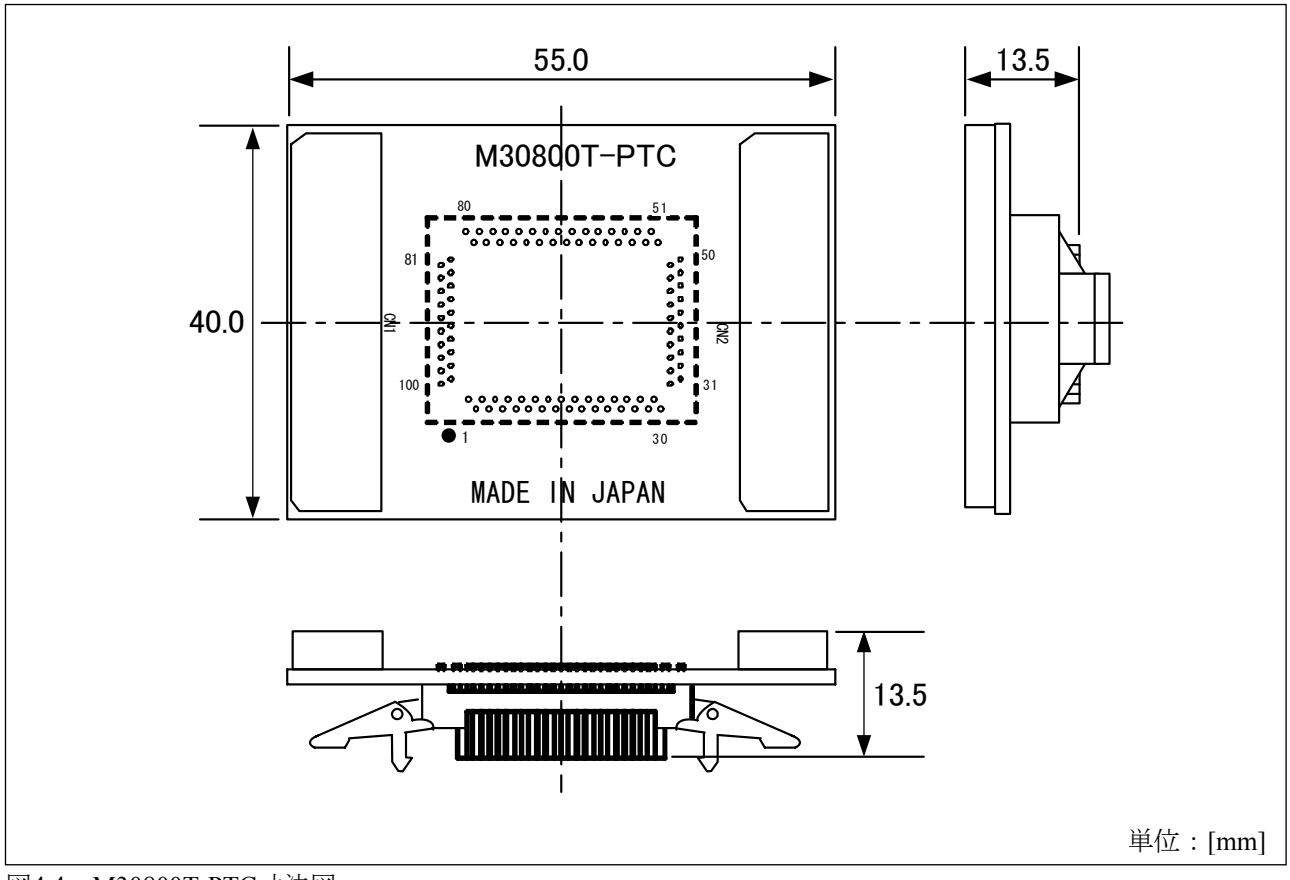

図4.4 M30800T-PTC寸法図

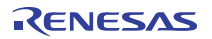

#### 4.4.3 M3T-F160-100NSD寸法図

図4.5に、100ピンLQFP(100P6Q)用ピッチ変換基板M3T-F160-100NSD寸法図を示します。

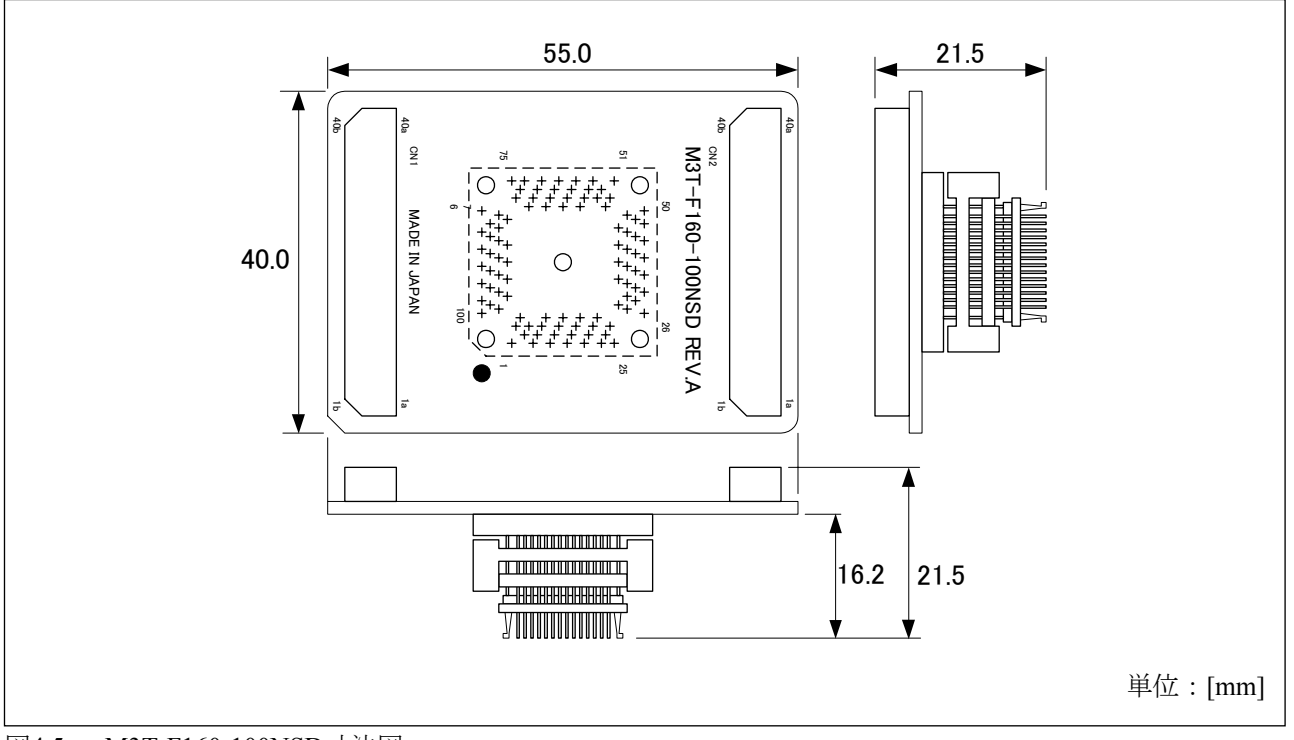

図4.5 M3T-F160-100NSD寸法図

#### 4.4.4 M3T-FLX-144NSD寸法図

図4.6に、144ピンLQFP(144P6Q)用ピッチ変換基板M3T-FLX-144NSD寸法図を示します。

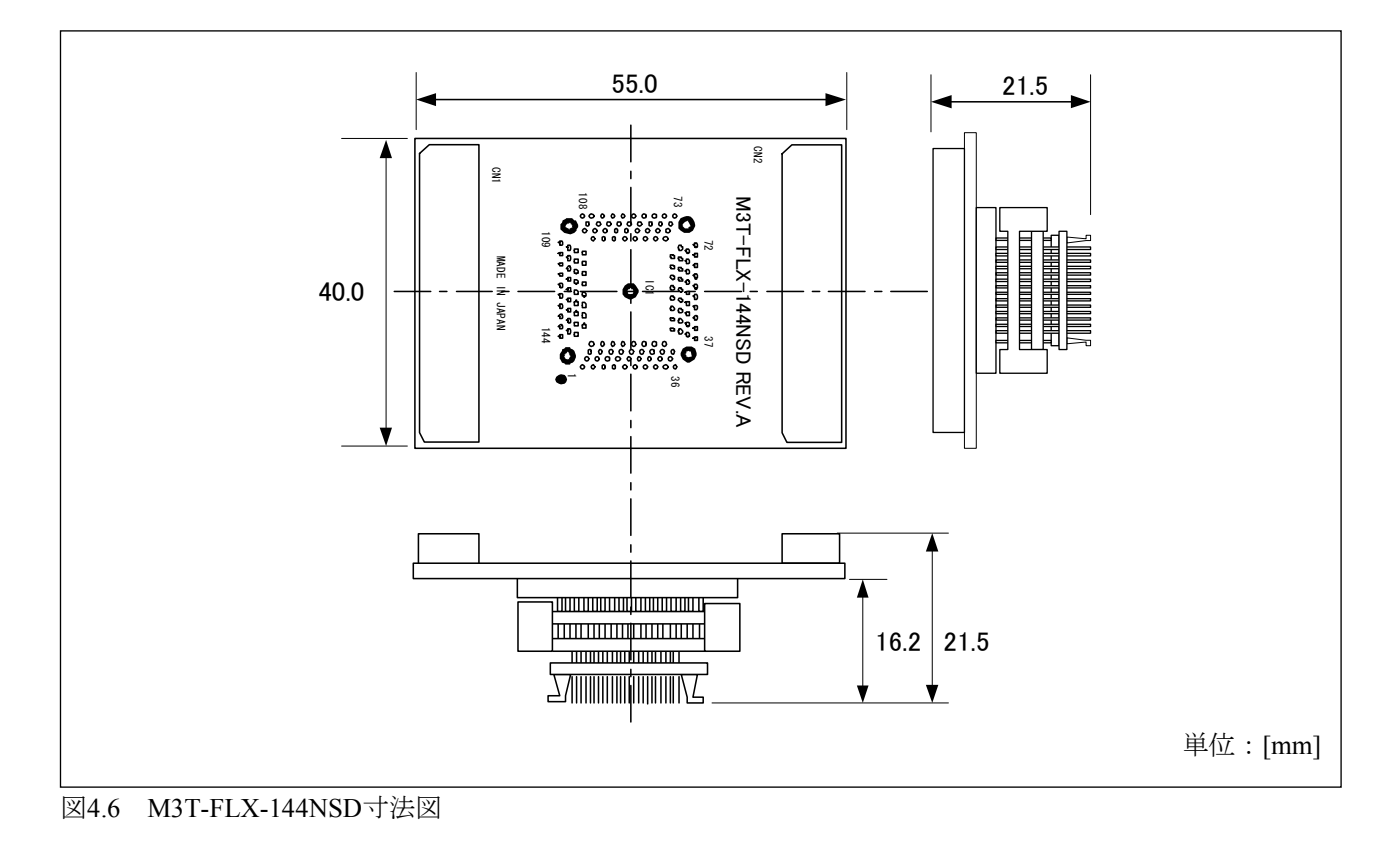

#### 4.5 使用上の注意事項

 本エミュレータを使用する上での注意事項を以下に示します。本エミュレータを使用し、デバッグする際にはご 注意願います。

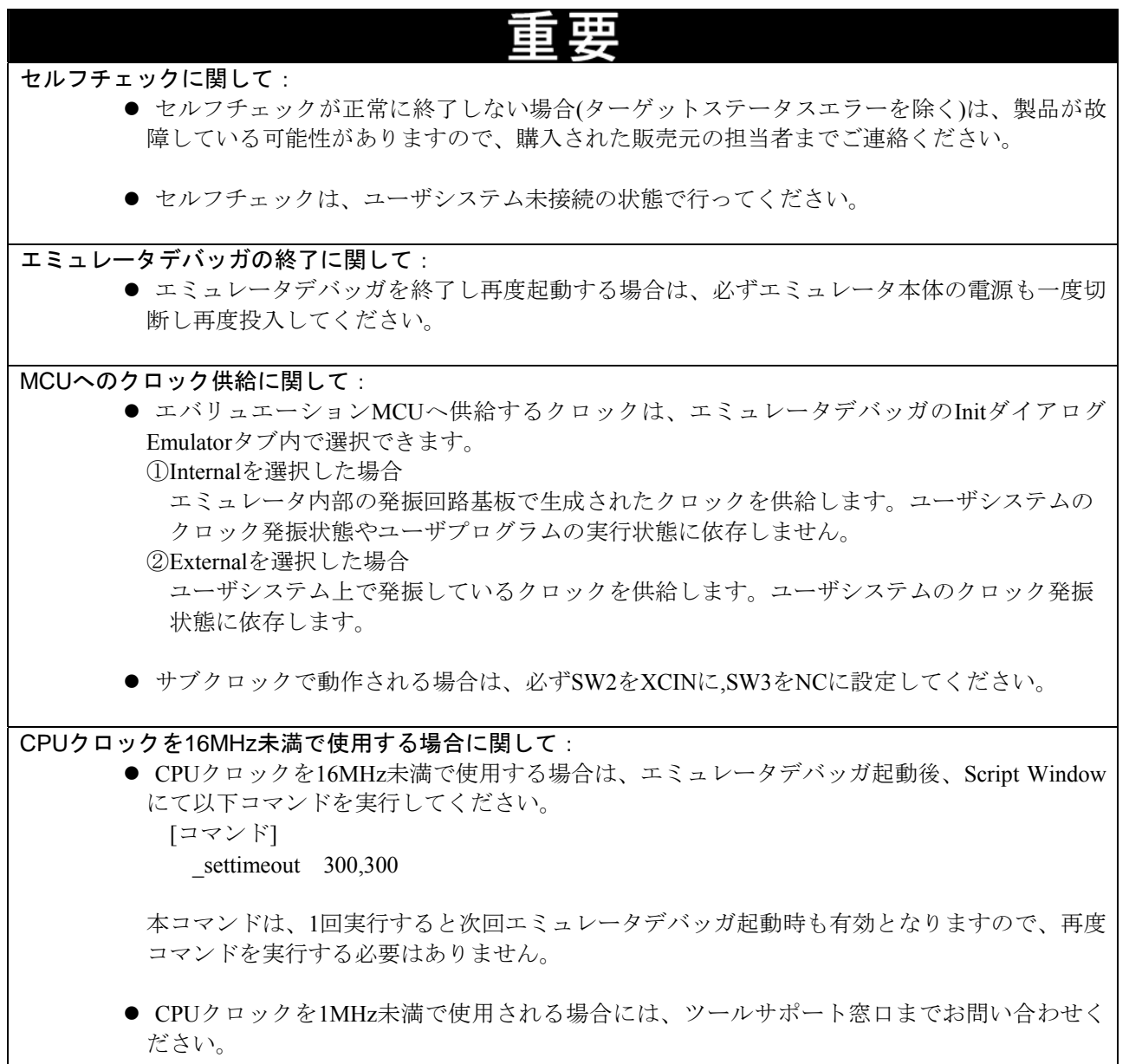

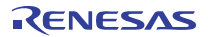

# 手西

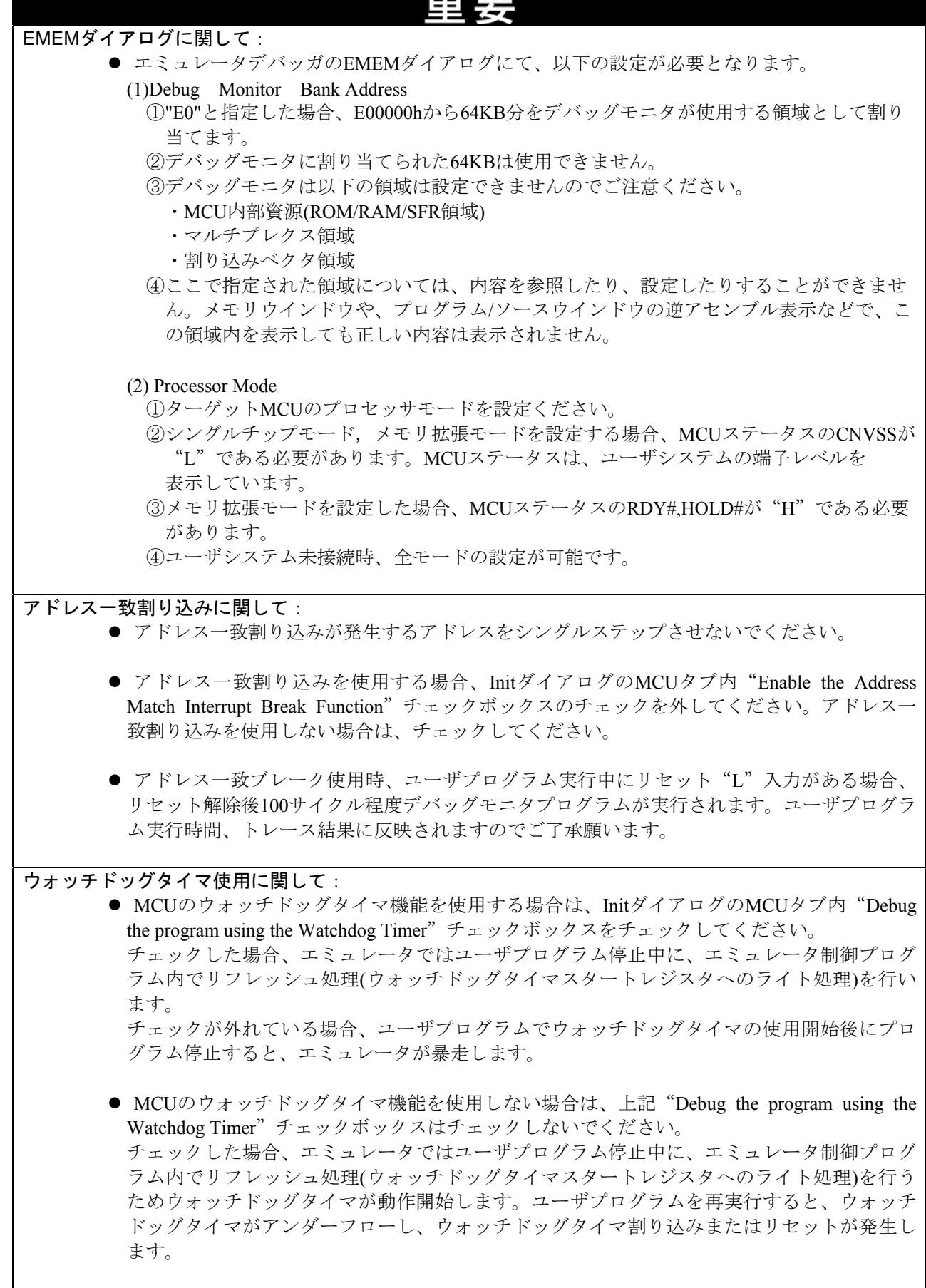

● ユーザシステムのリセット回路にウォッチドッグタイマ機能がある場合、エミュレータ使用 時はウォッチドッグタイマ機能を禁止してください。

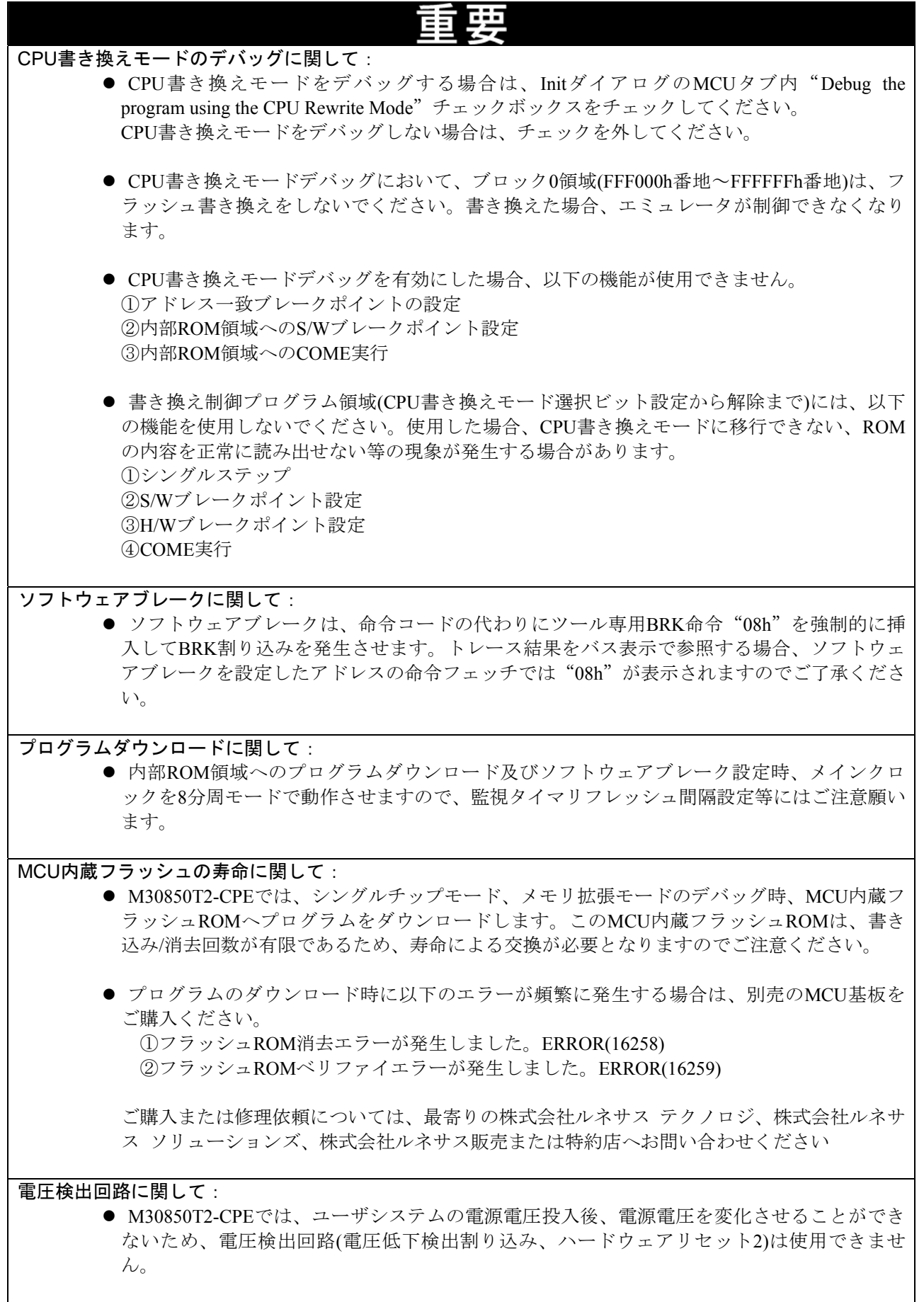

#### プロテクトレジスタに関して:

- ▶ ポートP9方向レジスタ、機能選択レジスタA3への書き込み許可用のプロテクトレジスタビ ット2(PRC2)を以下のような手順で変更する場合、プロテクトは解除されませんのでご注意 ください。
	- ①『PRC2をセット("1")する命令』のステップ実行
	- ②『PRC2をセット("1")する命令』から『ポートP9方向レジスタまたは機能選択レジスタ A3の設定』までの間でのブレークポイント設定
	- ③ユーザプログラム実行中においてのDump Window上やScript Window上等からの『PRC2 のセット("1")』

メモリアクセスに関して:

- ●プロセッサモードの設定をメモリ拡張モードに選択した場合に、ユーザプログラム自体がシ ングルチップモードからメモリ拡張モードに変更する前に、一時的にメモリ拡張モードに変 更される場合がありますのでご注意ください。
	- ①ソフトウェアブレークを設定した後のプログラム実行直前
	- ②ソフトウェアブレークが設定されている場合のプログラム停止直後

A/Dコンバータに関して:

- アナログ入力ポート選択機能を使用時に以下レジスタ設定をした場合、"A/D変換を行う端 子に対応するポートP15の方向レジスタを入力に設定"が必要となります。
	- また、"A/D変換を行う端子に対応するポートP15の機能選択レジスタを入出力ポートに設 定"が必要となります。

A/D0制御レジスタ2(394h番地)

 $b2$ ,  $b1$ 

 $1.0: AN00 \sim AN07$ 

 $1: AN20~\sim$  AN27

また、P0グループ及びP2グループをA/D入力選択している場合には、ポートP15は入出力ポー トとして使用できません。A/D変換停止中でも上記レジスタ設定した場合は、ポートP15は入 出力ポートとして使用できません。

スイッチSW5については、本ユーザーズマニュアルの"[2.9.1](#page-40-0) [エミュレータのスイッチ設定](#page-40-0) [39](#page-40-0)ページ"を参照ください。

▶ マルチポート掃引モード機能を使用時に以下レジスタ設定をした場合、"A/D変換を行う端 子に対応するポートP15の方向レジスタを入力に設定"が必要となります。 また、"A/D変換を行う端子に対応するポートP15の機能選択レジスタを入出力ポートに設 定"が必要となります。

A/D0制御レジスタ4(392h番地)

b3、b2

- $1, 0: AN0~\sim A N7$ ,  $AN00~\sim AN07$
- 1、1:AN0 $\sim$ AN7、AN20 $\sim$ AN27

また、P0グループ及びP2グループをマルチポート掃引機能で使用している場合にはポート P15は入出力ポートとして使用できません。A/D変換停止中でも上記レジスタ設定した場合 は、ポートP15は入出力ポートとして使用できません。

● A/Dコンバータは、エバリュエーションMCUとユーザシステムの間に変換基板等があるた め、実際のMCUと動作が異なります。A/Dコンバータの最終評価は、実際のMCUにて実装評 価くださるようお願いいたします。

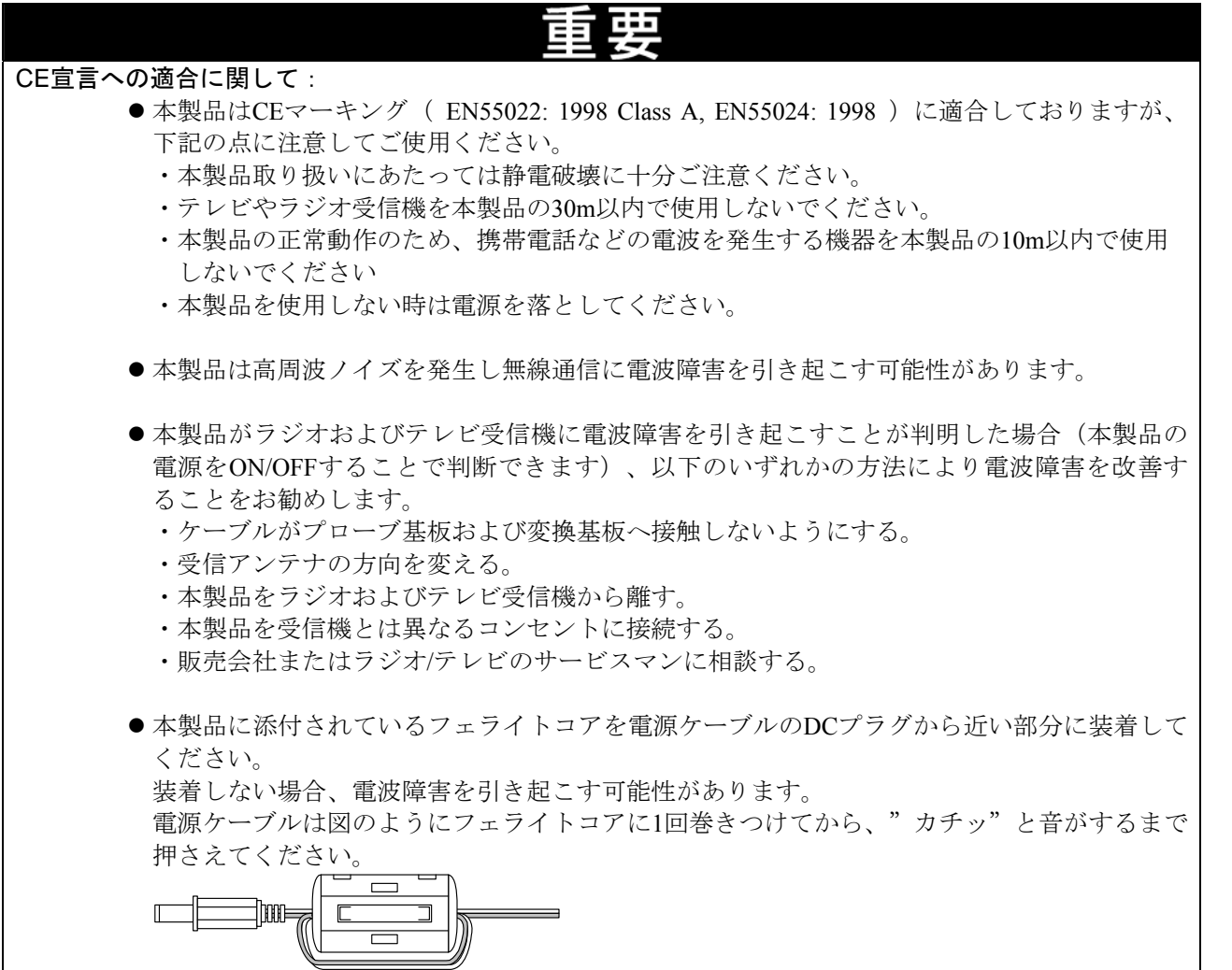

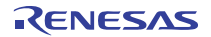

# <span id="page-91-0"></span>5. トラブルシューティング

この章では、本製品が正常に動作しない場合の対処方法を説明しています。

#### 5.1 トラブル時の解決フロー

 図5.1に、エミュレータシステムの電源投入から、エミュレータデバッガ起動までに問題が発生した場合の、解 決フローを示します。ユーザシステムは外した状態で確認してください。また最新の情報については、以下のホー ムページを参照してください。

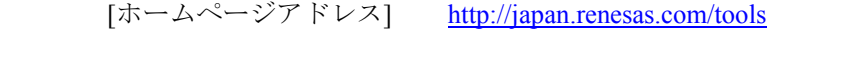

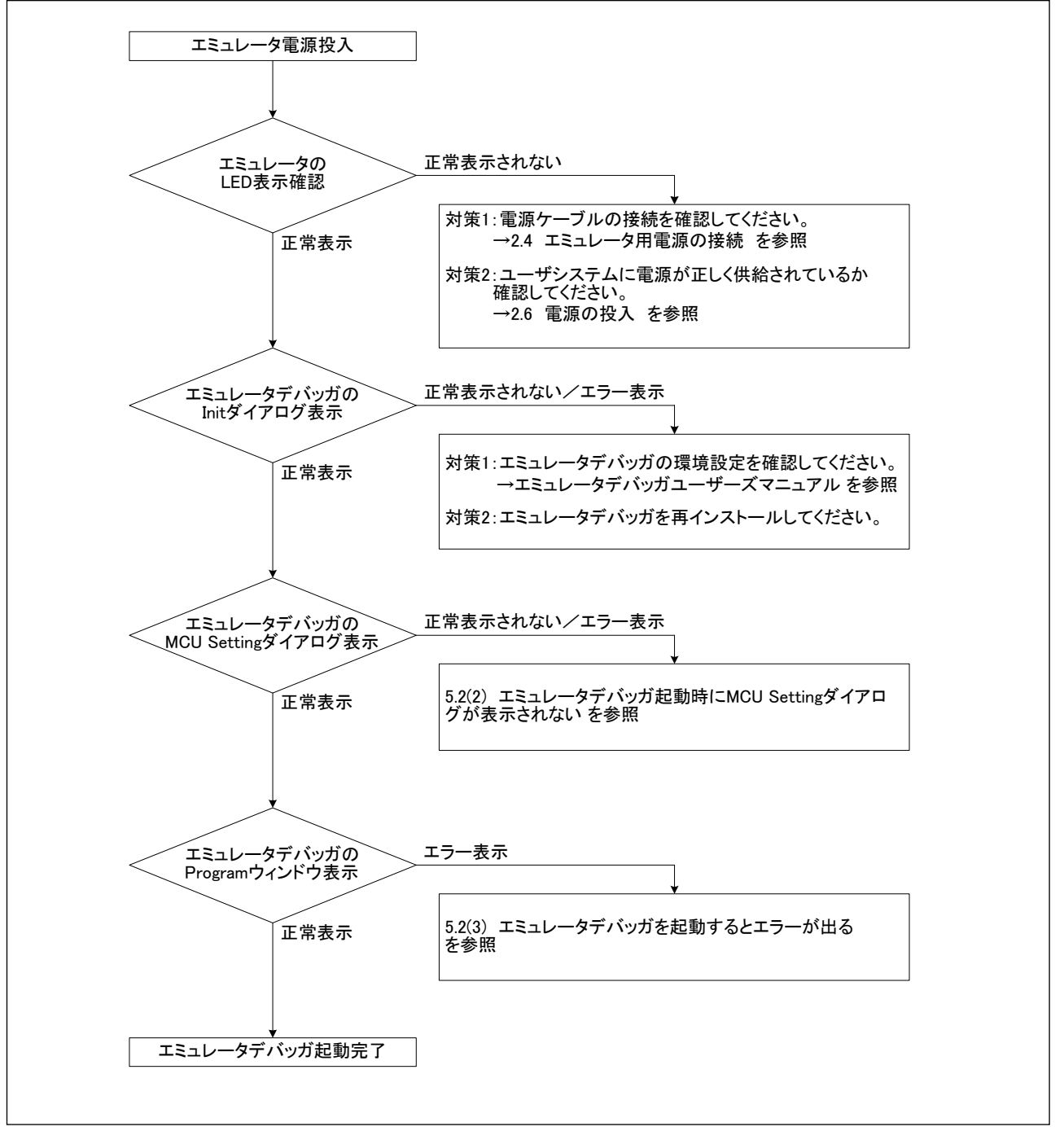

図5.1 トラブル時の解決フロー

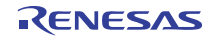

# 5.2 エミュレータデバッガが起動しない

# (1)エミュレータのLEDが正常表示されない

#### 表5.1 エミュレータのLED表示異常時の確認事項

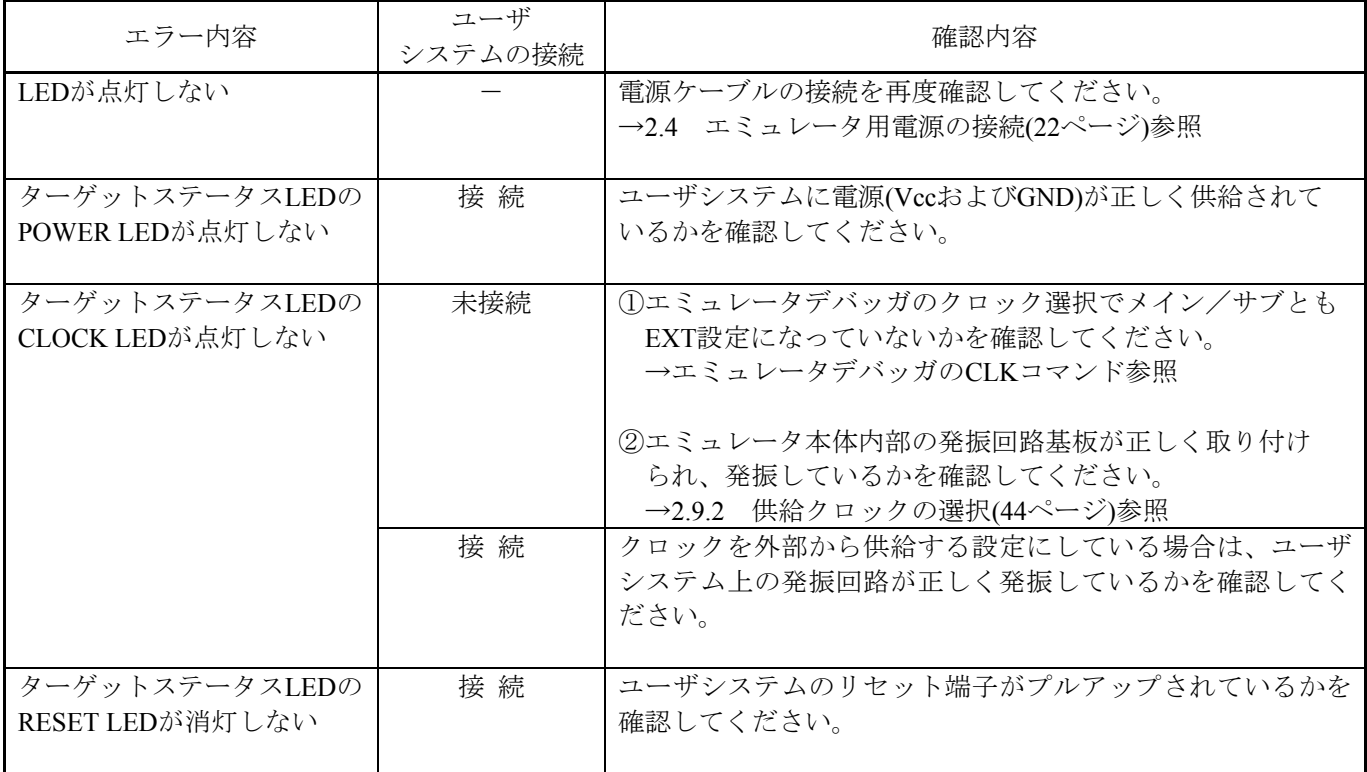

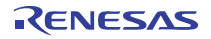

# (2)エミュレータデバッガ起動時にMCU Settingダイアログが表示されない

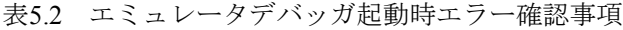

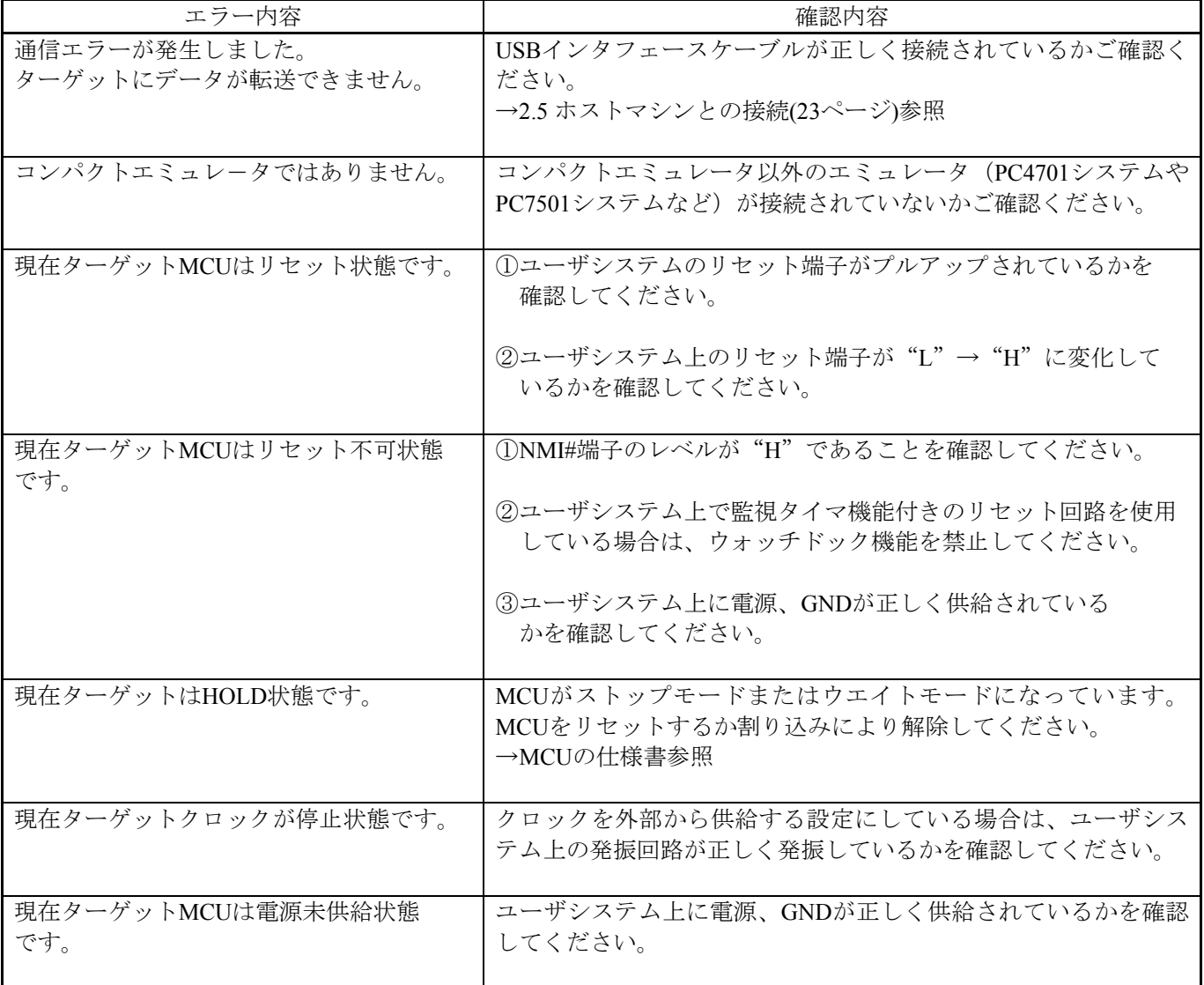

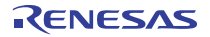

#### (3)エミュレータデバッガを起動させるとエラーが出る

表5.4 エミュレータデバッガ起動時エラー確認事項

| エラー内容            | 確認内容                                                   |
|------------------|--------------------------------------------------------|
| ターゲットMCUが暴走しました。 | ①ユーザシステム上に実装されているNQPACK等が、正しく半田付<br>けされていることを確認してください。 |
|                  | ②ユーザシステムとの接続コネクタが、正しく嵌合されていること<br>を確認してください。           |
|                  | 3)CNVSS端子のレベルが"L"であることを確認してください。                       |

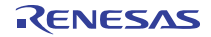

### 5.3 サポート依頼方法

 「5. [トラブルシューティング](#page-91-0)」確認後、製品のサポートを依頼される場合は、以下URLの「技術サポート連絡 書」フォームに従い必要事項を記入の上、ツール技術サポート窓口csc@renesas.comまで送信ください。

[技術サポート連絡書] http://tool-support.renesas.com/jpn/toolnews/registration/support.txt

なお、サポート依頼される際には、通信欄に以下情報の追記をお願いします。

①動作環境

- ・動作電圧 : [V]
- ・動作周波数 : [MHz]
- ·MCUへのクロック供給源 :エミュレータ内蔵回路使用/ユーザシステム上の発振回路使用

②発生状況

- ・エミュレータデバッガは起動する/しない
- ・セルフチェック時にエラーが発生する/しない
- ・発生頻度 常時/頻度 ( )

③サポート依頼内容

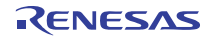

## 6. 保守と保証

この章では、本製品の保守方法と保証内容、修理規定と修理の依頼方法を説明しています。

#### 6.1 ユーザ登録

 ご購入頂いた際には、必ずユーザ登録をお願い致します。ユーザ登録については、本ユーザーズマニュアルの「 [ユーザ登録」](#page-12-0)([11](#page-12-0)ページ)を参照ください。

#### 6.2 保守

(1)本製品に埃や汚れが付着した場合は、乾いた柔らかい布で拭いてください。シンナーなどの溶剤を使用した場 合には、塗料が剥げたりしますので使用しないでください。

(2)長時間使用しない時は、安全のため電源プラグをコンセント等から抜いて保管してください。

#### 6.3 保証内容

 本書の「重要事項」、「安全事項」を守った正常な使用状態のもとで、購入後1年以内に故障した場合は、無償 修理または、無償交換いたします。

ただし、次の項目による故障の場合は、ご購入から1年以内でも有償修理または、有償交換といたします。

- ・製品の誤用、濫用または、その他異常な条件下での使用
- ・弊社以外による改造、修理、保守または、その他の行為
- ・ユーザシステムの不備または、誤使用
- ・火災、地震、または、その他の事故

修理を依頼される際は、購入された販売元の担当者へご連絡ください。 なお、レンタル中の製品は、レンタル会社または、貸し主とご相談ください。

#### 6.4 修理規定

#### (1)有償修理

ご購入後1年を越えて修理依頼される場合は、有償修理となります。

#### (2)修理をお断りする場合

次の項目に該当する場合は、修理ではなく、ユニット交換または、新規購入いただく場合があります。

- ・機構部分の故障、破損
- ・塗装、メッキ部分の傷、剥がれ、錆
- ・樹脂部分の傷、割れなど
- ・使用上の誤り、不当な修理、改造による故障、破損
- ・電源ショートや過電圧、過電流のため電気回路が大きく破損した場合
- ・プリント基板の割れ、パターン焼失
- ・修理費用より交換の費用が安くなる場合
- ・不良箇所が特定できない場合

#### (3)修理期間の終了

製品生産中止後、1年を経過した場合は修理不可能な場合があります。

#### (4)修理依頼時の輸送料など

修理依頼時の輸送料などの費用は、お客様でご負担願います。

#### 6.5 修理依頼方法

製品の故障と診断された場合には、以下の手順にて修理を依頼してください。

お客様:故障発生

添付の修理依頼書へ必要事項をご記入のうえ、修理依頼書と故障製品を販売元まで送付してくださ

い。修理依頼書は、迅速な修理を行うためにも詳しくご記入願います。

販売元:故障内容確認

故障内容を確認のうえ、修理依頼書と故障製品を以下の住所まで送付してください。 〒532-0003 大阪市淀川区宮原4丁目1-6 アクロス新大阪ビル 株式会社ルネサス ソリューションズ ツールビジネス本部 生産管理課 TEL:(06)6398-6326 FAX:(06)6398-6193

株式会社ルネサス ソリューションズ:修 理

故障した製品を修理のうえ、返送いたします。

# 洋

#### 製品の輸送方法に関して:

● 修理のために本製品を輸送される場合、本製品の梱包箱、クッション材を用いて精密機器扱 いで発送してください。製品の梱包が不十分な場合、輸送中に損傷する恐れがあります。や むをえず他の手段で輸送する場合、精密機器として厳重に梱包してください。また製品を梱 包する場合、必ず製品添付の導電性ポリ袋(通常青色の袋)をご使用ください。他の袋を使用 した場合、静電気の発生などにより製品に別の故障を引き起こす恐れがあります。

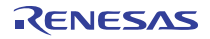

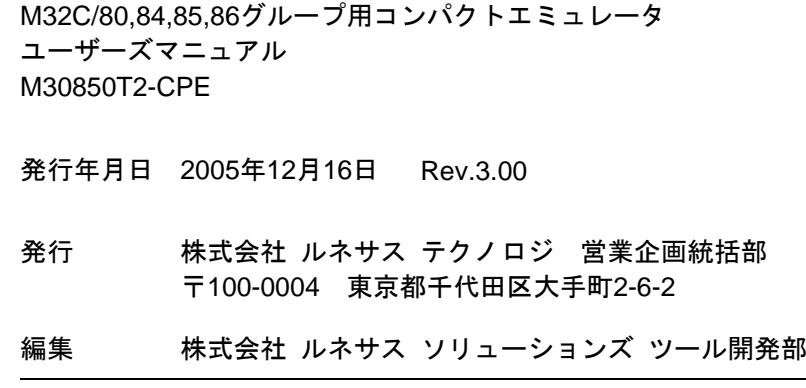

© 2005. Renesas Technology Corp. and Renesas Solutions Corp., All rights reserved. Printed in Japan.

# ユーザーズマニュアル M30850T2-CPE

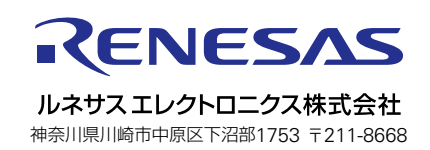